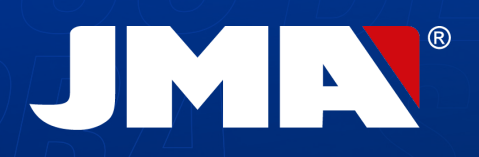

JMR

**Standard** 

Automotive

Equivalent

 $\overline{\mathbf{0}}$ 

鬧

 $\Omega$ 

 $\mathbf{r}$ 

(a)<br>(a)<br>(a)

 $\overline{\left(\frac{f}{f}\right)}$ 

 $\sqrt{44}$ 

SUPRACODE

MANUAL DE INSTRUCCIONES INSTRUCTION MANUAL

 $\odot$ 

**SU**

**PRA**

 $\boldsymbol{J}$ 

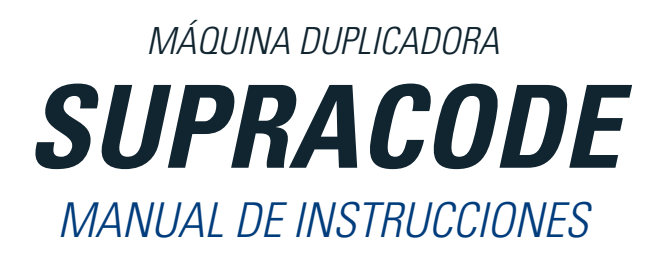

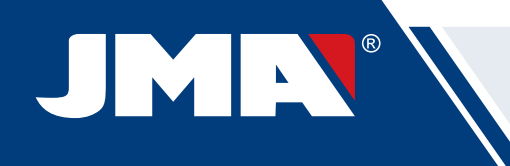

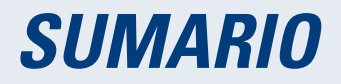

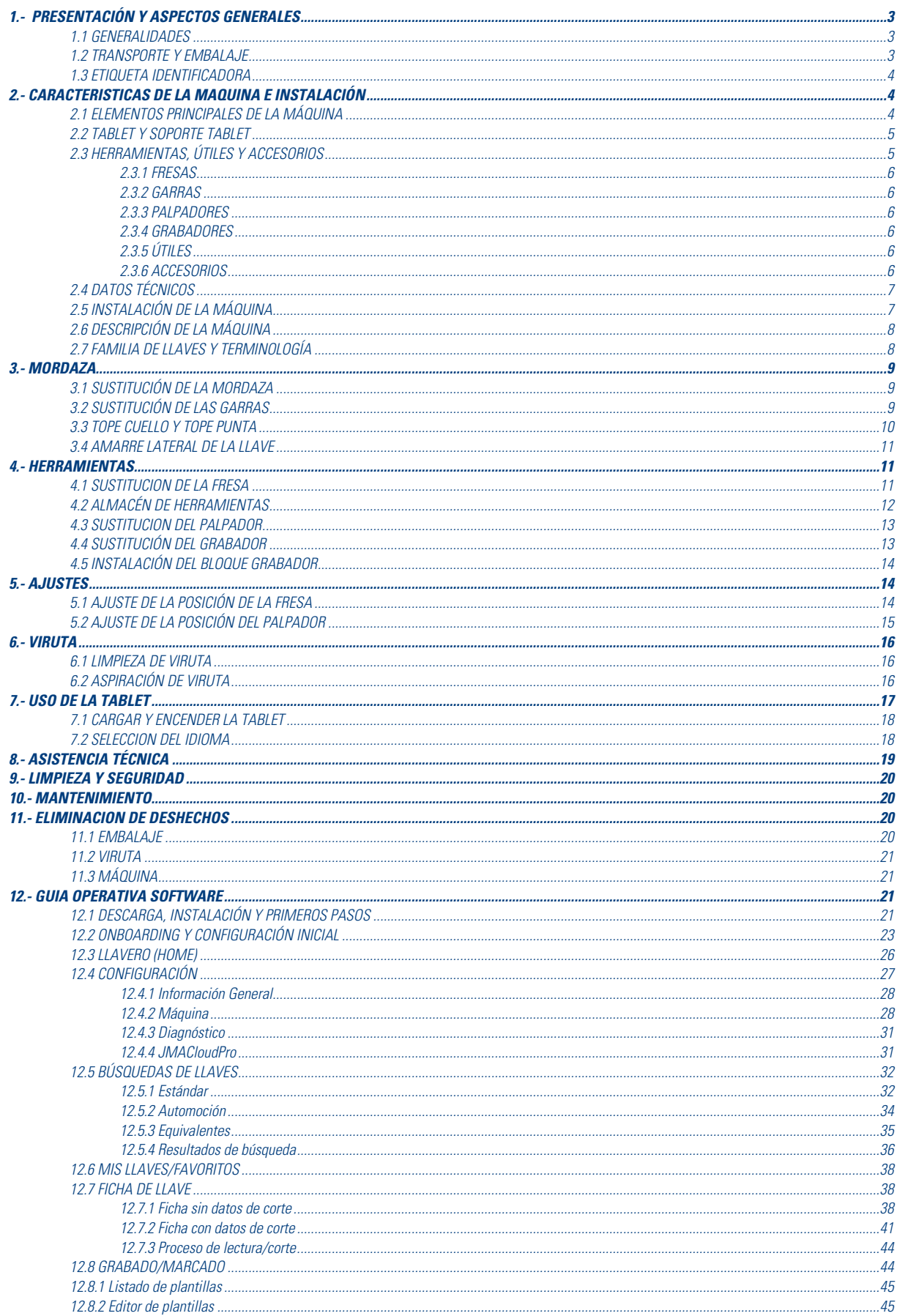

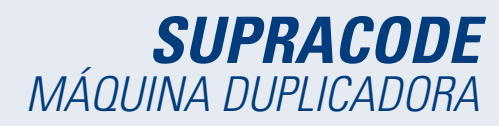

# **1.- PRESENTACIÓN Y ASPECTOS GENERALES**

### **1.1 GENERALIDADES**

La máquina SUPRACODE se ha diseñado teniendo en cuenta las normas de seguridad vigentes en la C.E. La seguridad del personal involucrado en el manejo de este tipo de máquinas se consigue a través de:

- Un programa bien diseñado en seguridad personal.
- La implantación de un programa de mantenimiento.
- El seguimiento de los consejos recomendados.
- El cumplimiento de las normas de seguridad que contempla el presente manual.

Aunque la instalación de la máquina no presenta ninguna dificultad, es preferible que no intente instalar, ajustar o manipular la misma, sin leer anteriormente el presente manual.

La máquina sale de nuestra fábrica lista para el uso "todo los componentes estándar incluidos en la máquina salen calibrados" y solo necesita operaciones de calibrado para los útiles que se incorporen a posteriori o no esté incluido en el material estándar.

#### **1.2 TRANSPORTE Y EMBALAJE**

La máquina se presenta en el interior de un embalaje con las siguientes dimensiones:

Ancho =  $500$ mm, largo =  $700$ mm, alto =  $600$ mm.

Peso TOTAL= 49 Kg (Peso máquina= 44 Kg + Peso embalaje= 5 Kg)

Tras desembalar la máquina, inspecciónela cuidadosamente por si hubiera sufrido algún daño en el transporte. Si encuentra alguna anomalía, avise inmediatamente al transportista y no haga nada con la máquina hasta que el agente del transportista haya realizado la inspección correspondiente.

#### **NOTA: QUITAR PROTECTOR CABEZAL ANTES DE EMPEZAR A TRABAJAR CON LA MAQUINA.**

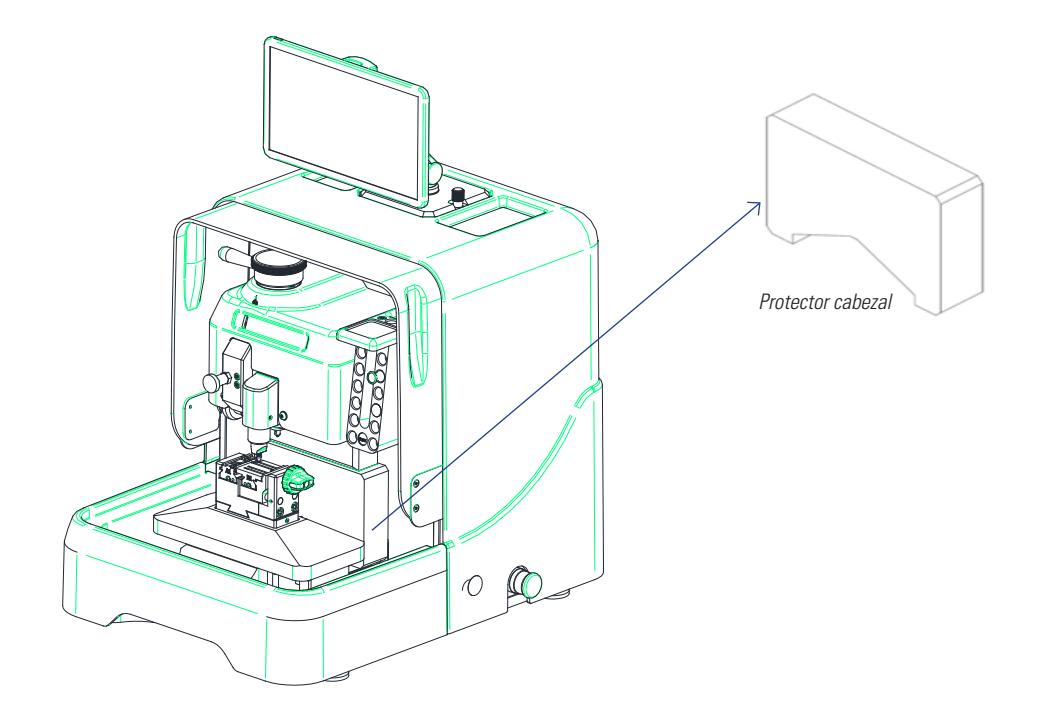

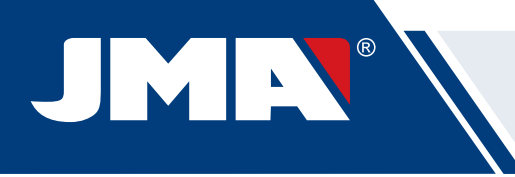

#### **1.3 ETIQUETA IDENTIFICADORA**

La máquina SUPRACODE está provista de una etiqueta identificadora, donde se especifica:

- El nombre y dirección del fabricante
- El marcaje CE
- El año de fabricación
- El número de serie

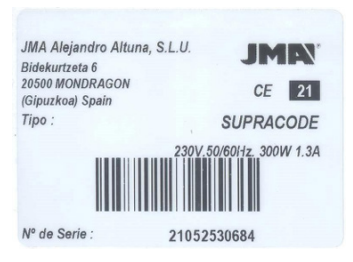

# **2.- INSTALACIÓN Y CARACTERÍSTICAS DE LA MÁQUINA**

# **2.1 ELEMENTOS PRINCIPALES DE LA MÁQUINA**

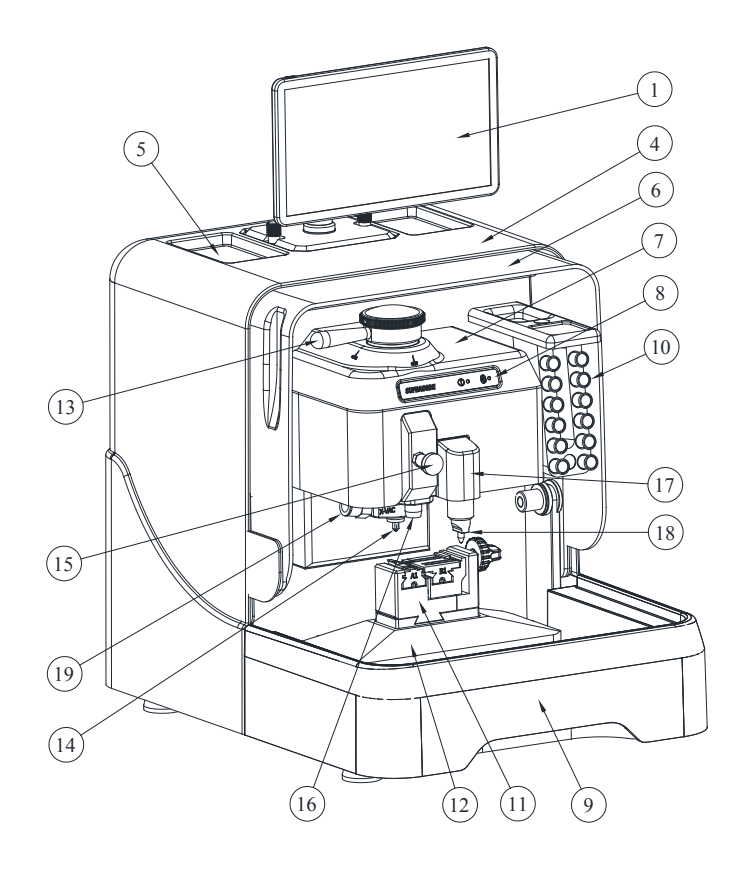

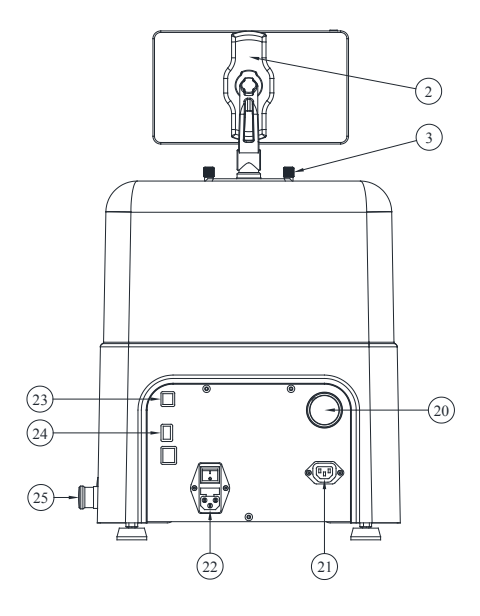

1. Tablet

- 2. Soporte tablet 3. Pomo amarre soporte tablet
- 4. Protector trasero
- 5. Bandeja accesorios
- 6. Protector transparente
- 7. Protector cabezal 8. Display
- 9. Bandeja viruta
- 10. Almacén de herramientas
- 11. Mordaza
- 12. Carro X-Y
- 13. Palanca bloqueo fresa
- 14. Fresa
- 15. Pomo accionamiento palpador 16. Palpador
- 17 .Bloque grabador
- 18. Grabador
- 19. Kit aspiración viruta
- 20. Conexión tubo aspirador
- 21. Conexión enchufe aspirador
- 22. Enchufe alimentación + Interruptor
- 23. Conector USB Tipo B 24. Conector USB Tipo A
- 25. Seta emergencia

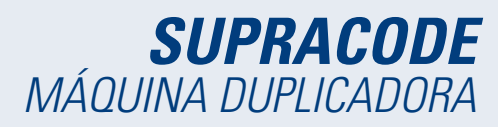

#### **2.2 TABLET Y SOPORTE TABLET**

• En el interior de la caja de embalaje vienen incluidos la tablet y su correspondiente soporte.

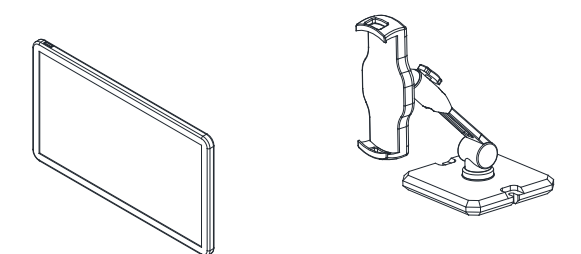

- Para instalar la tablet en la máquina, actuar de la siguiente manera:
	- 1. Desenroscar y extraer los dos pomos de color azul, ubicados en la parte superior de la máquina.
	- 2. Encajar el soporte para tablet en el hueco correspondiente.
	- 3. Amarrar el soporte para tablet con los pomos de color azul que hemos extraído con anterioridad.
	- 4. Colocar la tablet en su soporte.
- El soporte para tablet dispone de múltiple posibilidades de posicionamiento mediante diferentes regulaciones.

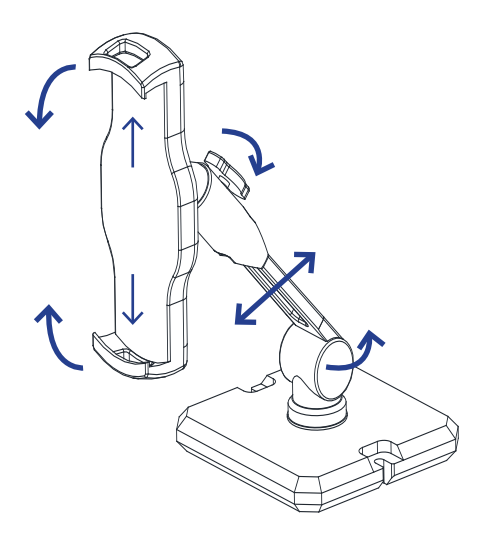

# **2.3 HERRAMIENTAS, ÚTILES y ACCESORIOS**

Para facilitar la utilización de la máquina, así como su mantenimiento y ajustes, la máquina SUPRACODE viene equipada con las siguientes herramientas, útiles y accesorios:

#### **2.3.1 FRESAS**

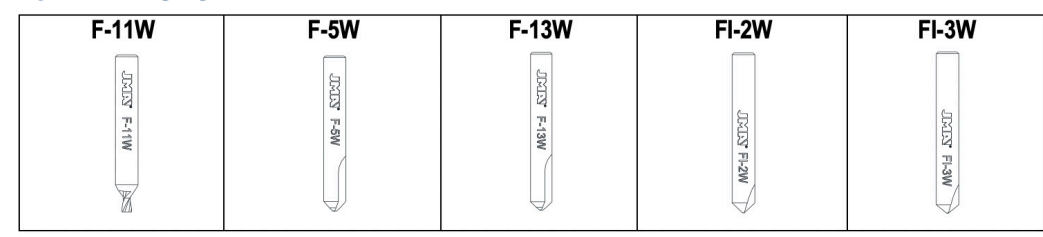

#### **2.3.2 GARRAS**

**Español** 

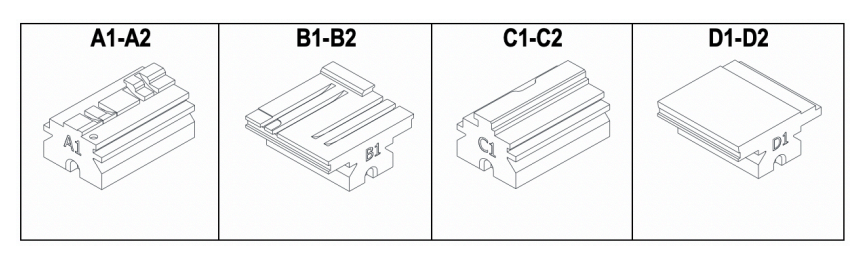

#### **2.3.3 PALPADORES 2.3.4 GRABADORES**

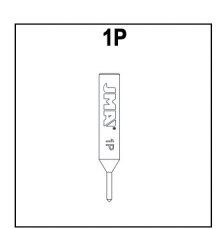

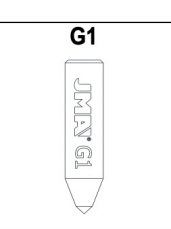

**2.3.5 ÚTILES**

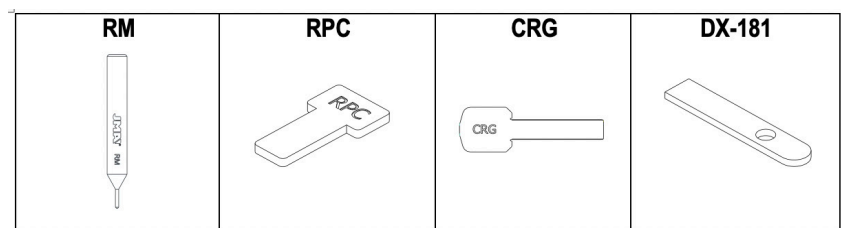

#### **2.3.6 ACCESORIOS**

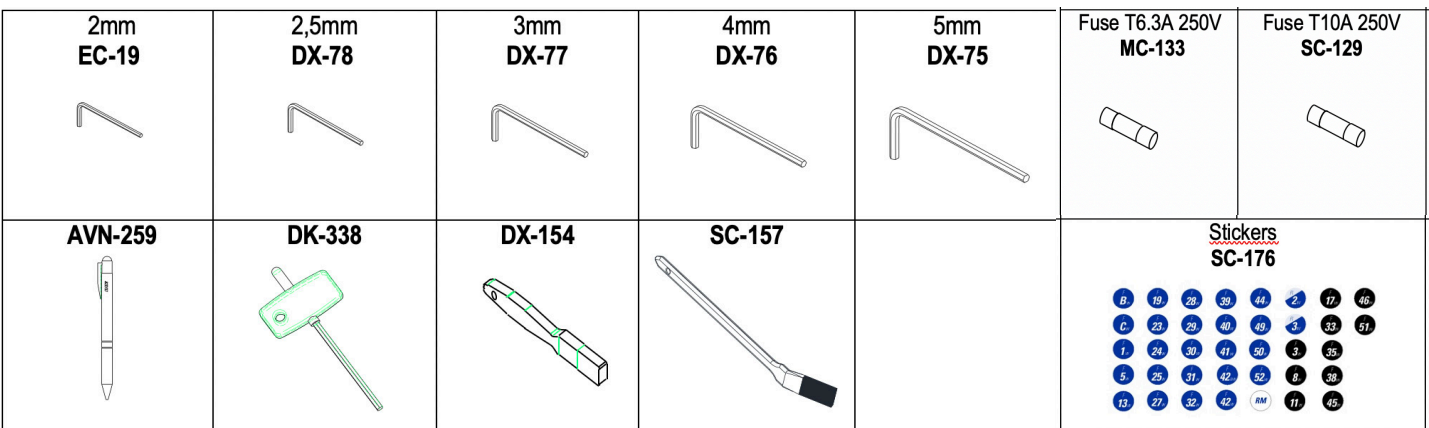

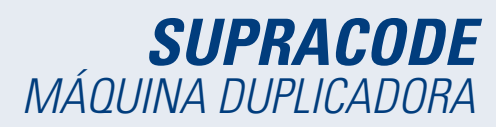

# **2.4 DATOS TÉCNICOS**

Los principales datos técnicos se reflejan a continuación:

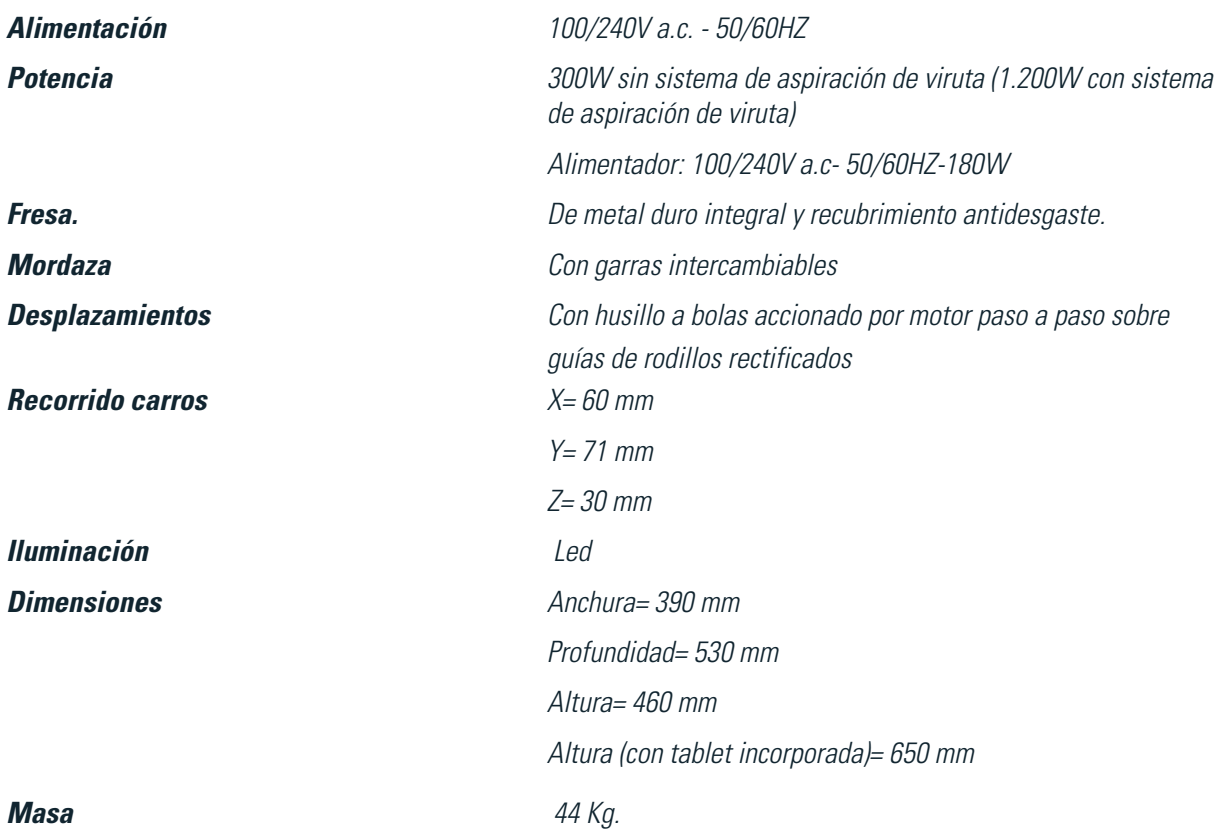

# **2.5 INSTALACIÓN**

La máquina sale de fábrica ya calibrada y lista para su uso. Solamente se precisa realizar las siguientes acciones:

- Quitar protector cabezal antes de empezar a trabajar con la maquina. (ver apdo. 1.2)
- Conectar la máquina a la tensión de alimentación correspondiente (220v o 110v)
- IMPORTANTE: La instalación eléctrica del establecimiento debe tener conexión a TIERRA.
- Revisar la posición de la seta de emergencia.
- NOTA: Si está pulsada, desenclavarla mediante un pequeño giro.
- Una vez puesta en marcha la máquina:
	- La mordaza se desplazará automáticamente hasta su posición de inicio.
	- En el display se iluminará una luz verde (ON).
- La máquina SUPRACODE solamente funciona conectada a la TABLET mediante el programa **JMAKeyPro 2.0.**  INFORMACIÓN: La comunicación entre la máquina y la tablet es mediante tecnología Bluetooth.

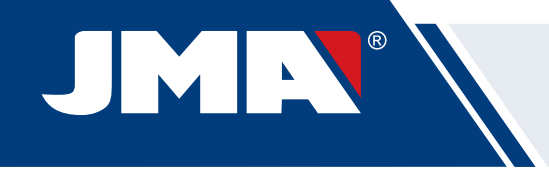

- Una vez ejecutado el programa **JMAKeyPro 2.0,** en el display se iluminará una luz azul.
- La máquina ya se encuentra preparada para comenzar a trabajar.

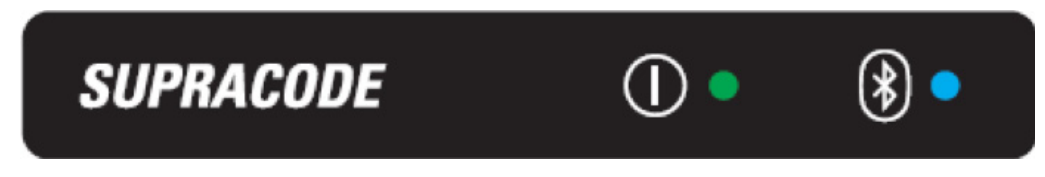

# **2.6 DESCRIPCIÓN DE LA MÁQUINA**

• En la fase de diseño de la máquina SUPRACODE se han analizado hasta los más mínimos detalles para obtener una máquina precisa, compacta y fácil de usar. Es una máquina mecatrónica, que utiliza tres motores de precisión para el desplazamiento de sus carros.

- La máquina ha sido diseñada para trabajar con 2 tipos de llave:
	- Llaves de Seguridad (puntos)
	- Llaves de Automoción (ranura y regata)
- Se trata de una máquina versátil que puede realizar hasta 3 tipos de trabajo diferentes:
	- CIFRADO
	- LECTURA
	- GRABADO

• Además, dispone como accesorio opcional de un sistema de aspiración, para la extracción de la viruta generada durante el Cifrado.

# **2.7 FAMILIA DE LLAVES Y TERMINOLOGÍA**

La máquina SUPRACODE trabaja con las siguientes familias de llaves:

- A) Llaves de SEGURIDAD (llaves de PUNTOS)
- B) Llaves de AUTOMOCIÓN (llaves de RANURA y llaves de REGATA)

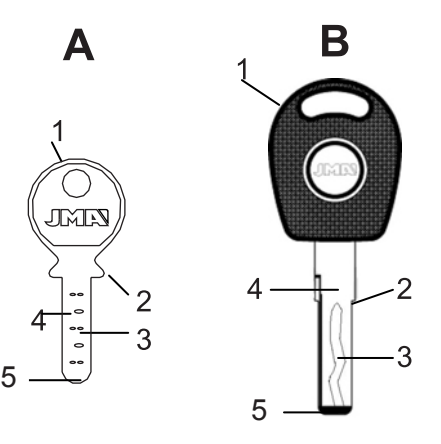

1.Cabeza 2.Tope 3.Dentado 4.Paletón 5.Punta

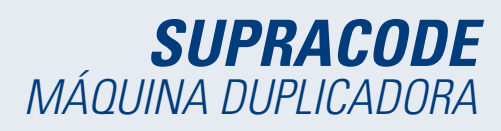

**NOTA IMPORTANTE:** En la máquina SUPRACODE no se puede trabajar con llaves cuyo paletón esté fabricado en material plástico. Es necesario que el material del paletón sea de un metal eléctricamente conductor (latón, alpaca, etc….)

# **3.- MORDAZA**

Se deben seguir las indicaciones del software JMAKeyPro 2.0 instalado en la tablet, y que dependiendo de la referencia de la llave sobre la que vayamos a trabajar, hará mención sobre los siguientes aspectos:

#### **3.1 SUSTITUCIÓN DE LA MORDAZA**

Existen diferentes mordazas que pueden ser instaladas en la máquina.

El software JMAKeyPro 2.0 especifica el modelo de mordaza que se debe utilizar, en función de la referencia de la llave sobre la que vayamos a trabajar.

En caso de necesitar sustituir la mordaza por otra, actuar de la siguiente manera:

- Elevar el protector transparente de la máquina.
- Aflojar el tornillo (T2) y extraer la mordaza tirando de ella en el sentido hacia el usuario.
- Limpiar con un cepillo, la viruta que pueda haber quedado en la zona.
- Introducir la nueva mordaza hasta sentir el tope.
- Bloquear la mordaza por medio del tornillo (T2).

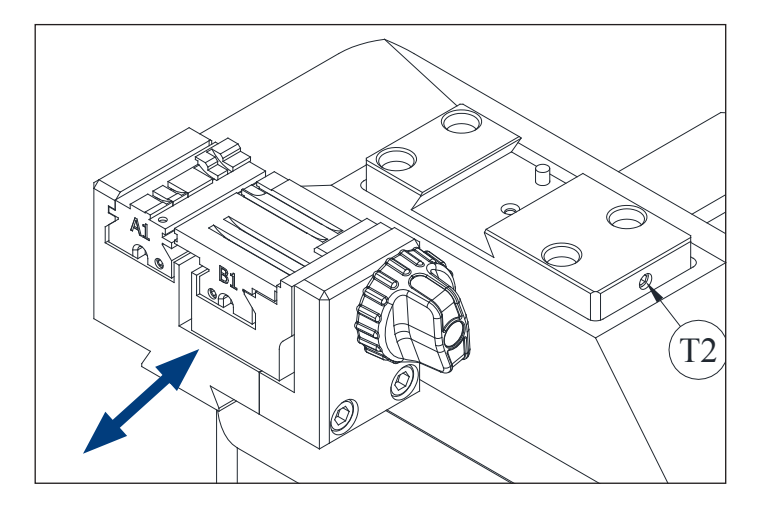

#### **3.2 SUSTITUCIÓN DE LAS GARRAS**

La mordaza que se suministra junto con la máquina es válida para poder amarrar una gran cantidad de llaves diferentes. Además, funciona mediante un sistema de garras intercambiables, lo que minimiza la cantidad de mordazas necesarias.

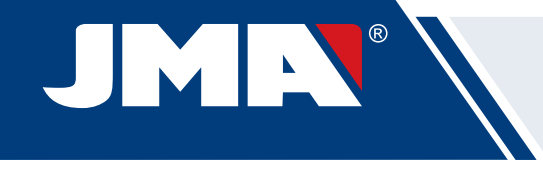

La máquina se suministra con dos garras estándar:

- Garra fija (A). Con dos lados de amarre A1 y A2
- Garra móvil (B). Con dos lados de amarre B1 y B2

La información sobre las garras a utilizar para cada referencia de llave, aparece en el **JMAKeyPro 2.0.**

Los pasos a seguir para cambiar de garra o cambiar de lado de garra son los siguientes:

- 1) Desenroscar el pomo (T3) hasta el final.
- 2) Empujar la(s) garra(s) con los dedos desde la parte trasera extrayendo hacia el usuario de la máquina.
- 3) Limpiar con el cepillo la zona de alojamiento de las garras.
- 4) Cambiar de garra o de lado y volver a introducirlas hasta sentir el tope.

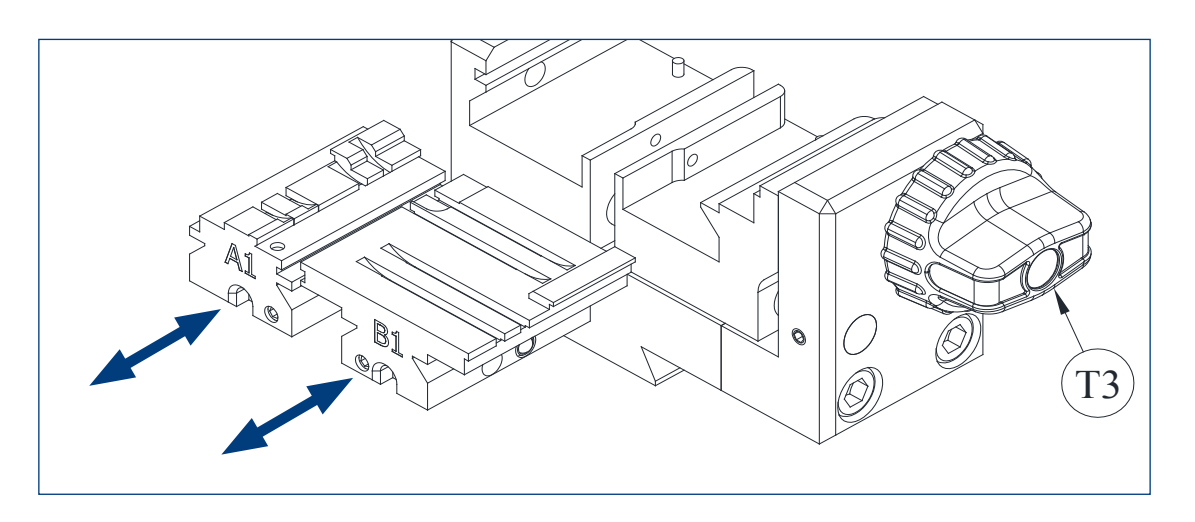

#### **3.3 TOPE CUELLO Y TOPE PUNTA**

En la mordaza se pueden amarrar llaves con tope en el cuello y con tope en la punta.

Las llaves con tope en el cuello (con tope C) hay que colocarlas apoyadas contra las garras.

Las llaves con tope en la punta hay que colocarlas contra una de las tres ranuras disponibles (1-2-3), según lo indique el software **JMAKeyPro 2.0** en cada caso, dependiendo de la referencia de la llave. Para esta operación, utilizar la chapa de tope punta que se entrega como accesorio, y una vez esté la llave amarrada, extraer la chapa de la mordaza

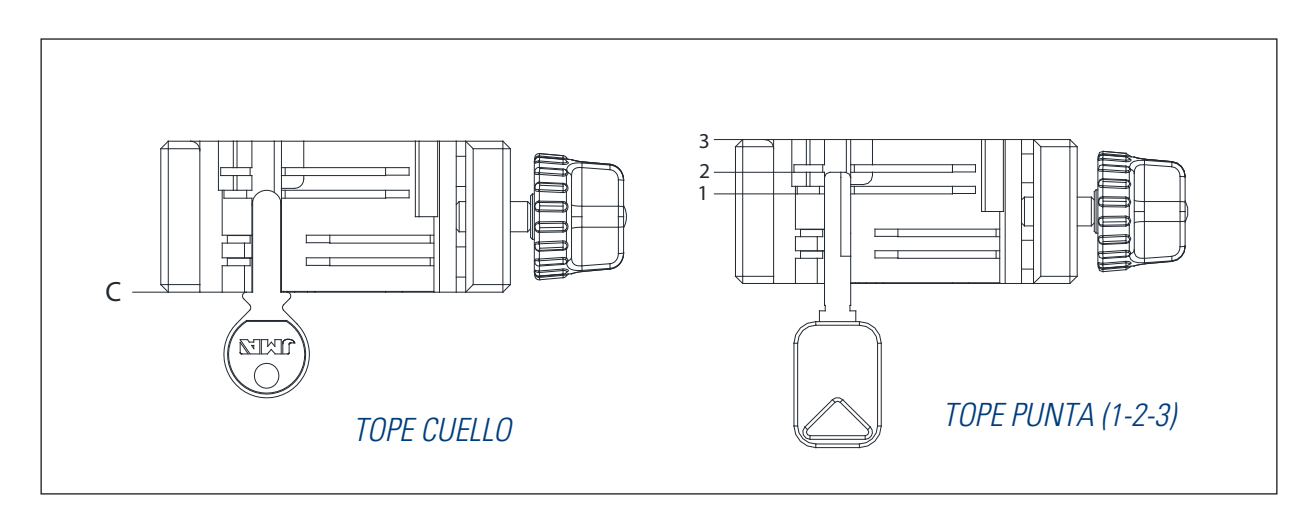

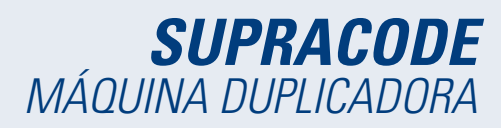

Español

#### **3.4 AMARRE LATERAL DE LA LLAVE**

Existen algunos modelos de llave que además del cifrado en el paletón, también poseen cifrados en el dorso. En estos casos, la mordaza permite amarrar estas llaves de manera que podamos cifrar o leer sobre el dorso. La llave puede requerir amarrarse con "Tope cuello" o con "Tope punta".

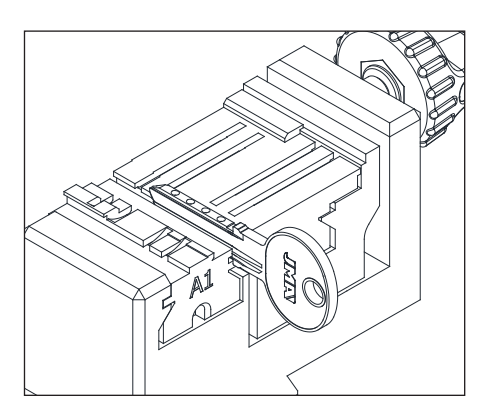

# **4.- HERRAMIENTAS**

#### **4.1 SUSTITUCION DE LA FRESA**

1) Levantar el protector transparente de la máquina.

2) Con una de las manos girar la "palanca amarre fresa" (T7) en sentido anti-horario (hacia el OPEN) para abrir la pinza interna del cabezal y liberar la fresa (F). Mientras tanto, con la otra mano extraer la fresa (F) tirando de ella hacia abajo.

3) Introducir la nueva fresa (F) en el orificio del "Soporte fresa" (T6) hasta sentir el tope interno.

**MUY IMPORTANTE:** antes de introducir la nueva fresa (F), asegurarse de que su punta se encuentra libre de restos de viruta. Para ello, se recomienda limpiarla utilizando un cepillo o una pistola de aire a presión.

4) Sin dejar de empujar la fresa (F) contra su tope interno, girar la "palanca amarre fresa" (T7) en sentido horario (hacia el CLOSE) para cerrar la pinza interna del cabezal y amarrar así la fresa (F).

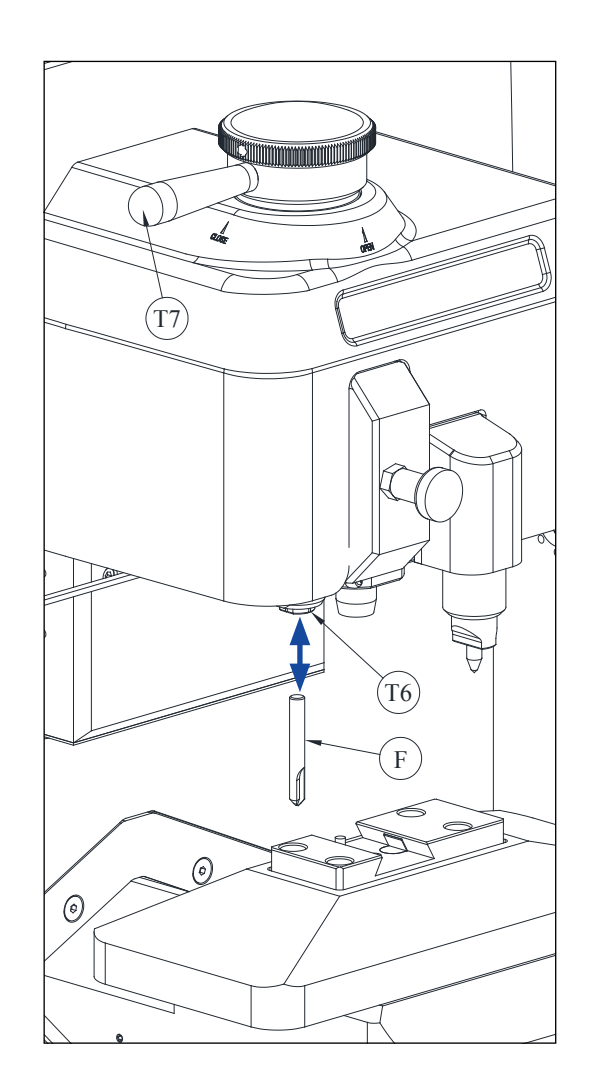

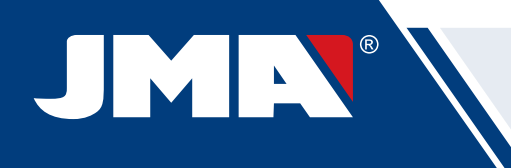

#### **4.2 ALMACÉN DE HERRAMIENTAS**

La máquina SUPRACODE dispone de un almacén de herramientas donde poder guardar de manera ordenada hasta un máximo de 12 fresas.

A continuación se enumeran las diferentes partes de que consta:

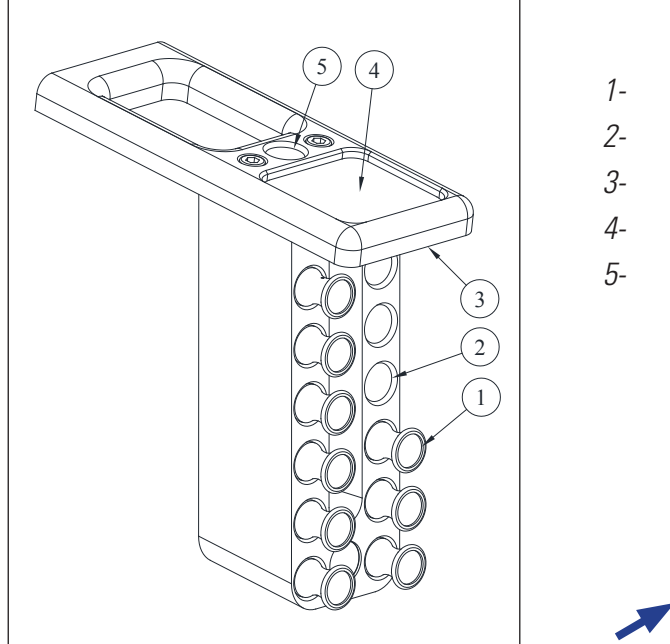

- 1- Soporte-fresa
- 2- Orificio para soporte-fresa
- 3- Iluminación led
- 4- Bandeja para accesorios
- 5- Orificio para soporte-fresa en uso

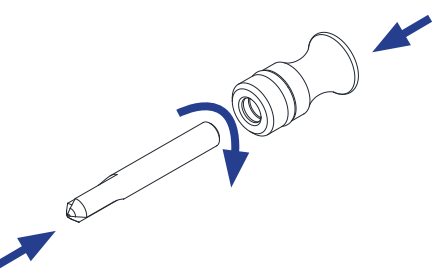

• Cada fresa almacenada, dispone de un Soporte-fresa (1) con la inscripción de su denominación. De esta manera, se agiliza la labor de localizar la fresa que nos interese utilizar en cada momento.

Además, cada familia de fresas viene diferenciada por colores de fondo:

NEGRO: para llaves de ranura o regata

AZUL: para llaves de puntos (mecanizado por penetración)

AZUL / BLANCO: para llaves de puntos (mecanizado por interpolación circular)

**NOTA**: La máquina SUPRACODE se suministra con la suficiente cantidad de fresas, como para poder cifrar la inmensa mayoría de llaves existentes en el mercado. Aun así, si el usuario de la máquina en cualquier momento considera necesario hacerse con una nueva referencia de fresa, y además quisiera alojarla en el almacén de herramientas, se le ofrece la posibilidad de poder recibir un Soporte-fresa al que poder colocar su correspondiente pegatina identificativa. Junto a cada máquina, se suministra una plantilla con una completa colección de pegatinas identificativas aptas para ser colocadas sobre el Soporte fresa.

- Para extraer la fresa del almacén de herramientas, agarrar con los dedos el Soporte-fresa (1) y tirar hacia fuera.
- Para extraer la fresa del Soporte-fresa, agarrar con los dedos la fresa, y tirar hacia fuera.

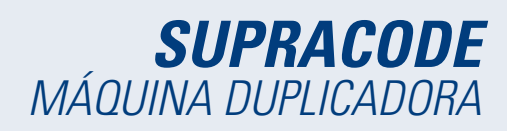

• Una vez instalada la fresa en el cabezal de la máquina, se recomiendo dejar su correspondiente Soporte-fresa (1) en el orificio para soporte fresa en uso (5). De esta manera, podremos identificar fácilmente la fresa que está utilizando la máquina.

• Para facilitar la inserción de la fresa en el orificio de su correspondiente Soporte-fresa, se recomienda que al mismo tiempo que la empujamos hacia su orificio, realicemos un pequeño giro sobre el Soporte-fresa.

#### **4.3 SUSTITUCION DEL PALPADOR**

1) Levantar el protector transparente de la máquina.

2) Tirar del pomo (T8) y bajarlo hasta su posición más inferior.

3) Desenroscar el tornillo (T19) con una llave allen de 2mm y extraer el palpador (P) tirando de él hacia abajo.

4) Introducir el nuevo palpador (P) en su correspondiente orificio y empujar hasta sentir el tope interno.

5) Sin dejar de empujar el palpador (P) hacia arriba, amarrarlo por medio del tornillo (T19).

#### **4.4 SUSTITUCIÓN DEL GRABADOR**

1) Levantar el protector transparente de la máquina.

2) Desenroscar el tornillo (T20) con una llave allen de 2mm y extraer el grabador (G) tirando de él hacia abajo. 3) Introducir el nuevo grabador (G) en su correspondiente orificio y empujar hasta sentir el tope interno. 4) Sin dejar de empujar el grabador (G) hacia arriba, amarrarlo por medio del tornillo (T20).

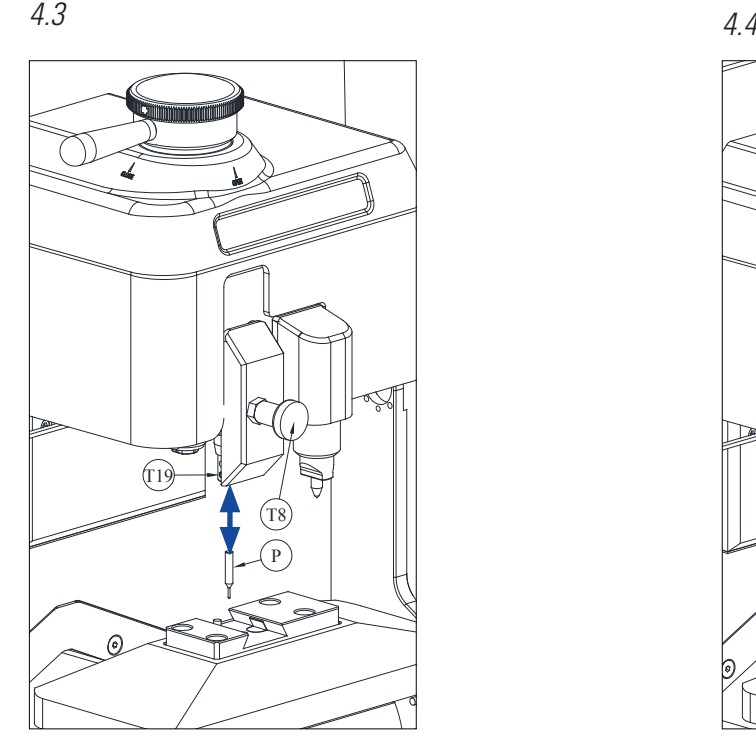

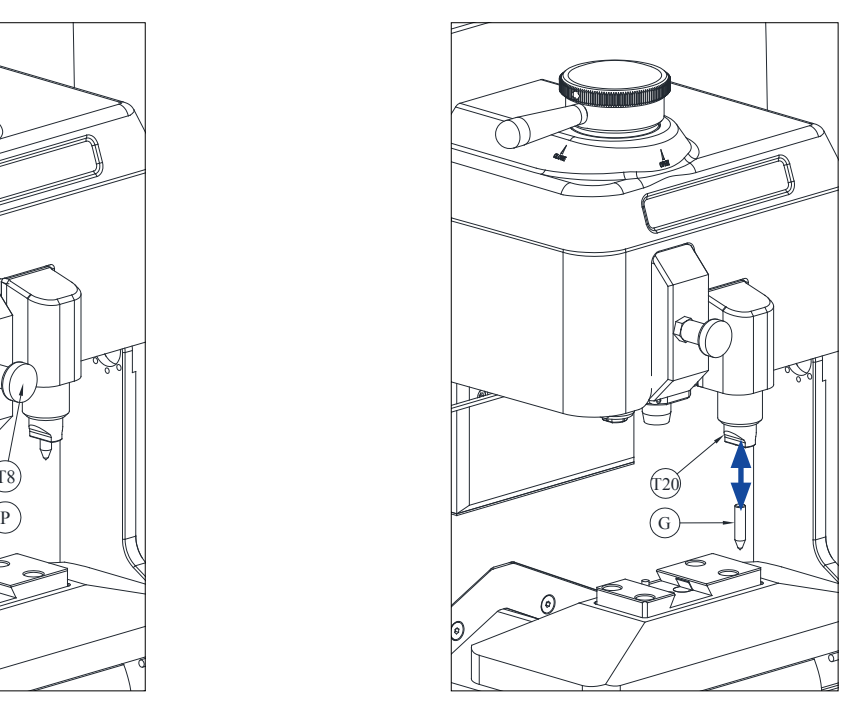

# **4.5 INSTALACIÓN DEL BLOQUE GRABADOR**

Dependiendo de la versión de máquina, ésta puede haber sido suministrada sin el bloque grabador.

Pero en cualquier momento es posible disponer de un bloque grabador para utilizarlo en la máquina, ya que puede suministrarse como accesorio.

Para su instalación en la máquina, actuar de la siguiente manera:

- 1) Levantar el protector transparente de la máquina.
- 2) Extraer el pequeño tapón (T4)
- 3) Desenroscar el tornillo (T5) con ayuda de una llave allen del nº3
- 4) Extraer la Tapa (F)

IMN

5) Insertar el Bloque Grabador (BG) y bloquearlo desde la parte inferior, por medio del tornillo prisionero (T1)

NOTA: Para desinstalar el Bloque Grabador (BG), es suficiente con desenroscar el tornillo prisionero (T1) y tirar del Bloque Grabador (BG) en dirección al usuario de la máquina.

IMPORTANTE: El Bloque Grabador (BG) se puede dejar instalado indefinidamente en la máquina, ya que no es necesario extraerlo para realizar Cifrados o Lecturas de llaves.

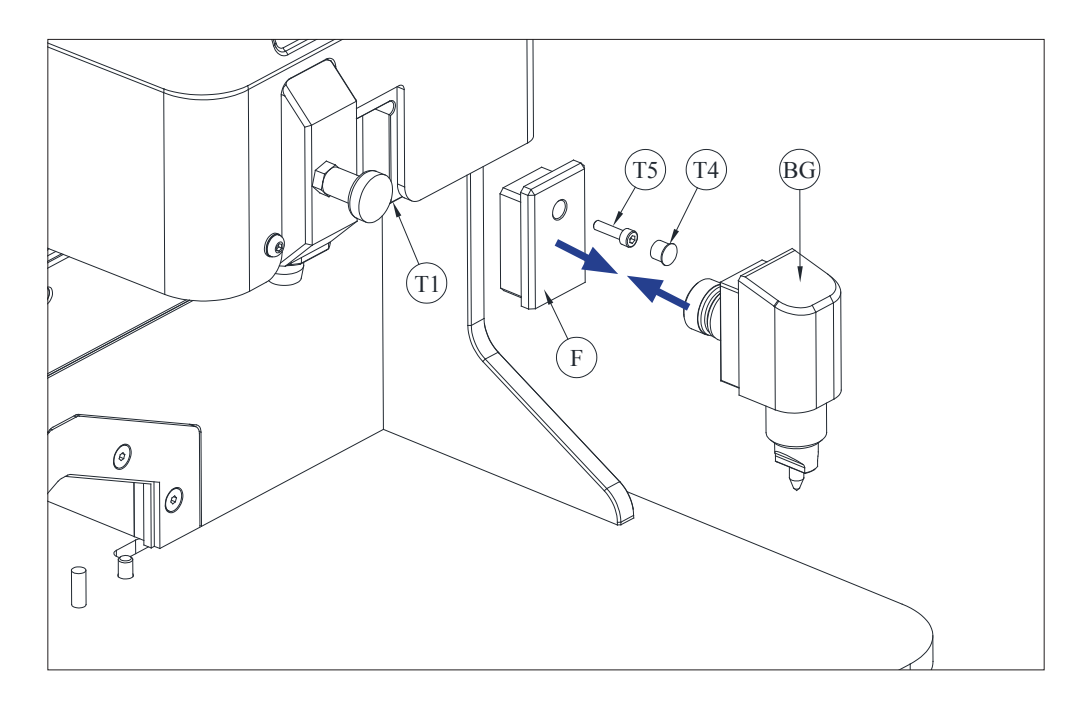

#### **5.- AJUSTES**

#### **5.1 AJUSTE DE LA POSICIÓN DE LA FRESA**

Para ajustar la posición exacta de las garras de la mordaza respecto de la fresa, se utiliza el palpador RM. Este ajuste se debe realizar cuando en la máquina se cambia de mordaza o de garras. Los pasos a seguir son los siguientes:

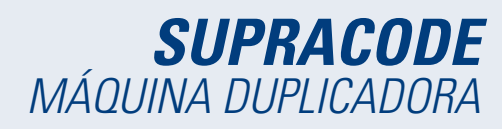

1) Introducir el palpador RM hasta el tope interno en el soporte fresa (T6).

2) Bloquear el palpador RM accionando la "palanca amarre fresa".

3) Amarrar la chapa de ajuste RPC en la parte trasera de la mordaza.

4) Ir al menú: **Ajustes - Seleccionar Ajuste- Seguridad** 

5) Seleccionar la mordaza o garra que tenemos montada en la máquina y pulsar el botón **Ajustar fresa.**

#### **5.2 AJUSTE DE LA POSICIÓN DEL PALPADOR**

Para ajustar la posición exacta de las garras de la mordaza respecto del palpador, se utiliza el palpador 1P. Este palpador 1P es el mismo que se utiliza para codificar las llaves de punto o de regata. Este ajuste se debe realizar cuando en la máquina se cambia de mordaza o de garras. Los pasos a seguir son los siguientes:

1) Tirar del pomo (T8) y bajarlo hasta su posición más inferior. En esa posición, soltar el pomo (T8).

2) Amarrar la chapa de ajuste RPC en la parte trasera de la mordaza.

3) Ir al menú: **Ajustes→- Seleccionar Ajuste→- Seguridad**

4) Seleccionar la mordaza o garra que tenemos montada en la máquina y pulsar el botón Ajustar palpador.

5) Una vez finalizado el ajuste, tirar del pomo (T8) y llevarlo a su posición más superior.

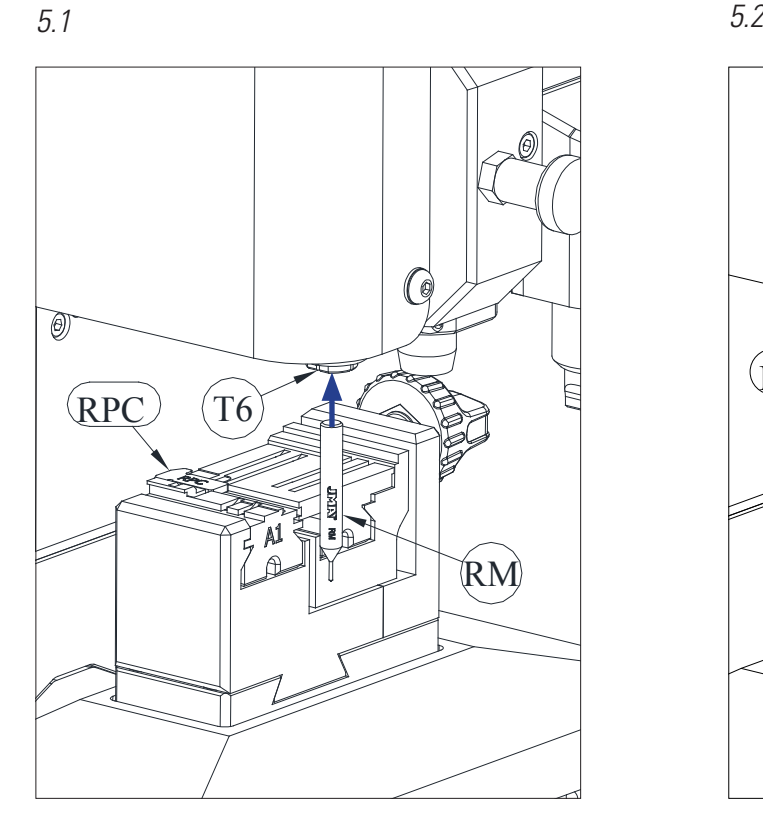

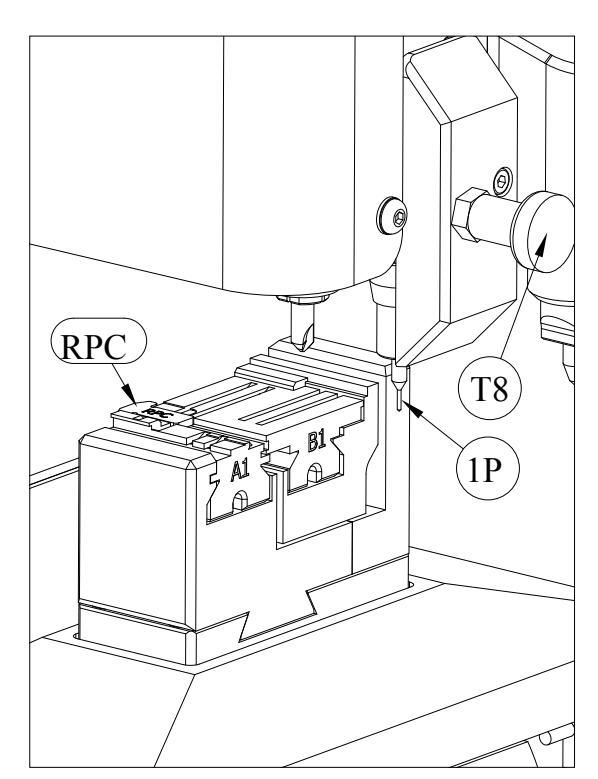

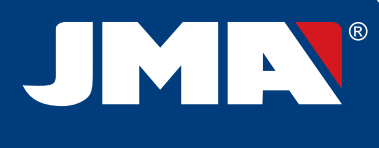

# **6.- VIRUTA**

# **6.1 LIMPIEZA DE VIRUTA**

La mayor parte de la viruta generada durante el cifrado de las llaves, cae sobre la "Bandeja de viruta". Para poder eliminar la viruta acumulada sobre la "Bandeja de viruta", actuar de la siguiente manera:

1) Con ayuda de un pincel, remover los restos de viruta que queden sobre la mordaza y sobre el carro, de tal manera que éstos caigan sobre la "Bandeja de viruta".

- 2) Extraer la "Bandeja de viruta", tirando de ella hacia fuera.
- 3) Con ayuda de un pincel, eliminar los restos de viruta que puedan quedar sobre la máquina.
- 4) Vaciar la viruta de la "Bandeja de viruta", en un contenedor adecuado para ello.
- 5) Introducir la "Bandeja de viruta" en la máquina siguiendo las dos líneas (T9), y empujándola hasta el fondo.

NOTA: para la limpieza de la viruta, no usar aire comprimido, ya que las virutas podrían entrar en las piezas funcionales.

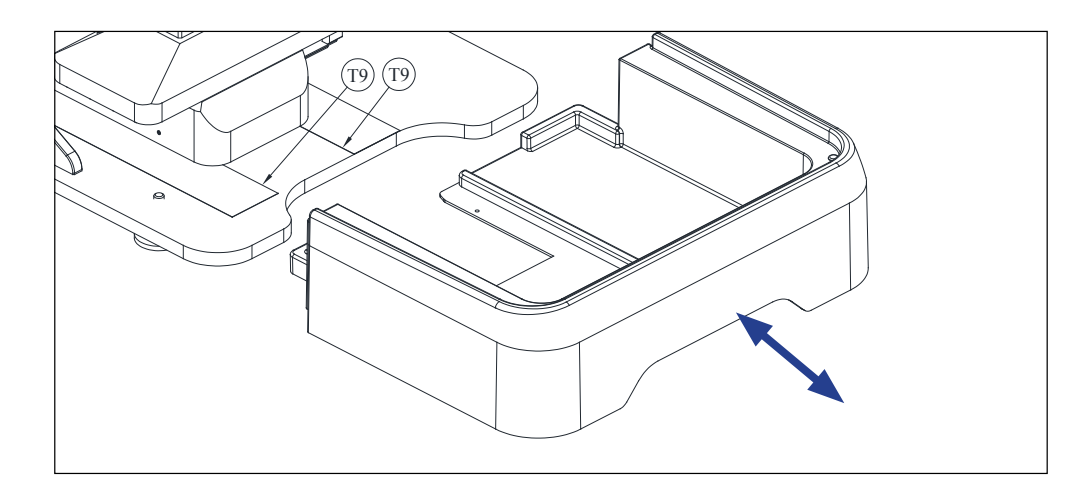

#### **6.2 ASPIRACIÓN DE VIRUTA**

La máquina SUPRACODE dispone en opción de un accesorio llamado "Kit aspiración viruta"**(SC-177)**, cuya instalación en la máquina es muy rápida y sencilla, y con el que se consigue recoger por aspiración aproximadamente el 90% de la viruta generada durante el proceso de cifrado de llaves de puntos y regata.

Para la instalación del "Kit aspiración viruta" en la máquina, seguir los siguientes pasos:

A) Instalar el Aspirador

- Introducir el tubo del aspirador en el orificio (20) de la parte trasera de la máquina.
- Introducir el enchufe del aspirador en el conector (21) de la parte trasera de la máquina.

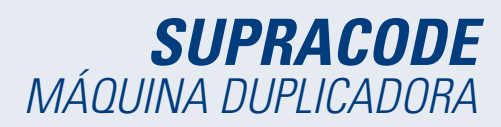

B) Instalar la Boquilla

- Introducir la boquilla en el cabezal de la máquina, empujando hacia arriba hasta sentir que queda sujeto.

- Levantar la tapa que oculta el conector del tubo de aire y a continuación empujar el tubo hasta sentir que queda sujeto por el conector.

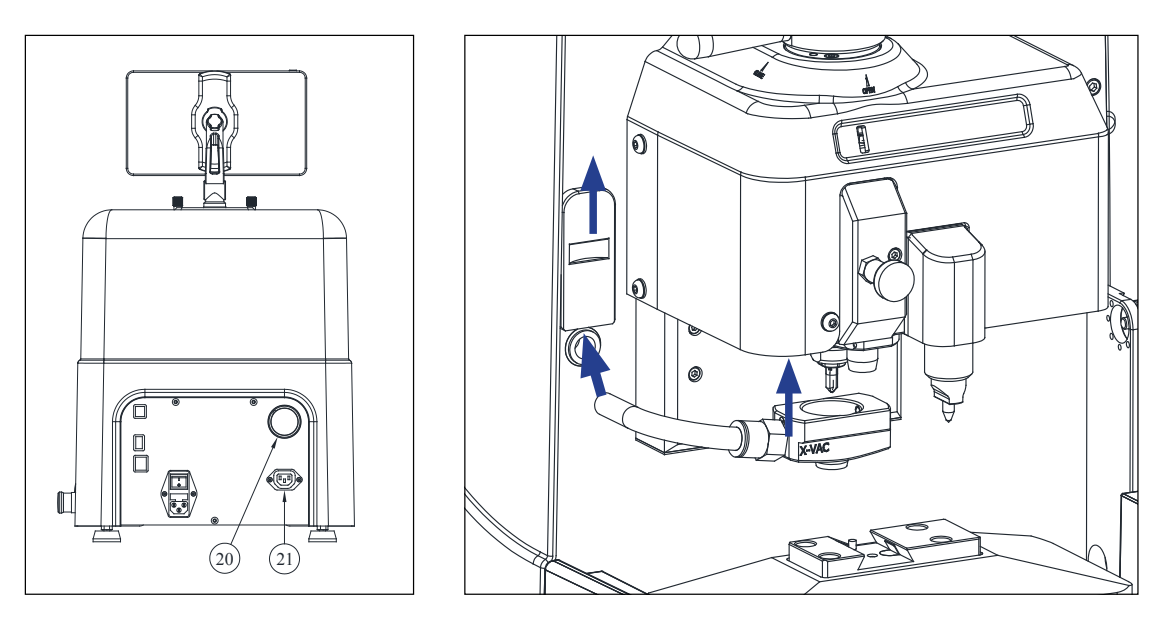

Si en cualquier momento se desea desinstalar el "Kit aspiración viruta", para facilitar la desconexión del tubo de aire, se aconseja utilizar la herramienta que para tal fin se suministra junto con la máquina.

Actuar de la siguiente manera: empujar con dicha herramienta sobre el anillo circular del conector, y mientras mantenemos esa presión sobre el anillo, tirar del tubo de aire hacia fuera.

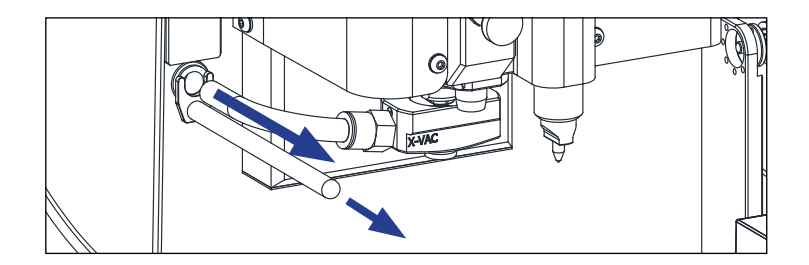

# **7.- USO DE LA TABLET**

Junto con la máquina, también se suministra una tablet, un cable USB/USB (C) y un enchufe de alimentación.

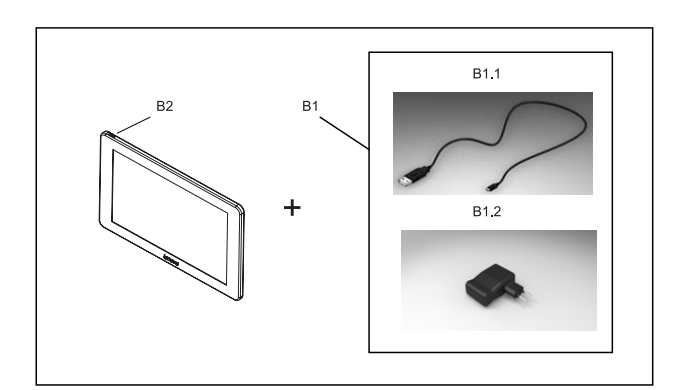

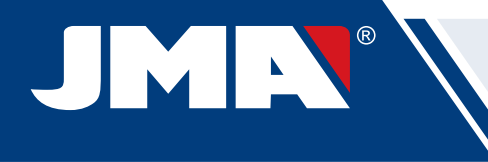

#### **7.1 CARGAR Y ENCENDER LA TABLET**

Antes de comenzar a usar la tablet, podría ser necesario poner a cargar su batería. Hay dos formas de hacerlo: 1) Conectando la fuente de alimentación (B1) directamente a la red eléctrica. 2) Conectando el cable USB/USB (C) (B1.1) a la entrada USB de la parte trasera de la máquina.

La primera vez que se conecta la tablet, es recomendable efectuar una carga total de su batería. Para encender la tablet, es necesario mantener pulsado durante unos segundos el botón (B2)

#### **7.2 SELECCION DEL IDIOMA**

1) Seleccionar "Ajustes".

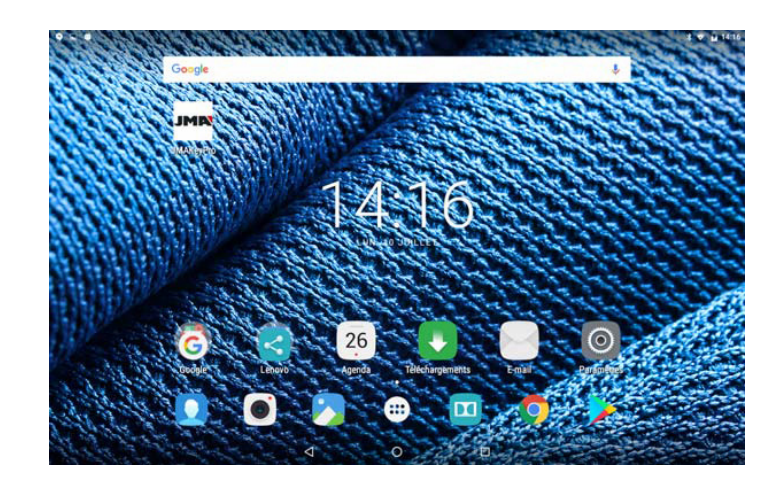

2) Seleccionar "Idioma e introducción de texto".

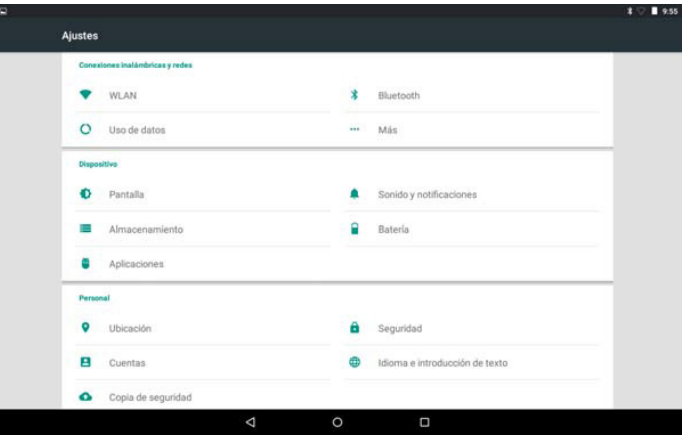

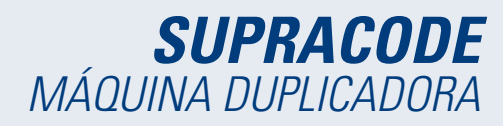

3) Seleccionar el "Idioma".

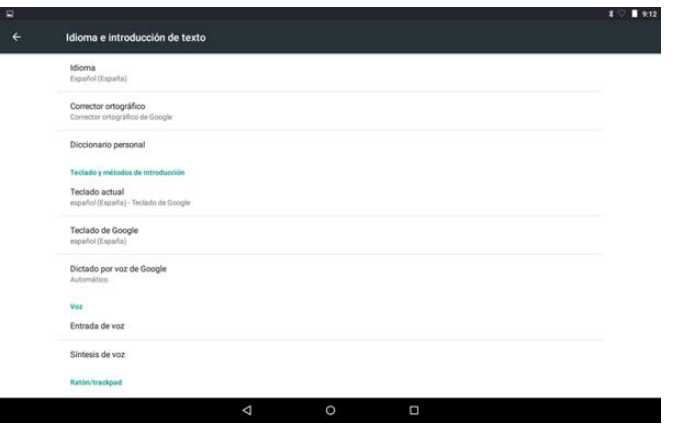

4) Desplazar y seleccionar el idioma deseado.

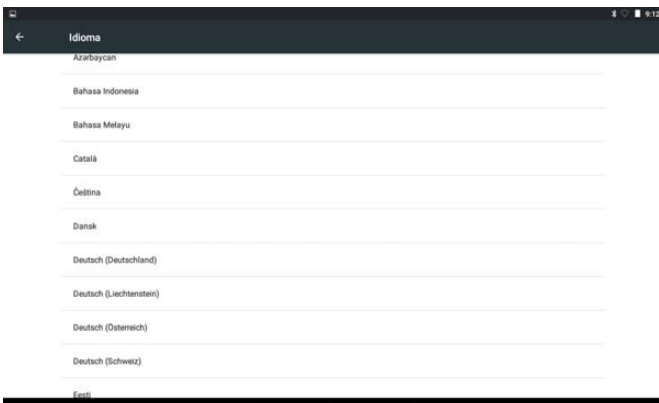

5) Para salir del menú, pulsar sobre el símbolo del círculo.

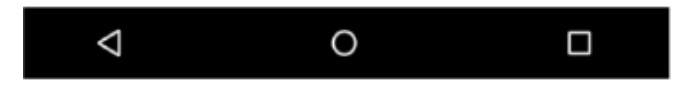

NOTA: Para todas las funciones de la máquina, se deben seguir las indicaciones del **JMAKeyPro2.0** y del manual. Para otras acciones, seguir lo indicado en la guía rápida de la tablet.

# **8.- ASISTENCIA TÉCNICA**

JMA Alejandro Altuna consta de un servicio técnico para todos los clientes de la máquina SUPRACODE.

Para asegurar total seguridad al operador y la máquina, cualquier trabajo no especificado en este manual, se debe realizar solamente por el fabricante o servicio técnico. Ante cualquier duda sobre el manejo de la maquina consultar en la dirección especificada en la parte posterior del manual.

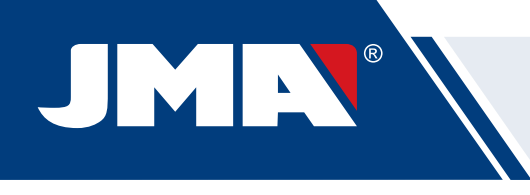

# **9.- LIMPIEZA Y SEGURIDAD**

Para la limpieza, le recomendamos que siga las siguientes pautas:

- Mantenga lo más limpio posible todas las partes funcionales de la máquina.
- Para eliminar las virutas desprendidas durante el mecanizado, utilizar pinceles.
- No usar en absoluto aire comprimido, ya que las virutas podrían entrar en las piezas funcionales.

Para su seguridad, le recomendamos que siga las siguientes pautas:

• No intente poner en macha la máquina o manipularla, hasta que todos los temas de seguridad, instrucciones para la instalación, guía del operario y procedimientos de mantenimiento, hayan sido cumplimentados y entendidos.

- Desconecte siempre el suministro eléctrico, antes de realizar cualquier trabajo de limpieza o mantenimiento.
- Trabajar con las manos secas.
- Asegúrese de que la máquina tenga toma a tierra.

# **10.- MANTENIMIENTO**

Antes de emprender cualquier tipo de operación de mantenimiento, es necesario cumplir los siguientes requisitos:

- Nunca se debe efectuar ninguna operación con la máquina en marcha.
- Se debe desconectar el cable de la conexión eléctrica.
- Se han de seguir estrictamente las indicaciones del manual.
- Utilizar piezas originales de repuesto.

La máquina no necesita ningún mantenimiento en especial, únicamente revisar y en su caso, sustituir piezas que tengan desgaste, como por ejemplo: fresas, mordazas, palpadores, grabadores, …

Para el mantenimiento preventivo de la máquina, se aconseja utilizar productos lubricantes. Evitar que el producto haga contacto con las partes electrónicas.

# **11.- ELIMINACION DE DESHECHOS**

Por desecho se entiende cualquier sustancia u objeto procedente de actividades humanas o de ciclos naturales, abandonada o destinada a ser abandonada.

#### **11.1 EMBALAJE**

• Como el embalaje en el que suministra la máquina SUPRACODE es de cartón, el mismo se podría reciclar como embalaje.

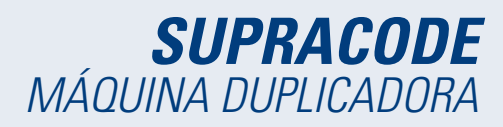

• Como desecho, se equipara a los desechos sólidos urbanos y por lo tanto no se puede tirar más que en los contenedores especiales de cartón.

• Los cascos que protegen la maquina dentro de la caja de cartón, son de material polimérico equiparable a los desechos sólidos urbanos y por lo tanto, no se pueden eliminar más que en las instalaciones normales de eliminación de desechos.

#### **11.2 VIRUTA**

• Los residuos procedentes de la duplicación de llaves, están clasificados como desechos especiales. Pero se equiparan a los desechos sólidos urbanos, como por ejemplo un estropajo metálico.

• Estos desechos se eliminaran según como los clasifiquen las leyes vigentes en la UE, entregándolos en las instalaciones especiales de eliminación de desechos.

#### **11.3 MÁQUINA**

• Antes de efectuar la demolición de la maquina es preciso ponerla fuera de servicio, cortando el suministro de energía eléctrica y separando las piezas de plástico de las piezas metálicas.

• Tras efectuar esta operación se podrán eliminar todos los desechos, en conformidad con las leyes en vigor en el país donde se utiliza la máquina.

#### **12.- GUIA OPERATIVA SOFTWARE**

La máquina Supracode requiere de una tablet Android con la aplicación JMAKeyPro2.0 instalada para su uso. Las máquinas salen de fábrica con una tablet Android ya preinstalada para tener todo lo necesario para su uso. Si se quisiera utilizar con otras tablets Android la aplicación está disponible en la Google Play Store.

#### **12.1 DESCARGA, INSTALACIÓN Y PRIMEROS PASOS**

La aplicación está disponible gratuitamente en la Google Play Store, para poder instalarla en una tablet, sólo es necesario buscarla en la tienda y descargarla sin coste alguno.

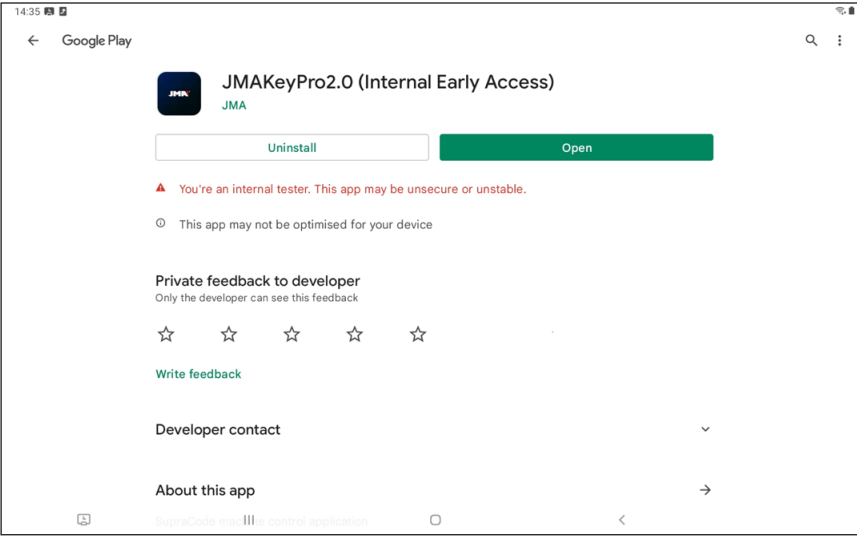

Página de la app en la Play Store

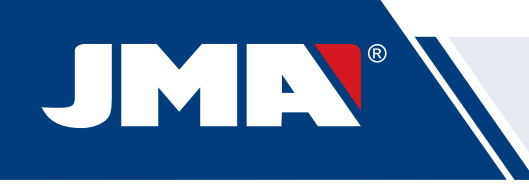

Una vez instalada, puede entrar en la aplicación haciendo click en su icono:

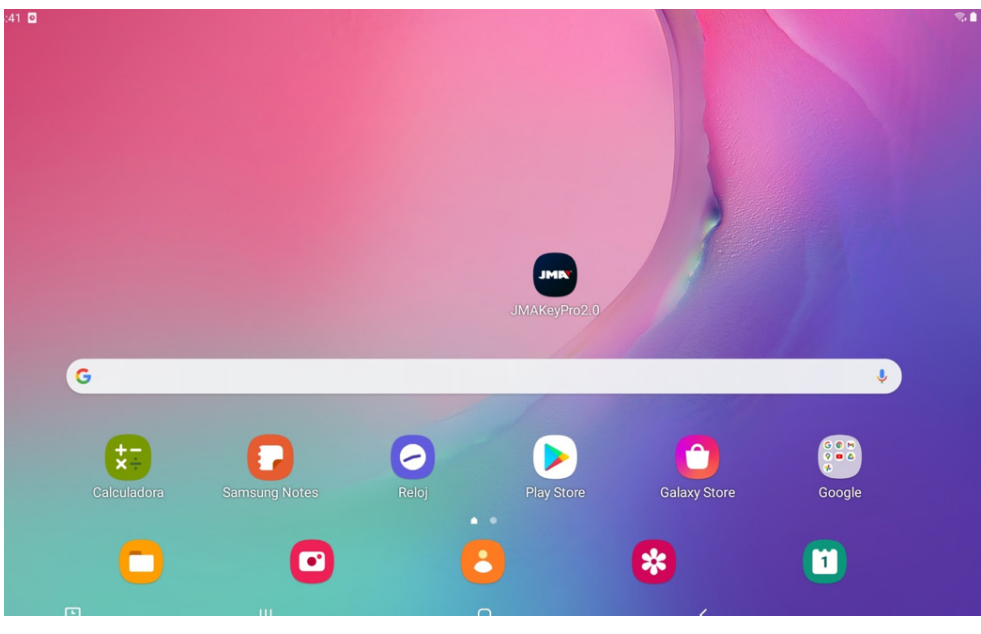

Icono de la app en la pantalla inicial

La primera vez que se inicia, la aplicación requiere algunos permisos para su correcto funcionamiento, para poder hacer uso de las capacidades de la aplicación es necesario darle estos permisos.

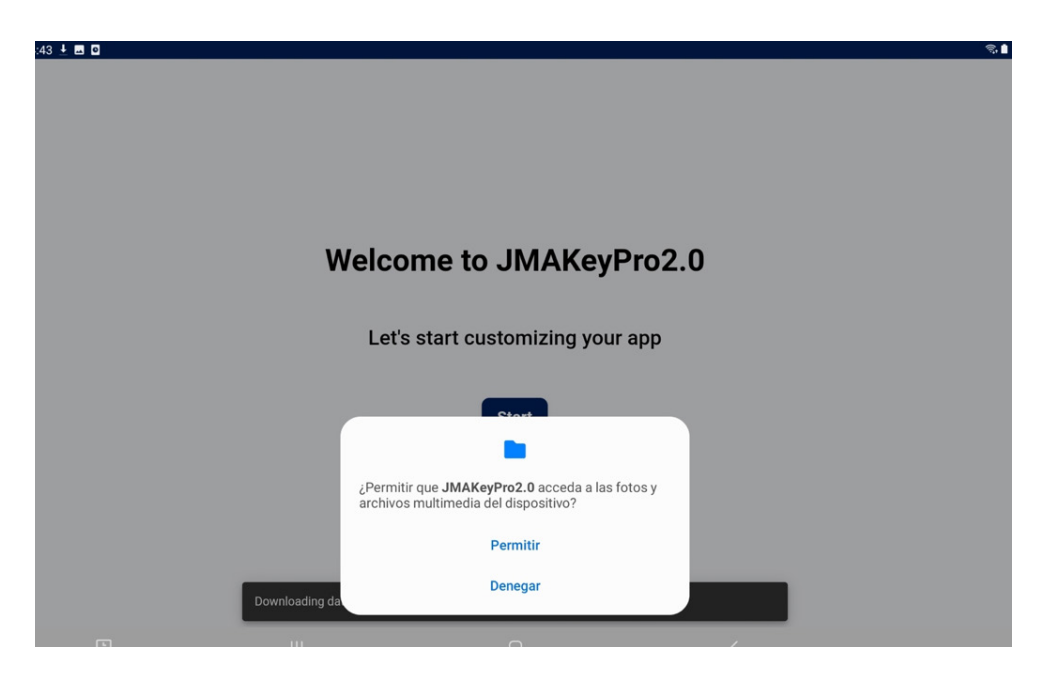

Permiso para acceder a archivos para la descarga y gestión de datos

Cada vez que se inicia la aplicación y la tablet tiene conexión a internet, la aplicación se conecta a los servidores de JMA y comprueba si hay alguna actualización en la base de datos de llaves. En caso de la que la haya descarga los cambios o la última versión disponible.

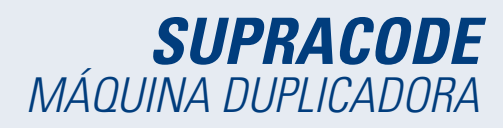

**Español** 

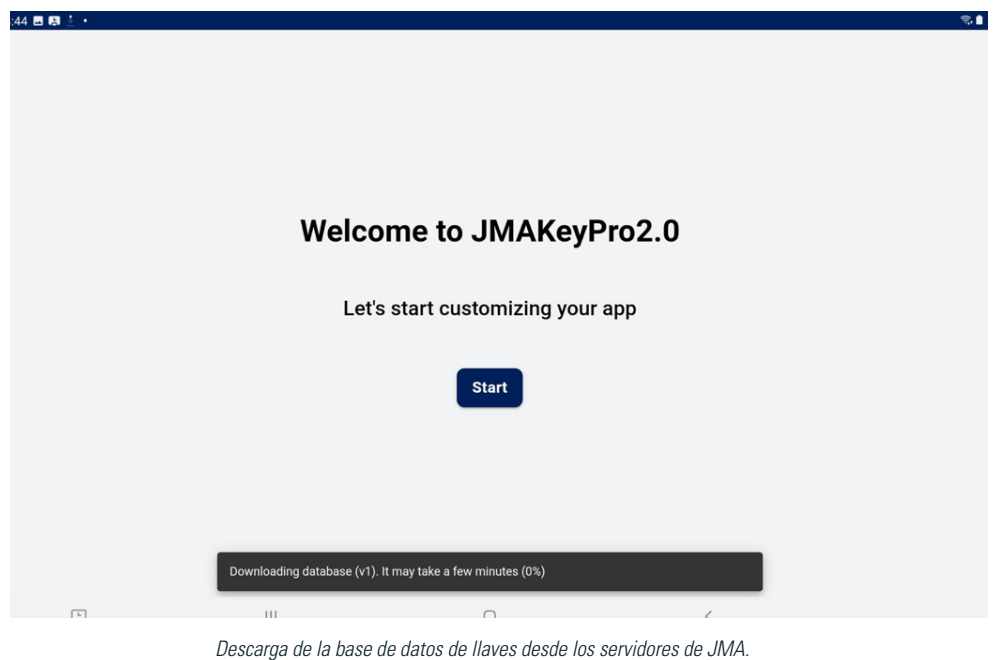

# **12.2 ONBOARDING Y CONFIGURACIÓN INICIAL**

La aplicación **JMAKeyPro2.0** tiene un proceso de onboarding para facilitar su personalización y configuración básica al usuario. Este proceso tiene una serie de pasos en los que el usuario se irá familiarizando con la app y lo personaliza y configura a su gusto. Varios de los pasos son opcionales y en caso de que se quieran saltar o dejar para más adelante, existe la opción de ignorarlos.

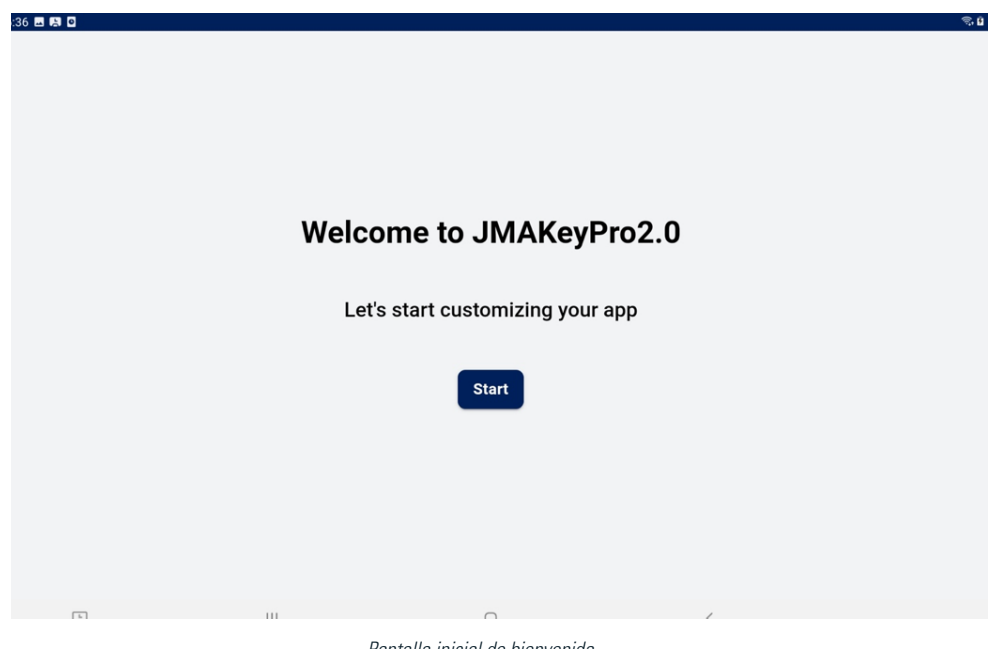

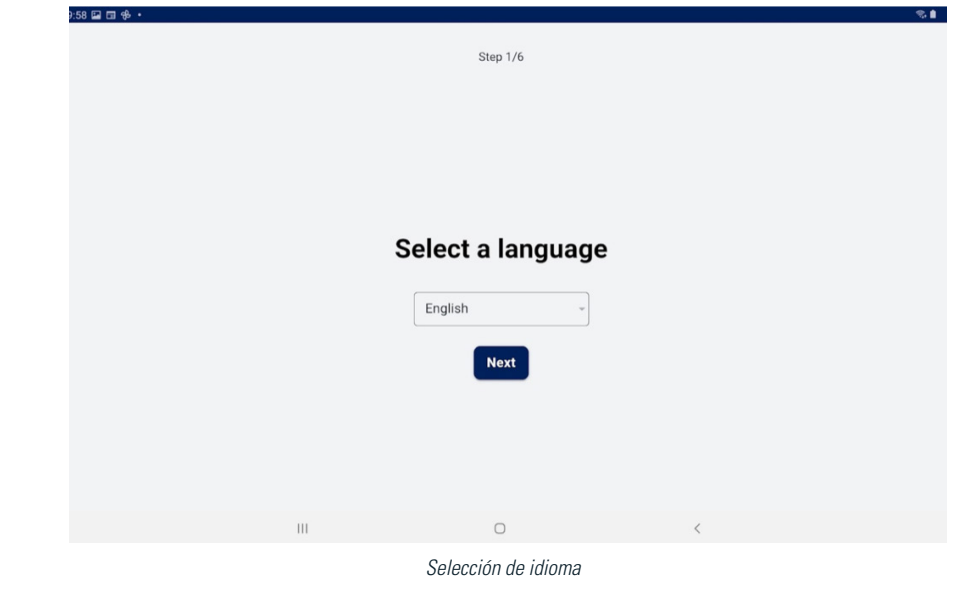

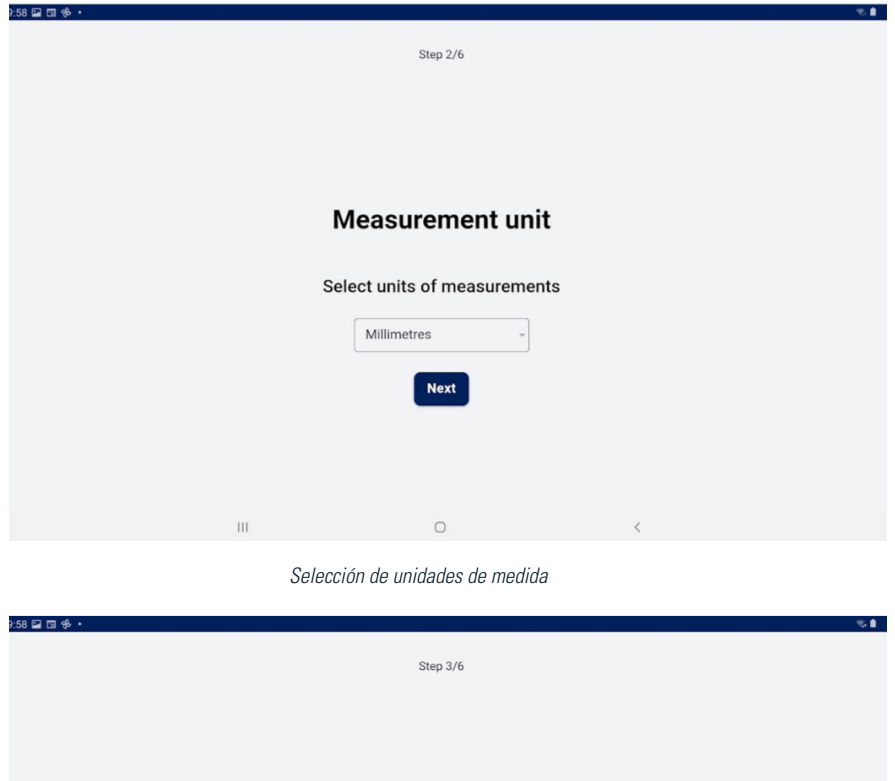

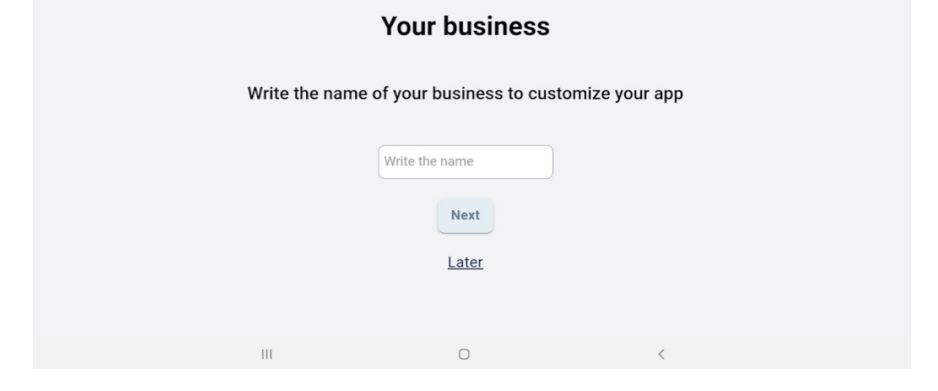

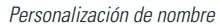

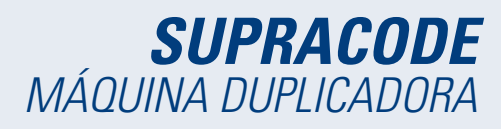

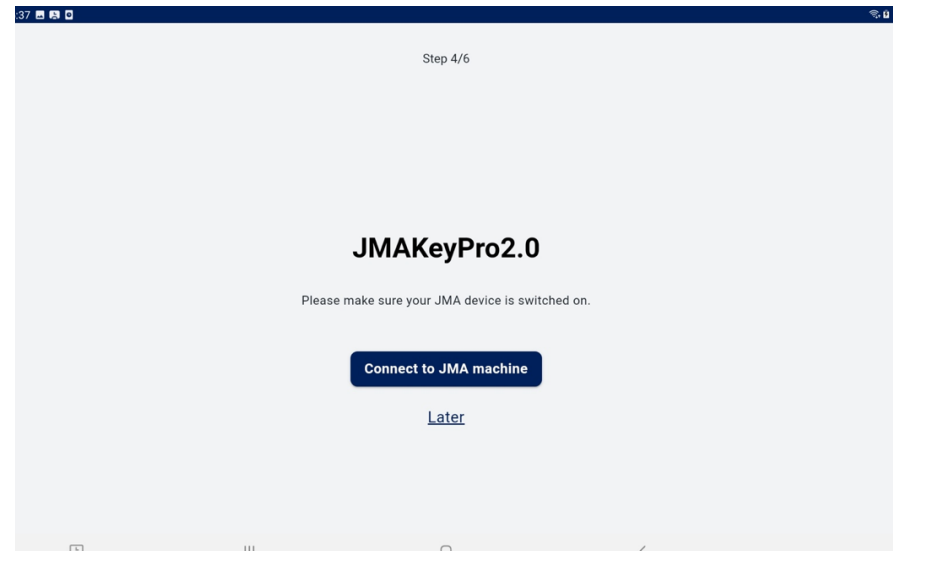

Configuración de conexión Bluetooth con la máquina (más detalles en la sección Máquina en Configuración del manual)

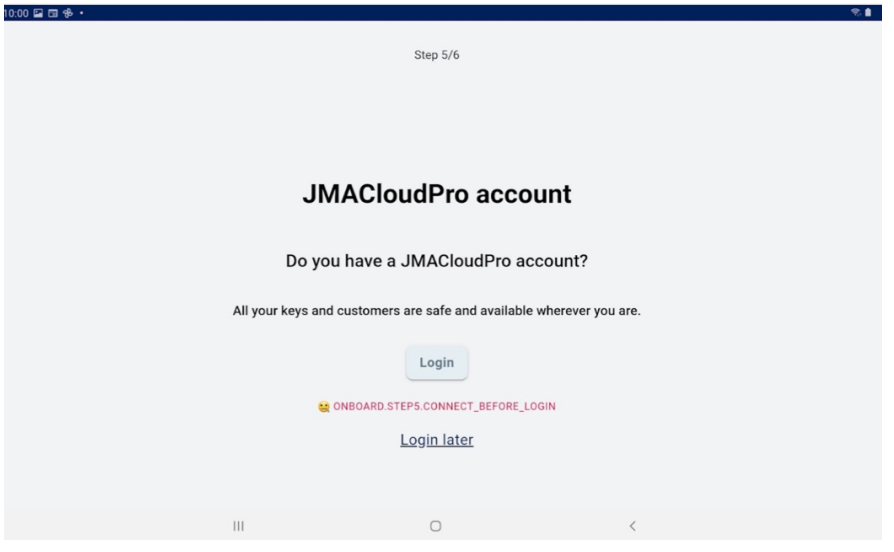

Configuración JMACloudPro, con opción de login o nueva alta (más detalles en la sección JMACloudPro en Configuración del manual)

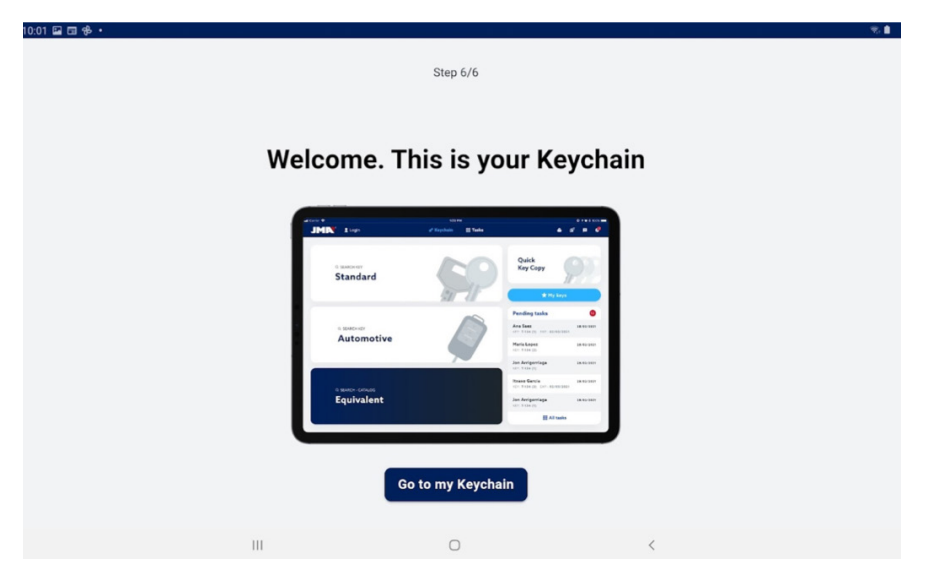

Finalización de la personalización y configuración básica

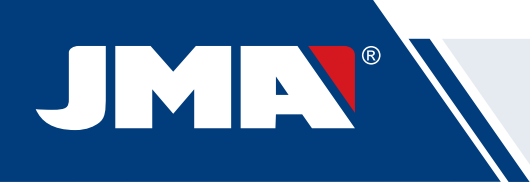

#### **12.3 LLAVERO (HOME)**

La pantalla cambia dependiendo de si hay una máquina conectada y en base a las capacidades de ésta.

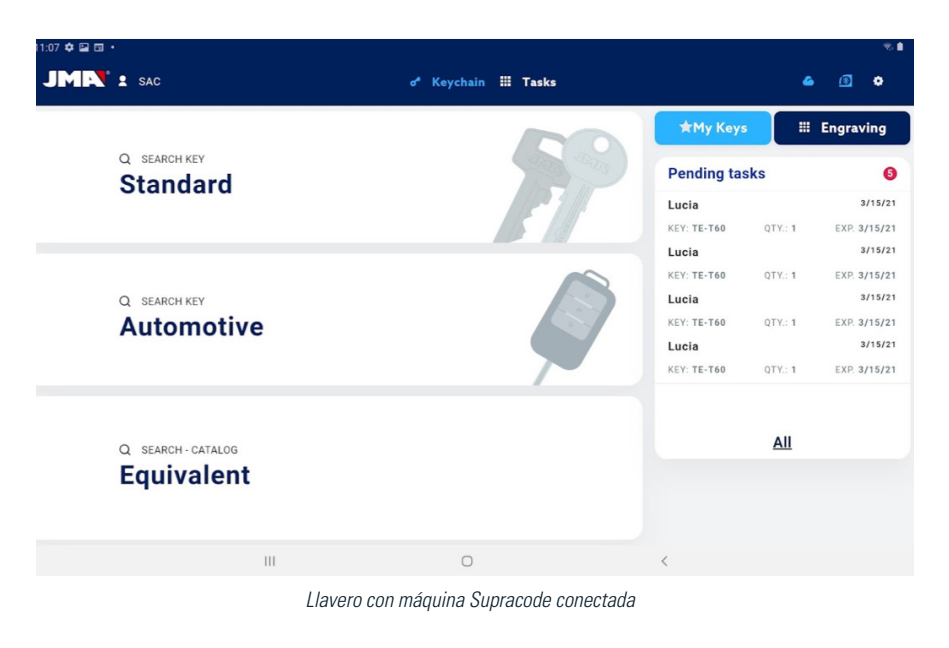

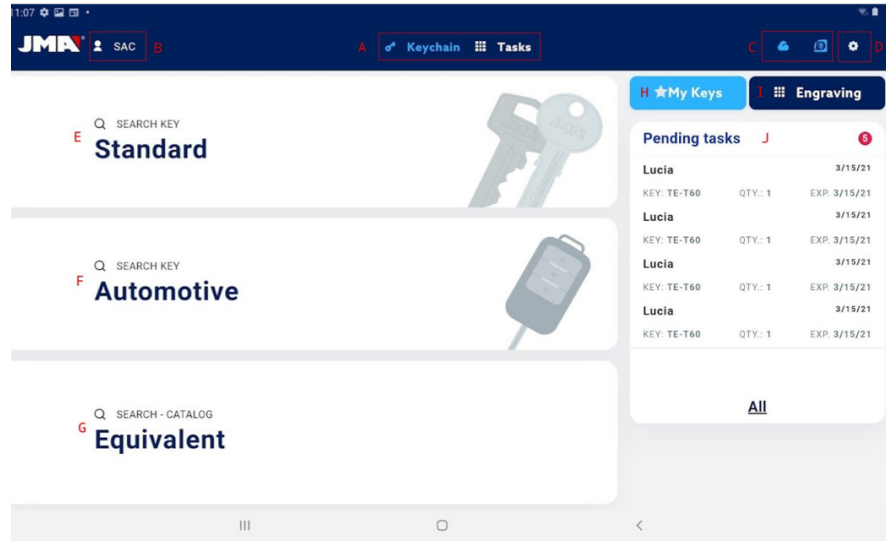

Secciones de la pantalla inicial.

En la app se usa el color azul claro para indicar el estado activado (respecto al blanco o gris en caso de que no sea algo activo). Las diferentes secciones de la pantalla de Llavero son las siguientes:

Área de navegación, accesos a distintas secciones de la app con indicación de la pantalla actual.

A) La pantalla de Llavero es la home o pantalla inicial de la aplicación, desde donde se puede acceder a todas las funcionalidades disponibles.

B) Información del usuario de la app, nombre o login de JMACloudpro. También es un acceso directo a su configuración (detallado en el manual en la sección JMACloudpro de Configuración)

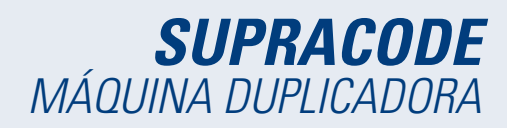

C) Iconos de estado: el primero indica el estado de conexión a JMACloudPro y el segundo el estado de conexión a una máquina Supracode; también son accesos directos a sus respectivas configuraciones. (detallados en el manual en la sección JMACloudpro y Máquina de Configuración)

D) Acceso a configuración.

E) Busquedas estándares: para la búsqueda general de fichas de llave para su lectura y corte (detallado en el manual en la sección Estándar de Búsquedas).

F) Búsquedas de automoción: para búsquedas en base a la información del coche para el cual es la llave (detallado en el manual en la sección Automoción de Búsquedas).

G) Búsqueda de equivalencias: para búsquedas con la información de llaves de otros fabricantes (detallado en el manual en la sección Equivalencias de Búsquedas).

H) Mis llaves o favoritos: acceso directo a las llaves guardadas por el usuario (detallado en el manual en la sección Mis Llaves / Favoritos).

I) Grabado: acceso al listado y configurador de plantillas de grabado (detallado en el manual en la sección Grabado/Marcado).

J) Listado de tareas pendintes de JMACloudPro, permite ver de un vistazo las tareas pendientes en JMACloudPro desde la pantalla inicial.

#### **12.4 CONFIGURACIÓN**

En la sección de configuración se puede acceder y modificar las preferencias de uso, conexiones y capacidades activas de las máquinas conectadas.

La zona izquierda de la pantalla de configuración contiene un menú de navegación para moverse entre las diferentes secciones de configuración. La zona derecha contiene la información correspondiente a la sección en la que se encuentra en ese momento.

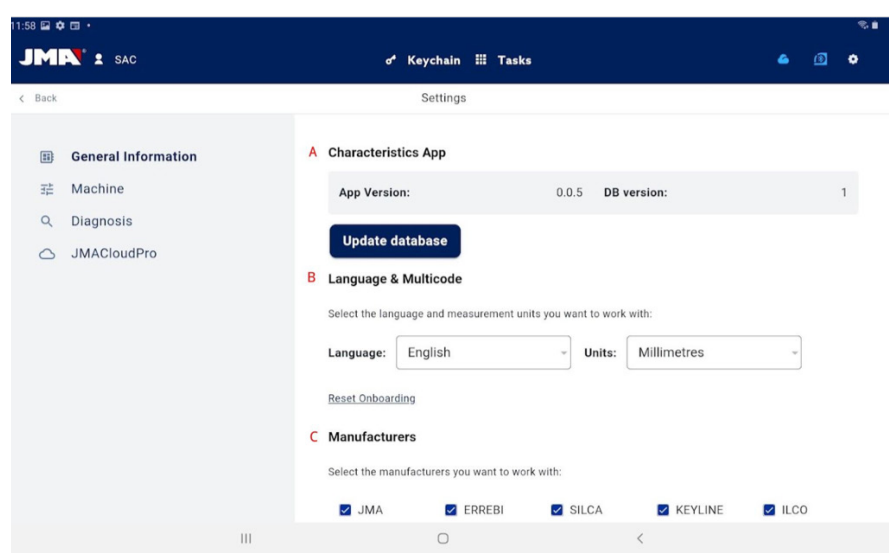

Pantalla inicial de la sección de configuración.

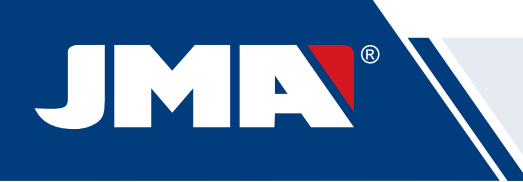

#### **12.4.1 Información General**

Esta pantalla muestra la información general de la app y su configuración y permite modificar la configuración actual.

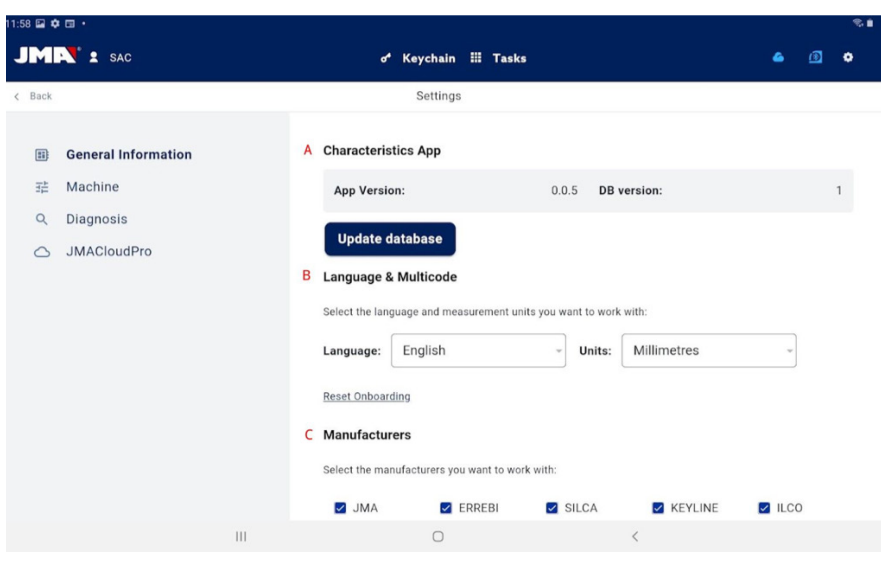

Pantalla de información general con la configuración de la app.

A) Características de la app: indica la versión de la app y base de datos descargada y muestra las opciones para actualizar la base de datos.

B) Configuración de idioma y unidades: se pueden cambiar siempre que se quiera.

C) Listado de marcas de llaves con las que trabaja la app: por defecto se trabaja con todas pero esta sección permite deshabilitar las marcas que no sean de interés para el usuario.

Las unidades de medida que se usan en la aplicación son centésimas de milímetros o centésimas de pulgadas.

#### **12.4.2 Máquina**

Para poder configurar la máquina, es necesario que la app esté conectada a una máquina, en caso contrario, es la única acción que podremos hacer desde esta pantalla. Una máquina que no tenga una app conectada tendrá apagada la luz azul de conexión Bluetooth.

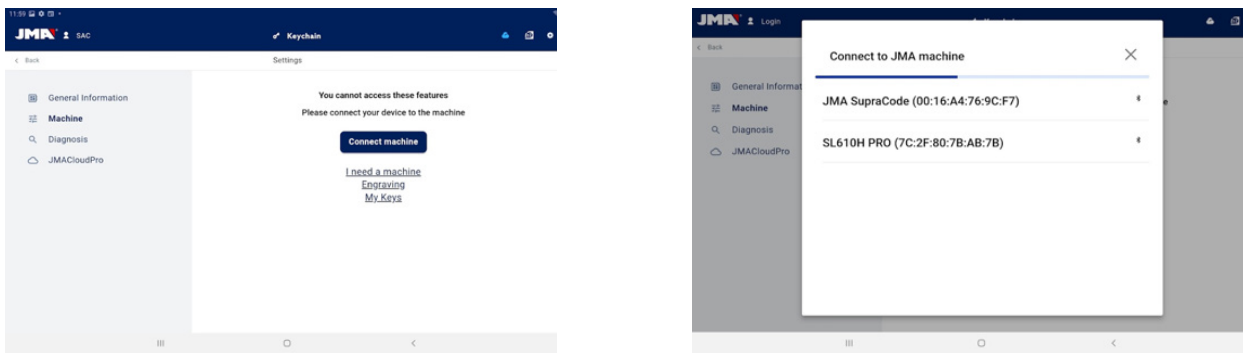

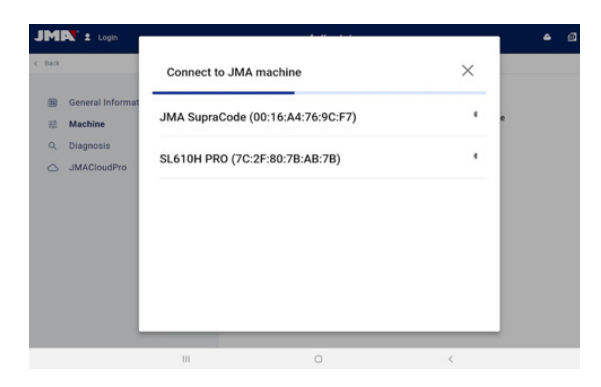

1.- Sección Máquina sin máquina conectada. 2.- Selector de máquina a conectar. 3.- Solicitud de permiso para vincular la máquina

#### **GESTIÓN DE LA CONEXIÓN BLUETOOTH**

Para conectar la app a una máquina hay que seguir los siguientes pasos:

- 1. Comprobar que la máquina está encendida
- 2. Clickar el botón de conexión
- 3. Seleccionar máquina a la que quiera conectarse
- 4. Permitir vincular la tablet con la máquina
- 5. La luz azul de conexión Bluetooth de la máquina se encenderá para indicar que hay una app conectada

Cuando hay una máquina conectada, la pantalla cambia para mostrar la información de la máquina conectada y sus opciones de ajuste de mordazas, fresas y palpadores

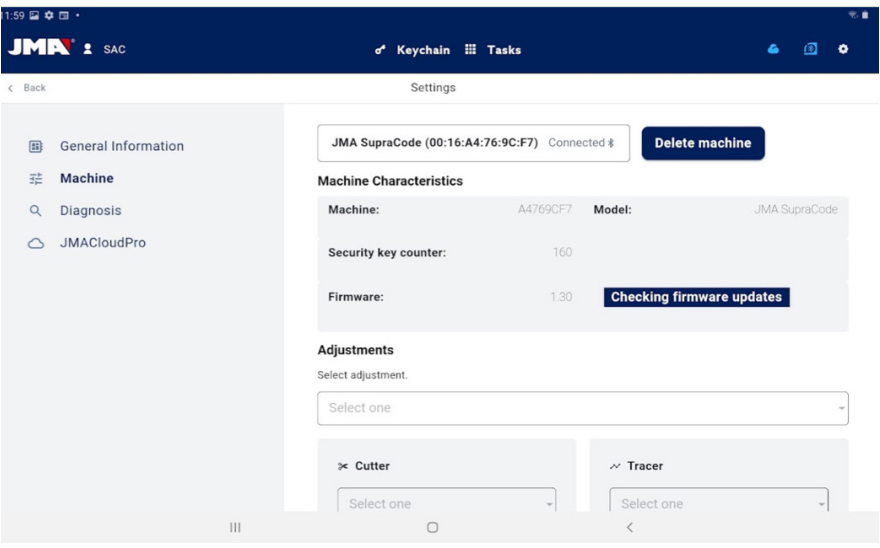

Pantalla de máquina con Supracode conectada.

#### **ACTUALIZACIÓN DE FIRMWARE**

El botón situado al lado de la información de firmware dentro de la información de máquina permite comprobar si hay actualizaciones de firmware para la máquina conectada. Si al comprobarlo resulta que hay una versión más nueva del firmware, la app lo indica y permite al usuario iniciar el proceso de actualización del firmware.

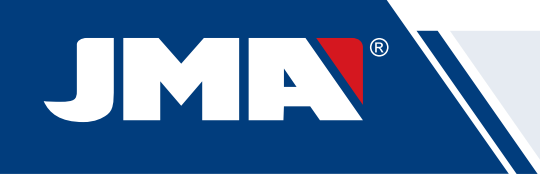

1. Clickar el boton para comprobar la disponibildad de actualizaciones de firmware. Si no hay una versión más nueva disponible, no se podrá seguir el proceso.

2. Clickar el mismo botón para iniciar el proceso de actualización.

3. La app descargará y enviará a la máquina la nueva versión del firmware. Este proceso es bastante largo y tiene una barra de progreso y una notificación al final.

4. Cuando salga la notificación, apagar la máquina (utilizando la seta) y volver a encenderla.

5. Esperar unos 10-15 minutos mientras la luz led verde esté parpadeando hasta que se quede fija encendida mientras la máquina carga el nuevo firmware. Es importante no apagar la máquina en este paso hasta que se encienda la luz led verde.

6. Conectar la app y comprobar la versión de firmware.

#### **AJUSTES DE MÁQUINA**

La máquina Supracode se ajusta por contacto eléctrico, que hace que se detecte el momento en el que la fresa o palpador hacen contacto con la mordaza.

Para ajustar los útiles de la máquina primero se elige la sección ajustable sobre la que se quiere trabajar y después la mordaza que se quiere ajustar. Es importante limpiar de viruta la zona que se vaya a ajustar para que ésta no haga contacto en un lugar erróneo.

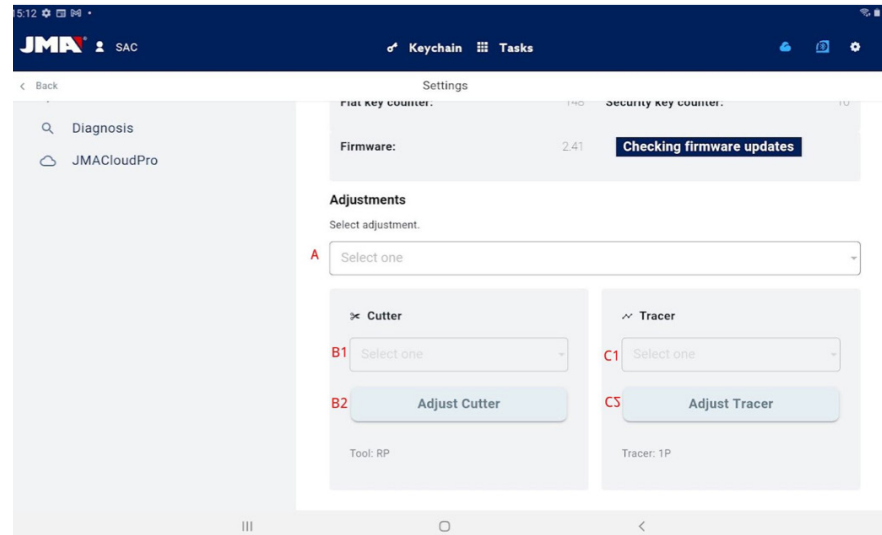

Sección de ajustes dentro de la pantalla de Máquina.

A) Selector de zona de ajuste: en la Supracode solo se ajusta la zona para llaves de seguridad.

- B) En caso de querer ajustar la fresa
- 1) Selector de mordaza
- 2) Botón de ajuste
- C) En caso de querer ajustar el palpador
- 1) Selector de mordaza
- 2) Botón de ajuste

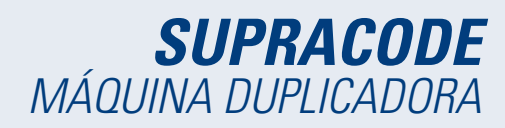

Bajo los botones de cada una de las opciones, se indican en texto los útiles que hay que usar. Para ajustar la fresa respecto a la mordaza hay que poner la herramienta RP en la pinza para la fresa. La herramienta 1P es el palpador que viene por defecto en la torreta de palpador por lo que habitualmente no habrá que cambiarla.

#### **12.4.3 Diagnóstico**

En la pantalla de diagnóstico se pueden accionar distintas funciones de la máquina para identificar posibles problemas en la mecánica de ésta. Cada uno de los accionadores ayuda a comprobar los motores y movimientos de la máquina tal y como indican. De especial interes son los botones Pausa, Continuar y Stop que se activan en base al proceso que esté ejecutando la máquina en el momento.

| 2:00 国 幸 団 ・                                                                                                    |                                                                                                    |                                                                      |                                                                                                    |                                                                            | 常直 |
|----------------------------------------------------------------------------------------------------|----------------------------------------------------------------------------------------------------|----------------------------------------------------------------------|----------------------------------------------------------------------------------------------------|----------------------------------------------------------------------------|----|
| <b>JMR</b> : SAC                                                                                                | o <sup>4</sup> Keychain :: Tasks                                                                                        |                                                                      |                                                                                                    | $\circ$                                                                    | ۰  |
| $\epsilon$ Back                                                                                                 | Settings                                                                                                    |                                                                      |                                                                                                    |                                                                            |    |
| <b>General Information</b><br>$\Box$<br>茫<br>Machine<br><b>Diagnosis</b><br>$\alpha$<br><b>JMACloudPro</b><br>◠ | <b>Diagnostics</b><br>General<br><b>Continuous Motion</b><br>Speed<br><b>Reset of Values</b><br>Resume<br>Pause<br>Stop | $\bullet$<br>$\bullet$<br>$\bullet$<br>$\circ$<br>$\circ$<br>$\circ$ | Axis<br>Advance X Axis<br><b>Retreat X Axis</b><br>Advance Y Axis<br><b>Retreat Y Axis</b><br>Home XY Axes<br>Advance Z Axis | $\bullet$<br>$\bullet$<br>$\bullet$<br>$\bullet$<br>$\bullet$<br>$\bullet$ |    |
|                                                                                                    | Reset                                                                                                    | $\bullet$                                                            | <b>Retreat Z Axis</b>                                                                                                    | $\bullet$                                                                  |    |
|                                                                                                    | Motor                                                                                                    |                                                                      | Return Home Z Axis                                                                                                    | $\bullet$                                                                  |    |
|                                                                                                    | Vertical Motor                                                                                                    | $\bullet$                                                            |                                                                                                    |                                                                            |    |
|                                                                                                    | $\circ$                                                                                                    |                                                                      | $\langle$                                                                                                    |                                                                            |    |
|                                                                                                    |                                                                                                    |                                                                      |                                                                                                    |                                                                            |    |

Pantalla de diagnóstico y funciones.

#### **12.4.4 JMACloudPro**

La máquina Supracode se puede conectar y sincronizar con el servicio JMACloudPro mediante las credenciales adecuadas. En caso de que no se disponga de cuenta, se podrá dar de alta una nueva cuenta en el proceso de alta.

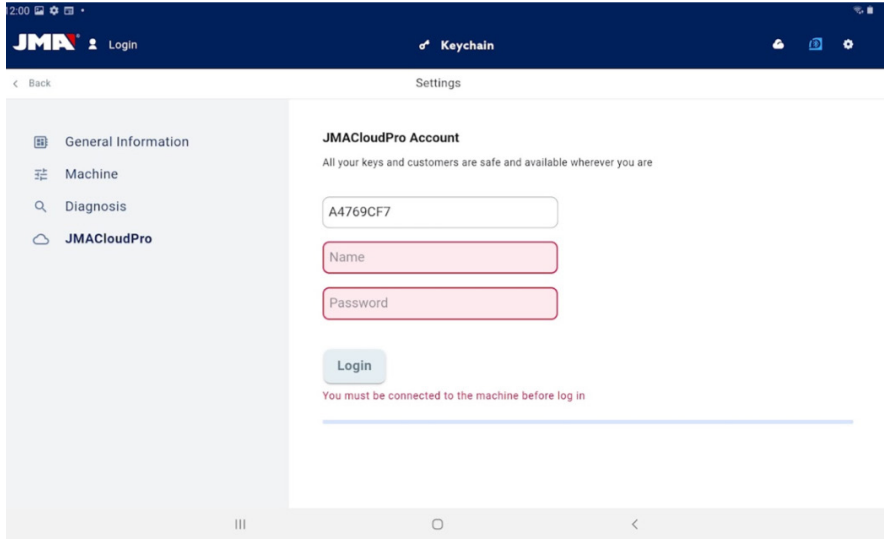

Pantalla JMACloudPro cuando no hay un login hecho.

# IMN

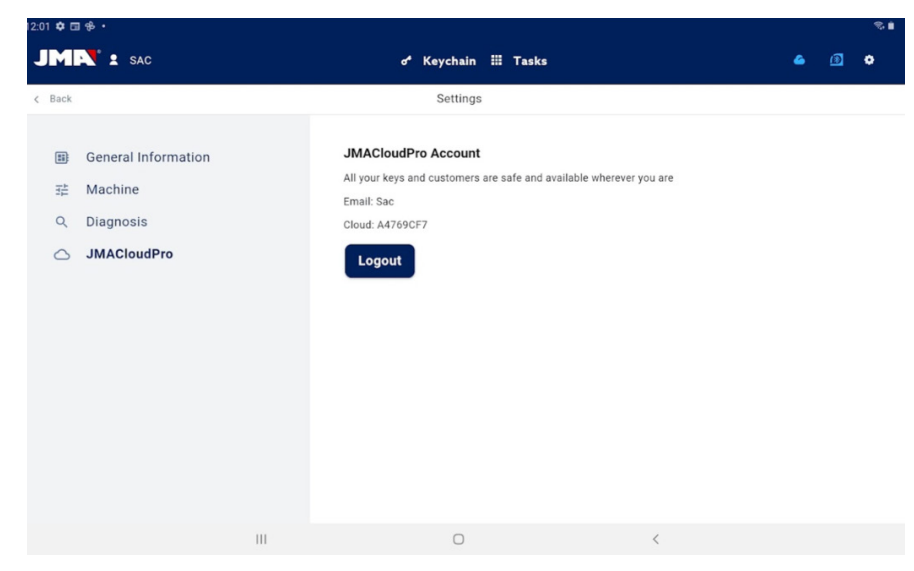

JMACloudPro en caso de que haya un usuario&cloud autenticado

# **12.5 BÚSQUEDAS DE LLAVES**

La app permite al usuario buscar una llave de distintos modos, para ello, comenzando desde el Llavero tendrá la opción de hacer una búsqueda de llaves estándar, de automoción o de equivalencias. Todas las búsquedas devuelven resultados de la misma base de datos, por lo que es posible llegar a un mismo resultado de cualquiera de las tres si se hace la búsqueda para ello (e.g. se puede llegar a una llave de un coche tanto con una búsqueda de automoción, como estándar o equivalente).

Todos los campos y filtros en todos los tipos de búsqueda son opcionales, no es necesario introducir nada en ellos y se pueden dejar vacíos para la búsqueda.

La búsqueda combina todos los filtros definidos y muestra solo los resultados que satisfagan todos al mismo tiempo, por lo que es importante sólo definir aquellos que se conozcan y dejar el resto vacíos.

#### **12.5.1 Estándar**

Este es el método de búsqueda más versátil ya que permite combinar distintos tipos de filtros para la búsqueda.

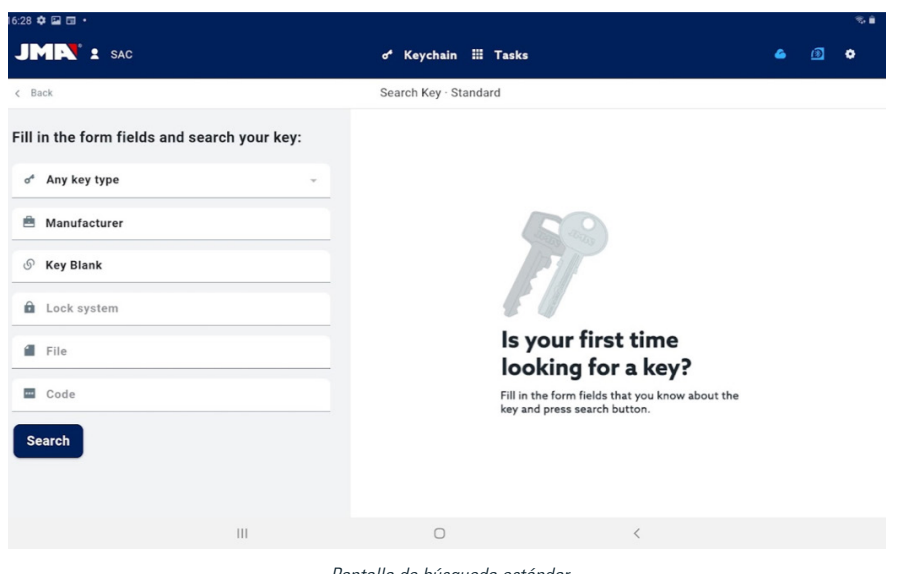

Pantalla de búsqueda estánda.

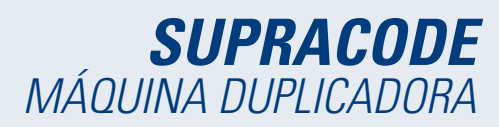

A) Filtro de tipo de llave: Para filtrar los resultados por tipo en caso de que se conozca (serreta, puntos, ranura...)

B) Fabricante de cerraduras: Para filtrar los resultados y mostrar sólo los de un fabricante de cerraduras

C) Modelo o referencia JMA: para mostrar sólo los resultados para un modelo específico

D) Sistema de cerradura: campo de texto para filtrar por la descripción de la cerradura

E) Ficha de llave: el nombre de la hoja técnica o ficha con el que se definen las características de corte de una llave (lados, ejes, puntos, etc)

F) Código de llave: código directo o indirecto de una llave, se muestran los resultados que compartan el formato y cuyo rango o variación de valores incluya el código introducido. Hay dos tipos de códigos:

1) Código directo: tiene una relación directa con el dentado, se traslada directamente a la llave como dentado.

2) Código indirecto: no hay relación directa con el dentado, es un identificador que el fabricante asigna al dentado e indica un corte específico.

G) Botón de búsqueda

Si se quiere filtrar por fabricante, al elegir el campo se abre una ventana para ello. Al empezar a escribir el nombre del fabricante en el campo de la parte superior de la ventana, la aplicación empieza a buscar y a sugerir fabricantes cuyo nombre empieza con el texto introducido.

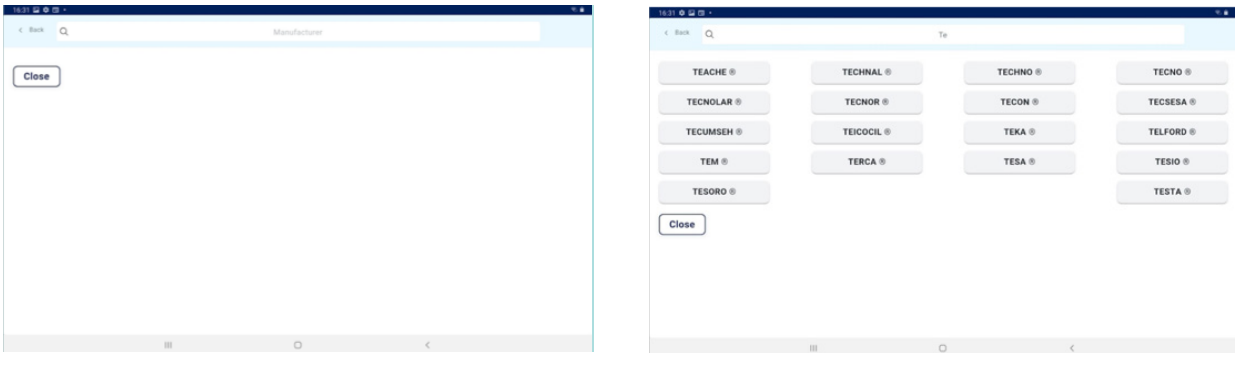

1.- Pantalla de introducción de fabricante vacía. 2.- Pantalla de introducción de fabricante y sugerencias.

En caso de que se conozca el nombre del modelo JMA, al elegir el campo para ello se abre una ventana específica para ello. Al empezar a escribir el nombre del modelo en el campo de la parte superior izquierda de la ventana, la aplicación empieza a buscar y a sugerir modelos cuyo nombre empieza con el texto introducido. Si hubiera un fabricante definido, las opciones sugeridas se restringen a modelos que JMA produce para ese fabricante.

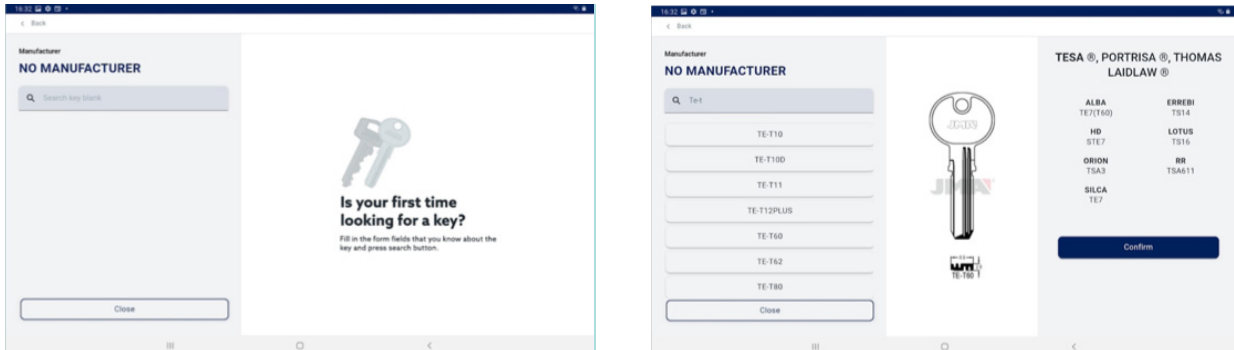

1.- Pantalla de introducción de modelo vacía 2.- Pantalla de introducción de modelo con sugerencias y el modelo TE-T60 elegido (con información de imagen, fabricantes que usan esa llave y referencias equivalentes de otros fabricantes)

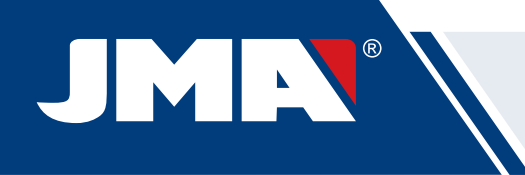

La pantalla de búsqueda y selección de modelo permite ver la imagen de la llave seleccionada en escala 1:1 y una vez se haya encontrado el modelo que se busca hay que confirmar la selección (o cerrar la ventana y volver).

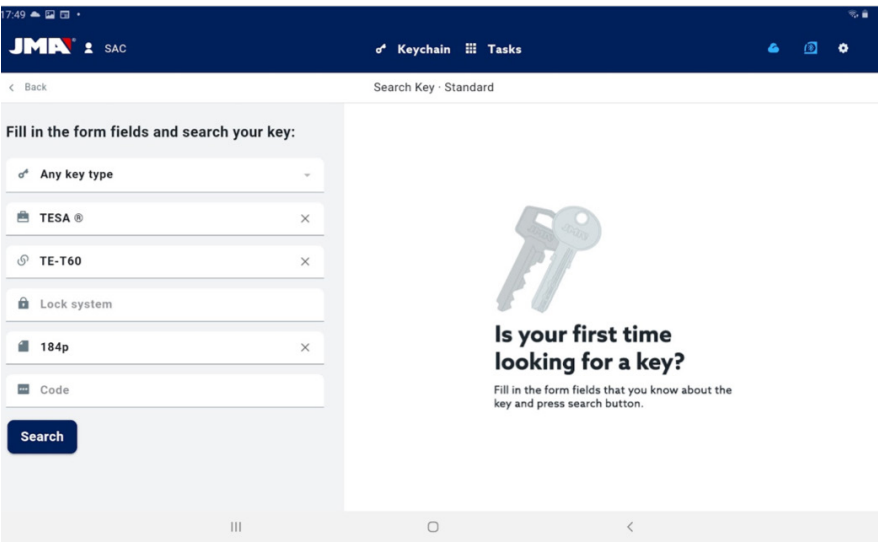

Ejemplo de una configuración de búsqueda con fabricante, modelo y ficha definidos.

#### **12.5.2 Automoción**

Este método de búsqueda está pensado para buscar una llave partiendo del conocimiento del vehículo para el que se usa.

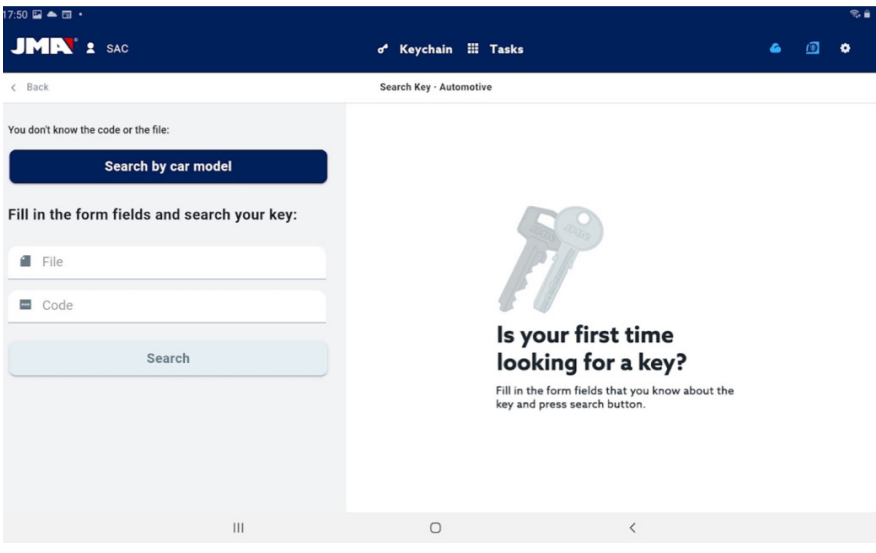

Pantalla de búsqueda de automoción

A) Buscador por vehículo: inicia el proceso de identificación del vehículo para el que es la llave que se busca.

- B) Ficha: funciona del mismo modo que el de la búsqueda estándar.
- C) Código: funciona del mismo modo que el de la búsqueda estándar.
- D) Botón de búsqueda: una vez haya definido algún filtro permite lanzar la búsqueda.
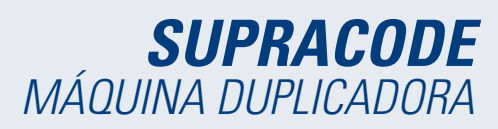

La introducción de los datos del vehículo para el que es la llave que se busca se hace en varios pasos guiados por la app:

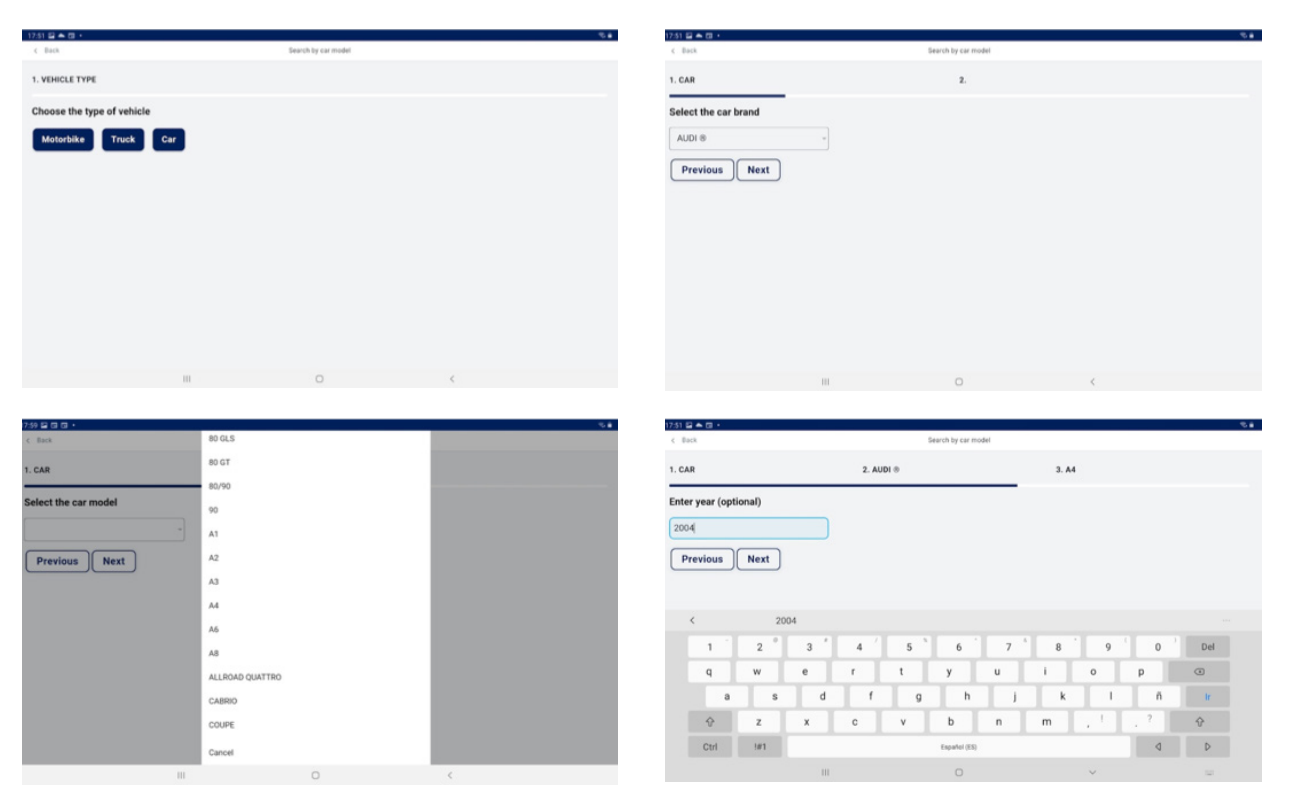

1.- Selector de tipo de vehículo. 2.- Selector de marca del vehículo (con vehículo seleccionado). 3.- Selector de modelo de vehículo. 4.- Campo para el año del vehículo (es opcional).

Los filtros de vehículo dan como resultado los modelos de llave compatibles con los vehículos que se hayan definido.

|                                   |                   |                     |                            | 54                        |
|-----------------------------------|-------------------|---------------------|----------------------------|---------------------------|
| $C$ Dack                          |                   | Search by car model |                            |                           |
| 1. CAR                            | $2.$ AUDI $\circ$ | 3. A4               | 4.2004                     | <b>5. CHOOSE YOUR KEY</b> |
| Select an option for your search: |                   |                     |                            |                           |
| Previous                          | Complete          |                     |                            |                           |
| Year                              | Use               | TP Original         | Reference                  | Transponder ID            |
| 2004-2008                         | Ignition          | CRMEG               | TP25HU-HAAP                |                           |
|                                   |                   |                     |                            |                           |
| 2004-2008                         | Ignition          | <b>CRMEG</b>        | TP25HU-HAATLN              |                           |
| 2004-2008                         | Ignition          | <b>CRMEG</b>        | ТРХВНІ НААР                |                           |
|                                   |                   |                     |                            |                           |
| 2004-2008                         | Ignition<br>Ш     | CRMEG.<br>$\circ$   | TPXBHU-HAATLN<br>$\langle$ |                           |

1.- Resultados de llaves (y transponder ) correspondientes a los vehículos definidos. 2.- Hay que seleccionar la línea con la llave que buscamos y completar el proceso con el botón.

#### **12.5.3 Equivalentes**

Este método de búsqueda permite encontrar las llaves de JMA partiendo de modelos de otros fabricantes de llaves.

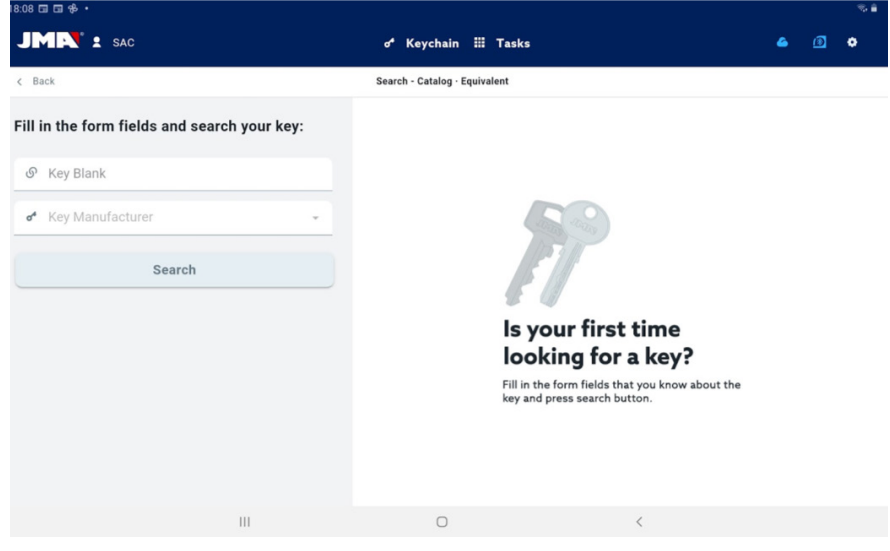

Pantalla de búsqueda por equivalencias.

A) Nombre de modelo: para introducir el nombre del modelo de otros fabricantes.

B) Fabricante de llaves: en caso de que se conozca, se puede introducir para filtrar los resultados y que se muestren sólo los que correspondan a este fabricante.

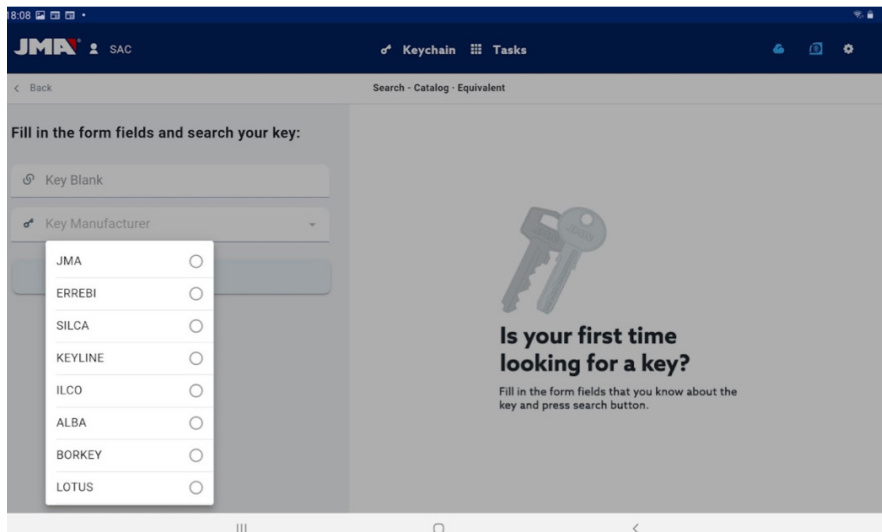

Selector de fabricantes de llaves, solo saldran los fabricantes marcados como activos en la configuración de la aplicación (por defecto todos)

#### **12.5.4 Resultados de búsqueda**

Todos los métodos de búsqueda dan como resultado una lista de series que cumplen los filtros indicados en la búsqueda (puede estar vacía).

| 18:14 国国国·                  |                    |      |                                   |         |               |               | 光音                   |
|-----------------------------|--------------------|------|-----------------------------------|---------|---------------|---------------|----------------------|
| <b>JMR' : SAC</b>           |                    |      | o <sup>4</sup> Keychain ::: Tasks |         |               | 4             | $\circledcirc$<br>۰  |
| $\zeta$ Back                |                    |      | 3 series found.                   |         |               |               |                      |
| A                           |                    |      | C                                 |         |               |               |                      |
| Key type: -                 | image              | file | lock system                       | mask    | range/symbols | ref           |                      |
| TESA <sup>®</sup>           | $\Rightarrow$      | 184P | Tesa TE-T60                       | 1111111 | 1234567       | <b>TE-T60</b> | $\star$ <sub>D</sub> |
| <b>TE-T60</b><br>New search | $\rightarrow$      | 340P | <b>TX-70 Axis2</b>                |         | 1234567       | <b>TE-T60</b> | 责                    |
|                             | $\Rightarrow$      | 342P | TX-70 Axis3                       |         | 1234567       | <b>TE-T60</b> | 女                    |
|                             |                    |      |                                   |         |               |               |                      |
|                             |                    |      |                                   |         |               |               |                      |
|                             |                    |      |                                   |         |               |               |                      |
|                             | $\mathop{\rm III}$ |      | $\bigcirc$                        |         | $\langle$     |               |                      |

Tabla de resultados con una búsqueda de ejemplo

A) Información sobre el filtro de búsqueda: muestra los filtros que se han usado para dar este resultados

B) Botón nueva búsqueda: en caso de que no se haya obtenido el resultado deseado, se puede volver al buscador mediante este botón.

C) Lista de resultados: una lista de series que cumplen con los criterios de búsqueda, indicando sus datos. Encima de la lista se muestra el número total de resultados, ya que pueden extenderse hacia abajo y habría que mover la pantalla hacia abajo.

D) Indicador de favorito: Es un botón que se puede pulsar para marcar un resultado como favorito o desmarcarlo. Los favoritos se pueden encontrar sin tener que hacer una búsqueda desde el botón de Mis Llaves del Llavero.

Los resultados de la lista son seleccionables y elegirlos mostrará la imagen y otra información de la serie de la llave elegida. Una vez se haya elegido la serie correcta, hay que confirmar la selección para proceder a la pantalla de ficha de llave, que es la pantalla desde la que se trabaja con una llave.

| $18:14$ <b>a a a a</b> ·    |               |                                    |                  |                 |                                   |            |   | 多音                      |
|-----------------------------|---------------|------------------------------------|------------------|-----------------|-----------------------------------|------------|---|-------------------------|
| <b>JMR' : SAC</b>           |               |                                    |                  |                 | o <sup>4</sup> Keychain ::: Tasks |            |   | ◙<br>۰<br>٠             |
| $\epsilon$ Back             |               |                                    |                  | 3 series found. |                                   |            |   |                         |
| Key type: -                 | image         | file                               | lock system mask |                 | range/symbols ref                 |            |   | $\times$                |
| TESA ®                      | $\Rightarrow$ | 184P                               | Tesa TE-T60      |                 | 1234567                           | $T \to 0$  |   | <b>JEYES</b>            |
| <b>TE-T60</b><br>New search | $\mapsto$     | 340P                               | TX-70 Axis2      |                 | 1234567                           | TE-<br>T60 | 大 |                         |
|                             | $\Rightarrow$ | 342P                               | TX-70 Axis3      |                 | 1234567                           | TE-<br>T60 | 大 |                         |
|                             |               |                                    |                  |                 |                                   |            |   | $-89-$<br><b>TE-T60</b> |
|                             |               |                                    |                  |                 |                                   |            |   | <b>Select</b>           |
|                             |               | $\ensuremath{\mathsf{III}}\xspace$ |                  | $\circ$         |                                   |            | l |                         |

Pantalla de resultados con una serie seleccionada.

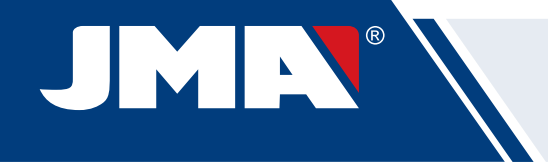

En caso de que la serie seleccionada no cumpla los siguientes requisitos, no podrá accederse a su ficha:

- La máquina conectada es capaz de hacer ese tipo de cortes (e.g. la Supracode no es compatible con llaves de serreta)
- La serie no está protegida o la máquina conectada tiene permiso para cortarla.

# **12.6 MIS LLAVES/FAVORITOS**

Esta pantalla es para facilitar el uso cuando hay algunos modelos que se usen mucho, haciendo click en el botón para acceder a esta pantalla la app mostrará las series que han sido marcadas como favoritas. Esta pantalla funciona de la misma manera que la pantalla de resultados de búsquedas, pero sin las opciones relativas a las búsquedas.

| 7:51 国 全 国 +<br>$c$ Back          |                   | Search by car model |               | 24                        |
|-----------------------------------|-------------------|---------------------|---------------|---------------------------|
| 1. CAR                            | $2.$ AUDI $\circ$ | 3. A4               | 4.2004        | <b>5. CHOOSE YOUR KEY</b> |
| Select an option for your search: |                   |                     |               |                           |
| Previous                          | Complete          |                     |               |                           |
| Year                              | Use               | TP Original         | Reference     | Transponder ID            |
| 2004-2008                         | Ignition          | CRMEG               | TP25HU-HAAP   |                           |
| 2004-2008                         | Ignition          | CRMEG               | TP25HU-HAATLN |                           |
| 2004-2008                         | Ignition          | CRMEG               | ТРХВНІЈ-НААР  |                           |
| 2004-2008                         | Ignition          | CRMEG.              | TPXBHU-HAATLN |                           |
|                                   | $\mathbb{H}$      | $\circ$             | $\langle$     |                           |

Pantalla de favoritos con las series de llaves marcadas. Pantalla de favoritos conuna serie selccionada.

Se pueden marcar y desmarcar las series como favoritos y una vez seleccionada la serie con la que se quiere trabajar sólo hay que confirmar la selección para proceder a la pantalla de Ficha de llave.

# **12.7 FICHA DE LLAVE**

La ficha de llave puede variar en base al tipo de llave que se corta, pero todas las llaves de seguridad se tratan y muestran del mismo modo. Tanto las llaves de puntos, como regata, como ranura usan el mismo tipo de procesos y se visualizan de manera similar, por lo que la pantalla de ficha de llave es igual para todas ellas.

#### **12.7.1 Ficha sin datos de corte**

Al seleccionar una llave, habitualmente la aplicación no conocerá los datos de corte de la llave que se quiera leer o cortar, por lo que se carga una pantalla inicial sin datos, pero en la que el usuario puede configurar cómo va a trabajar con esa llave en la máquina.

Al mismo tiempo esta pantalla indica al usuario toda la información necesaria para trabajar con la serie seleccionada. Con esta información puede comprobar si los elementos montados en la máquina son los correctos o si debe hacer algún cambio. Los pasos para estas comprobaciones y cambios se detallan en anteriores apartados del manual.

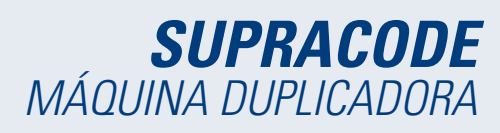

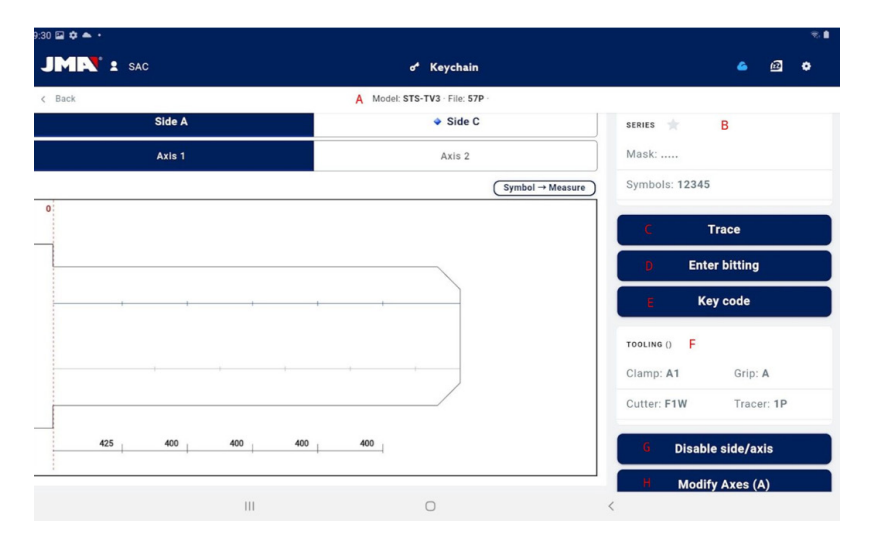

Pantalla ficha de llave sin datos de corte de llave.

A) Información de la serie elegida: el nombre del modelo y ficha seleccionados.

B) Indicador de favoritos: la serie se puede marcar o desmarcar como favorito.

C) Botón para leer llave: inicia el proceso de lectura de una llave ya cortada que se haya

D) Botón para introducir dentado manual: inicia el proceso de introducción de cortes en cada punto

E) Botón para introducir código: carga la pantalla de introducción de código

F) Información de utillería: indica las herramientas e información necesarias para amordazar, leer y cortar la llave en la máquina.

G) Botón para des/habilitar ejes de la llave: carga la pantalla en la que se puede configurar con que lados y ejes se va a trabajar

H) Botón para modificar ejes de corte: carga la pantalla en la que se puede configurar si se quiere leer o cortar "de más" o "de menos" por cada eje

#### **MODIFICAR DE EJES DE CORTE O DESHABILITAR EJES O LADOS**

La aplicación permite dos tipos de ajustes posibles al trabajar con la máquina Supracode para usuarios avanzados. Por una parte se pueden deshabilitar los lados o ejes de la llave que no se quieran leer o cortar (e.g. llaves precortadas o repasar solo un lado o eje) para que los procesos de lectura y corte ignoren las partes que no son de interés y sean más rápidos. Por otra es posible indicar a la máquina que trabaje con unas referencias modificadas para esta llave, con esta opción se pueden configurar las profundidades a las que la máquina espera encontrar las distintas características de la llave, consiguiendo desplazar los cortes en cualquiera de las tres dimensiones.

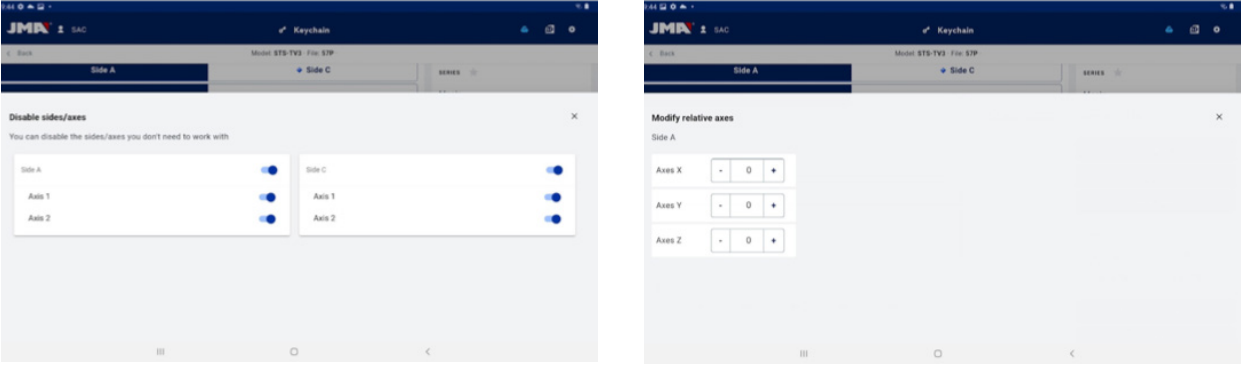

1.- Pantalla de selección de ejes habilitados o deshabilitados. 2.- Pantalla de modificación de referencias de ejes.

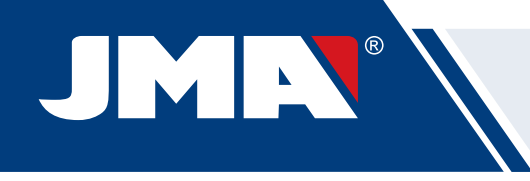

Los selectores de la pantalla de selección de ejes muestran todos los lados y ejes habilitados por defecto y se pueden deshabilitar o volver a habilitar haciendo click en ellos. En la pantalla de modificación de referencias de ejes, no hay modificaciones, pero se pueden aumentar o disminuir en centésimas de milímetro.

#### **LECTURA DE LLAVE CORTADA**

Al clickar en el botón leer, se inicia el proceso de lectura que se detalla en la subsección Proceso de lectura/corte de esta sección.

#### **INTRODUCIR DENTADO MANUALMENTE**

Al clickar el botón de dentado manual se inicia el proceso de introducción del dentado en el que la aplicación va saltando automáticamente entre los puntos de corte de la llave y muestra un teclado lateral que permite introducir el un símbolo que el fabricante tenga definido para ese punto de corte.

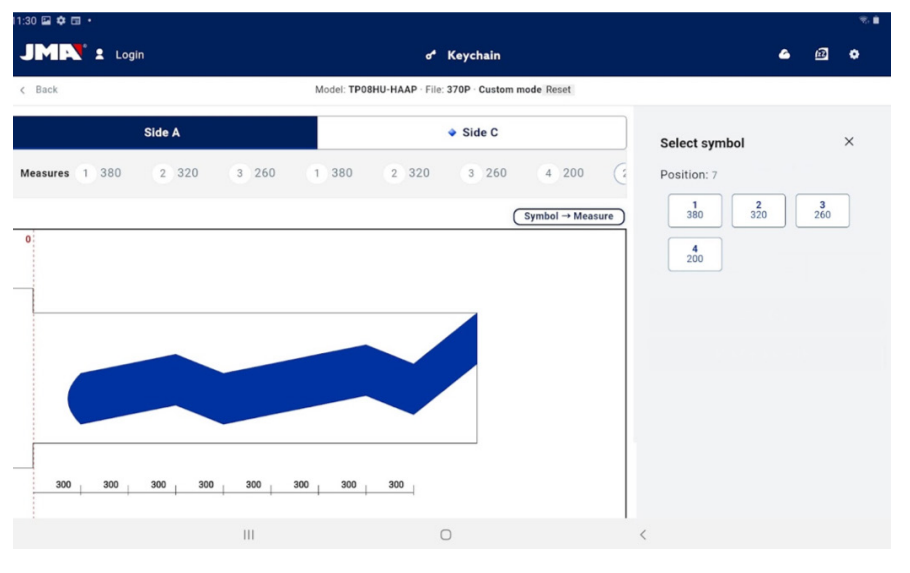

Pantalla de resultados con una serie seleccionada.

#### **INTRODUCIR CÓDIGO DE LLAVE**

La pantalla de introducción de código muestra la información del tipo de código y el formato del código. Normalmente este modo de definir el corte de la llave sólo se usa con series de códigos indirectos y no con los de códigos directos, pero ambas opciones son posibles.

Todos los códigos tienen un perfil o máscara que son elementos identificativos del código y un valor que puede estar definido de dos modos. En el caso de códigos indirectos el valor que pude tener ese código está delimitado por un rango de valores que indica el mínimo y máximo que pueden tener. En el caso de los códigos directos el valor se define con la combinación de símbolos que permite el fabricante.

El código se introduce en el campo de la parte superior de la ventana y el indicador muestra cuando el código cumple las restricciónes de formato.

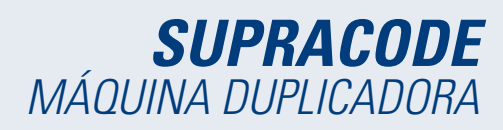

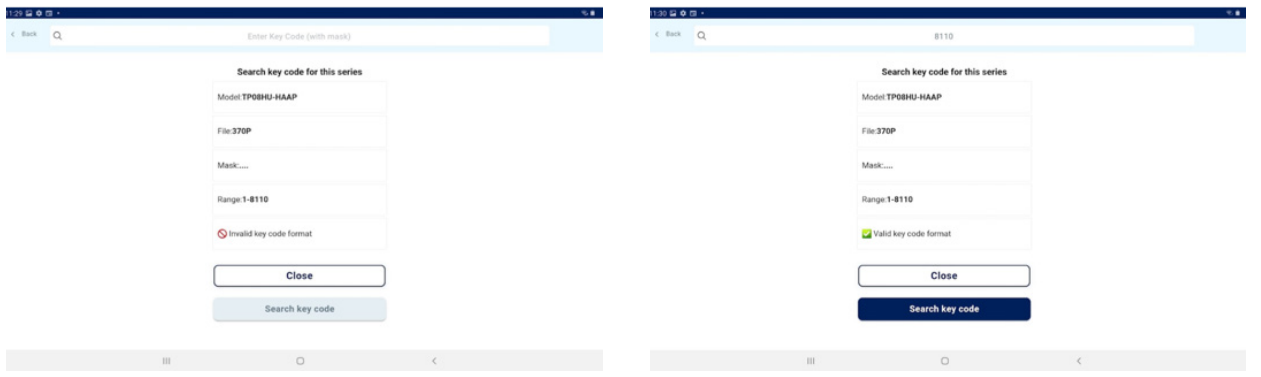

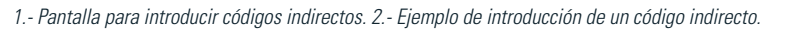

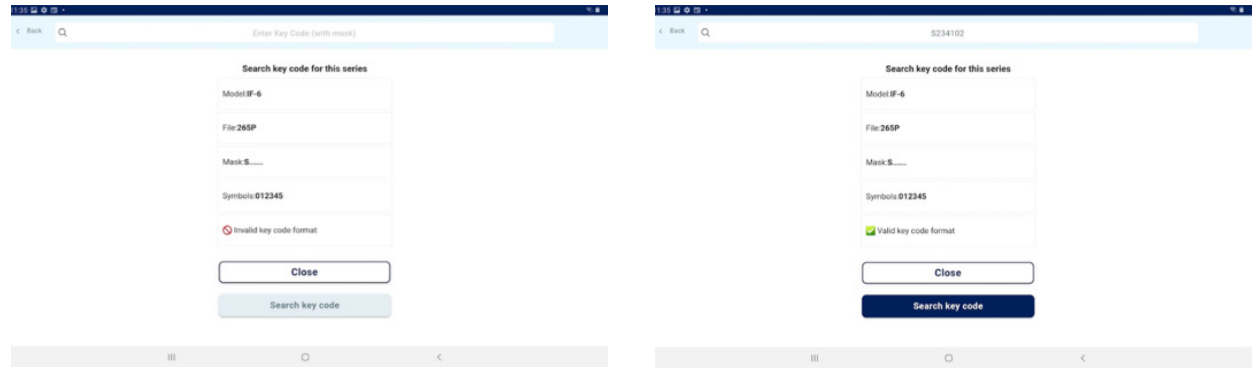

1.- Pantalla para introducir códigos directos. 2.- Ejemplo de introducción de un código directo.

#### **12.7.2 Ficha con datos de corte**

Una vez la app obtiene los datos de corte de la ficha de cualquiera de los tres modos posibles, la pantalla de ficha de llave cambia ligeramente para indicar las nuevas opciones posibles.

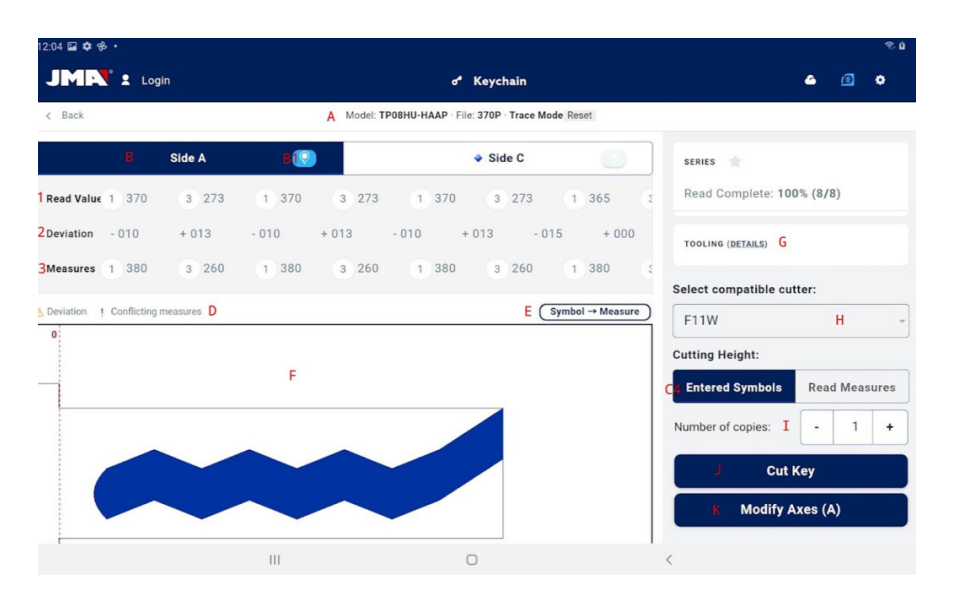

Pantalla de ficha de llave después de una lectura de una llave

Español

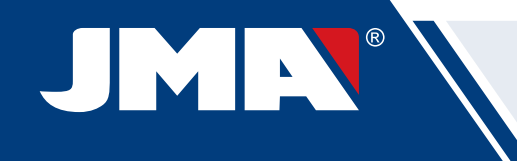

A) Información de ficha y botón de reset: Indica la información de la serie elegida, el botón reset borra los datos de corte y vuelve a la pantalla inicial de ficha de llave sin datos.

B) Selectores de lado y eje: Para seleccionar el lado activo, en caso de que la llave tenga múltiples lados. También aparece un selector de ejes en caso de que el lado tenga múltiples ejes.

1) Botón de grabado: Activa el grabado permitiendo elegir una plantilla que se haya definido para este modelo de llave (definido en la sección Grabado/Marcado de este manual). El grabado se hará junto con el proceso de corte.

C) Información y opciones de corte: es toda la información disponible en la app respecto al corte de la llave.

1) Línea con valores leídos por la máquina: son los valores de profundidades y el símbolo que ha inferido la máquina para la llave leída

2) Línea con desvíos: la diferencia entre el valor leído y el que se ha definido en la siguiente línea.

3) Líneas con los valores asignados: indica los símbolos de corte que permite el fabricante que más se acercan a los valores leídos (o directamente introducidos) y sus valores de profundidad, los símbolos se pueden editar en todo momento.

4) Selector de corte entre valores leídos o valores de fabricantes: Lo habitual es cortar una llave con los valores del fabricante, pero en casos especiales, sobre todo en caso de cerraduras antiguas ya viciadas, puede ser de interés poder cortar una nueva llave tal y como se ha leído la original, que es lo que nos permitiría este selector.

\* los campos 1, 2 y 4 sólo aparece en caso de que se haya leído una llave, en caso contrario no aparecen.

D) Indicadores de aviso: son los símbolos que aparecen al lado de los valores de desvío en caso de que haya algún valor con gran desvío o los desvíos tengan poca coherencia (grandes desvíos positivos y negativos en la misma llave).

E) Información de relación entre símbolo y valor del eje activo: muestre la información de todos los símbolos definidos por el fabricante y sus valores de profundidad.

F) Dibujo de cómo queda el corte y las dimensiones relevantes de la llave: muestra una previsualización aproximada de cómo quedaría la llave y sus dimensiones.

G) Detalles de utillería: muestra una pantalla con información de que útiles usar y cómo amordazar la llave en la máquina.

H) Selector de fresa: en caso de que una ficha tenga varias opciones de fresa, aparecerá el selector de fresa permitiendo elegir entre la fresa normal, o la de interpolación en caso de que no se disponga de la fresa normal.

I) Indicador de número de copias.

J) Botón de acción de corte: inicia el proceso de corte tal y como se ha definido en esta ficha de llave.

K) Botón para modificar ejes de corte: carga la pantalla en la que se puede configurar si se quiere leer o cortar "de más" o "de menos" por cada eje

#### **SELECCIONAR PLANTILLA DE GRABADO**

Se puede asignar una plantilla a cada lado de la llave, aunque no es necesario que lo tengan. Las plantillas asignadas a cada lado no tienen por qué ser la misma ni iguales.

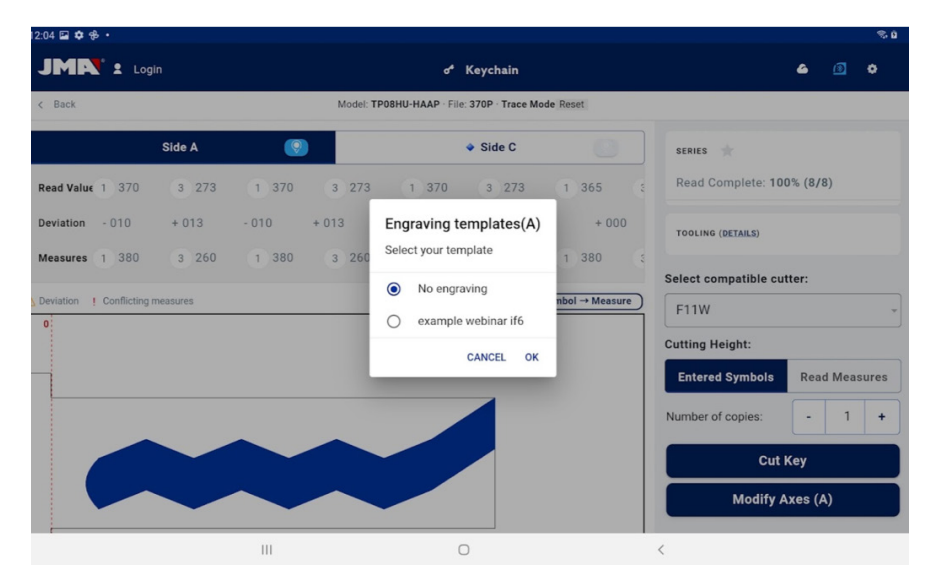

Pantalla de selector de plantilla para grabado (en el lado A)

#### **SELECTOR DE FRESA**

Dependiendo de las disponibilidad de modelos de fresa que tenga el usuario, puede que no siempre pueda utilizar la fresa indicada por la ficha. En estos casos la Supracode dispone de fresas de interpolación que pueden ser usadas para hacer los cortes en la llave por medio de interpolaciones, en vez de hacer los cortes de un movimiento, se calculan las trayectorias y se hacen los cortes mediante movimientos complejos.

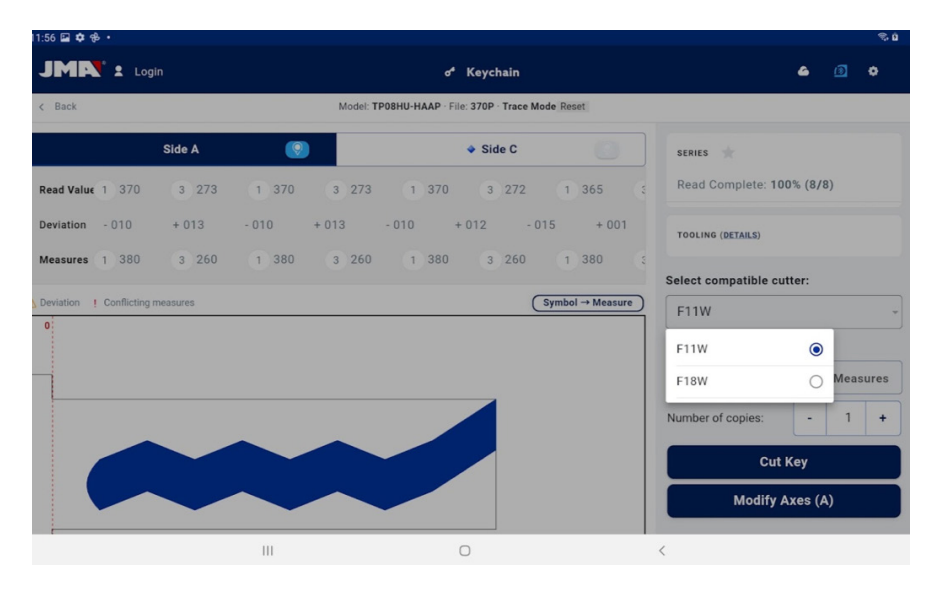

Selector de fresa entre la asignada por defecto y la de interpolación definidas para la ficha de llave.

#### **DETALLES**

En esta pantalla se puede consultar la información de las herramientas y la colocación de la llave en la máquina.

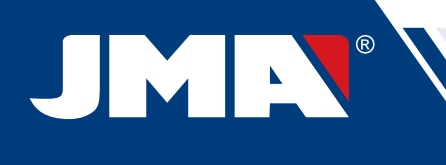

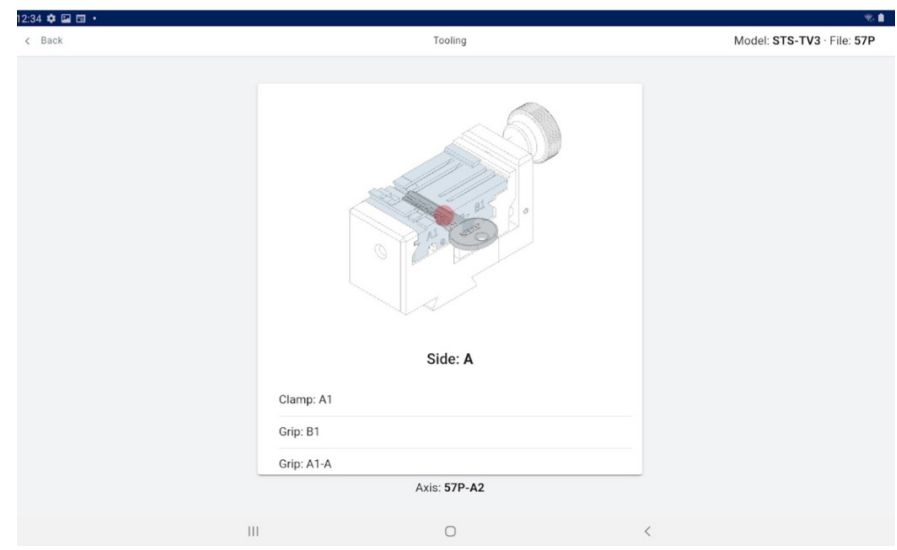

Pantalla de detalles de utillería.

#### **12.7.3 Proceso de lectura/corte**

La app guía al usuario a través de los pasos necesarios para leer o cortar una llave, indicando en todo momento en que paso del proceso se encuentra y cuál es la configuración de elementos que tiene que poner el usuario en la máquina Supracode. La información necesaria se mostrará mediante unas imágenes auxiliares y texto en las pantallas de confirmación de lectura o corte. Cada paso indica el lado de la llave que tiene que estar amordazada y se cortará cuando se confirme la orden con el botón en la parte inferior de la pantalla.

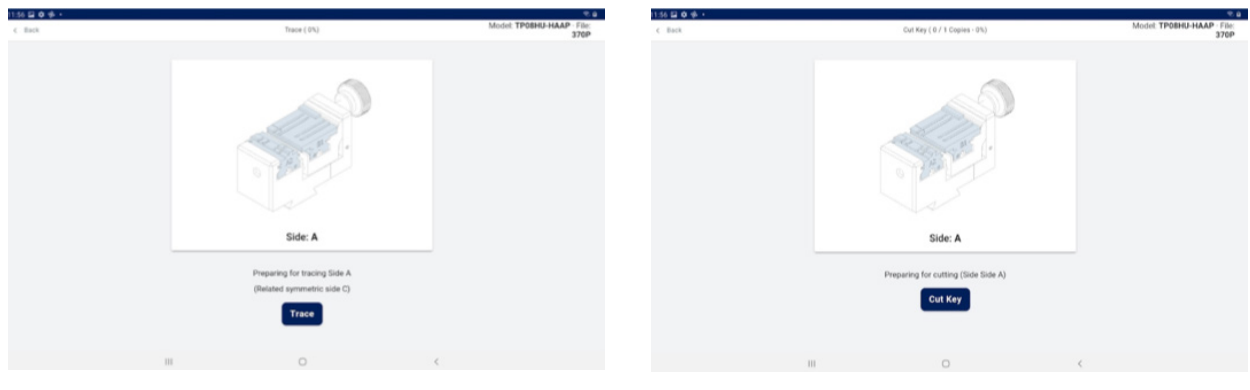

Pantallas de lectura y corte

En caso de que hubiera una plantilla seleccionada y activa para el lado que se está cortando, inmediatamente después del corte de la llave se procederá al marcado.

Es importante estar atento a los movimientos de la máquina para evitar posibles incidentes debido a despistes derivados de incompatibilidades entre las órdenes mandadas desde la app y los útiles presentes en la máquina.

## **12.8 GRABADO/MARCADO**

La aplicacición para el control de la máquina Supracode permite marcar llaves directamente tanto como configurar plantillas de marcado que podrán ser usadas durante el proceso de corte de los modelos de llave para las que se definan

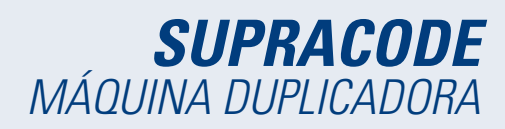

#### **12.8.1 Listado de plantillas**

Desde la pantalla principal se puede acceder a esta pantalla de listado de plantillas, donde se muestran las plantillas que estén creadas en la app y sus características identificativas, como el nombre y os modelos que tienen relacionados. También es el punto de partida para la definición de nuevas plantillas y poder marcar llaves directamente.

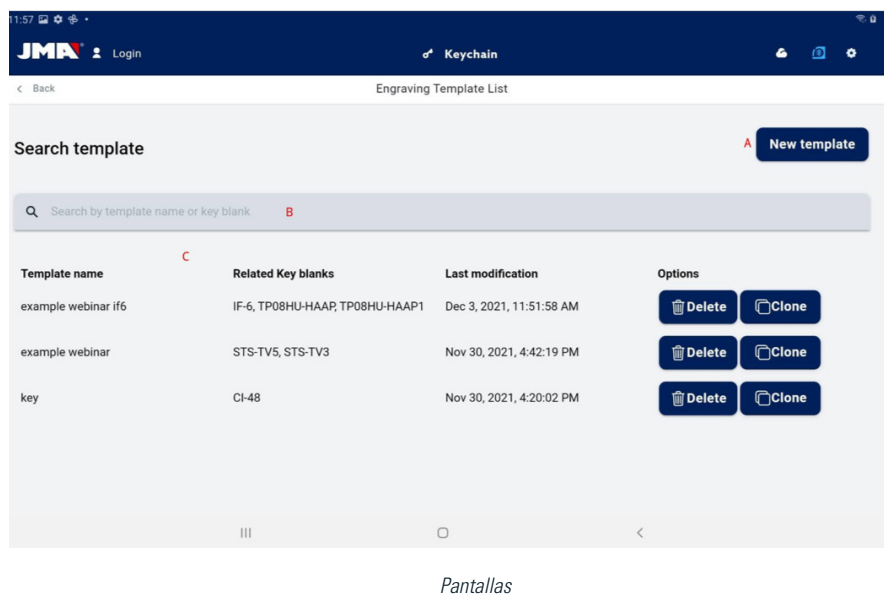

A) Botón nueva plantilla: Acceso a definición de plantillas y marcado directo (detallado en la siguiente sección)

B) Filtro buscador de plantillas: campo de texto libre para filtrar el listado de resultados por los valores de los campos definidos para las plantillas.

C) Listado de plantillas: Listado de plantillas definidas en la app que cumplan con los criterios definidos en el buscador. Cada plantilla se puede eliminar o duplicar con los botones de acción, duplicar la plantilla crea una nueva plantilla con un nombre indicando que es un duplicado.

#### **12.8.2 Editor de plantillas**

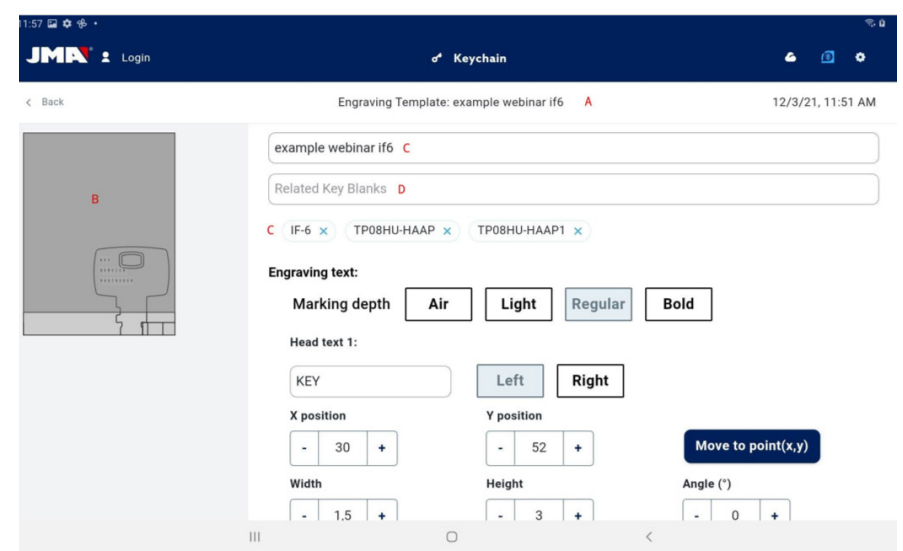

Parte superior de la pantalla de definición de plantilla de grabado.

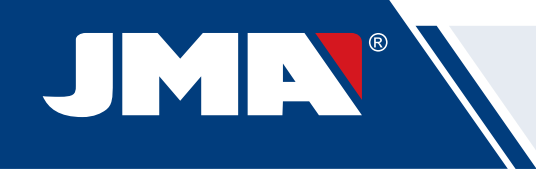

#### A) Cabecera de plantilla: indica el nombre de la plantilla.

B) Imagen de plantilla: muestra la imagen de la cabeza de la llave seleccionada en el espacio en el que se puede marcar y la colocación de los elementos a marcar en ese espacio.

#### C) Campo para el nombre la de la plantilla

D) Campo de modelo de llave: campo de texto en el que se introducen los nombres de los modelos de llave que se quieran vincular, la aplicación va haciendo sugerencias según se van escribiendo los caracteres del nombre. Una vez aparezca el modelo que se quiera seleccionar, hay que hacer click sobre él para incluírlo al listado de modelos vinculados.

E) Listado de modelos de llave vinculados actualmente: clickando en ellos se pueden desvincular de la plantilla

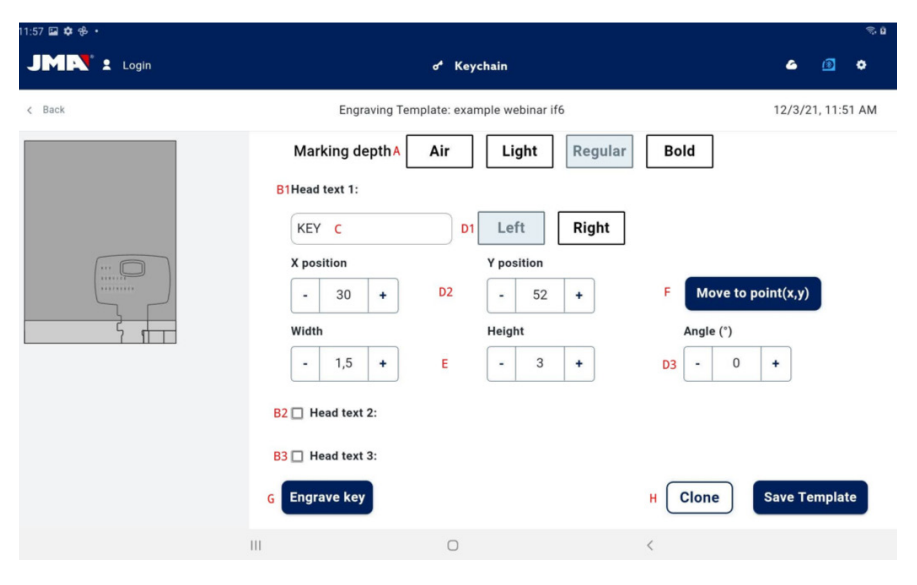

Parte inferior de la pantalla de definición de plantilla de grabado.

A) Selector de profundidad de marcado: El marcado al aire hace los movimientos sin llegar a marcar la llave, el resto de opciones marcan más suavemente o profundamente los textos indicados en la llave.

B) Textos a marcar: son los textos a marcar en la llave, un texto es necesario para que se pueda marcar algo y se permite al usuario definir otros dos textos independientes para marcar en caso de que así lo quisiera.

C) Texto a marcar: el texto específico que se quiere marcar, también se podran indicar variables para poder marcar el código u otros elementos dependientes del corte específico.

D) Posición del texto: el texto se marcará partiendo del punto de referencia y su alineado

1) Alineado del texto respecto a la posición definida, puede marcarse hacia la izquierda o hacia la derecha.

2) Posición de marcado: indica el punto de referencia e inicio donde se marcará el texto.

3) Ángulo de marcado: inclinación a la que se quiere marcar el texto.

E) Altura y anchura de los caracteres del texto a marcar.

F) Botón de señalización de posición: ordena a la máquina mover el punzón de marcado al punto indicado en la posición de marcado.

G) Botón de grabado: procede a grabar la llave con la configuración indicada en esta pantalla, incluyendo la profundidad de marcado.

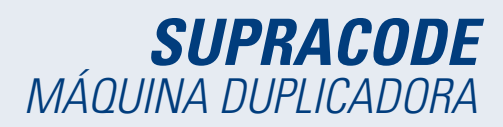

## H) Acciones de plantilla:

1) Botón de clonar: para duplicar una plantilla y poder crear una nueva editando desde esta, sin perder la que ya se tenía creada.

2) Botón de guardado: para guardar la configuración actual visible en la pantalla para la plantilla.

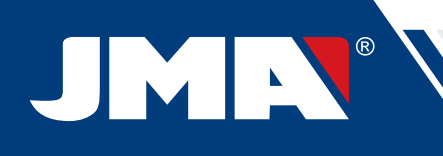

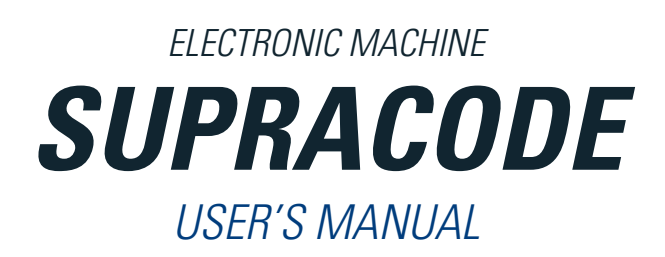

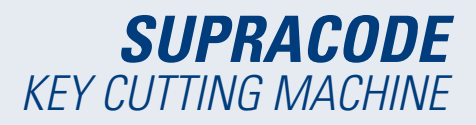

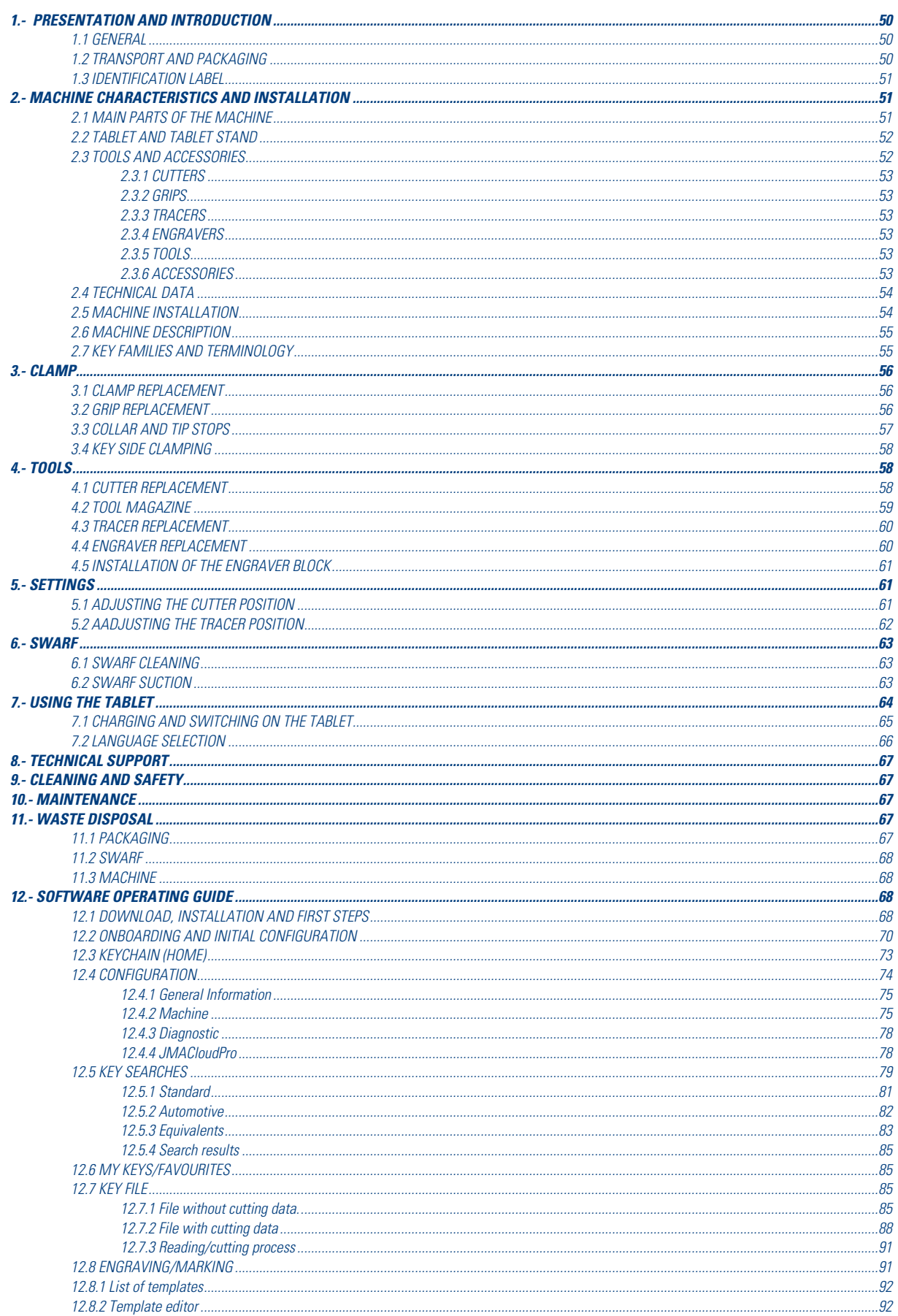

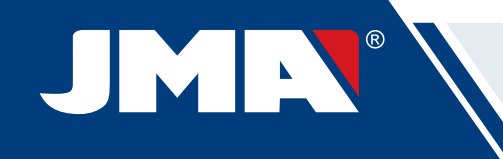

# **1.- PRESENTATION AND INTRODUCTION**

# **1.1 GENERAL**

The SUPRACODE machine was designed in accordance with current EC safety regulations. Personal safety for the people who operate this kind of machine is based on:

- A well-designed personal safety programme.
- The implementation of a maintenance programme.
- Following the recommended advice.
- Compliance with the safety rules contained in this manual.

Although this machine can be installed with relative ease, you should not attempt to install, adjust or operate the machine without first reading this user manual.

The machine leaves our factory ready for use with all the standard components in the machine already calibrated, and calibration operations are only required for those tools that are incorporated later or are not included as standard items.

## **1.2 TRANSPORT AND PACKAGING**

The machine comes inside a packaging container with the following dimensions:

Width = 500mm; Length = 700mm; Height = 600mm.

TOTAL weight = 49 kg (machine weight = 44 kg + package weight = 5 kg)

After unpacking the machine, check it carefully for any damage that may have occurred during transport. If you find something out of the ordinary, immediately notify the carrier and do nothing with the machine until the carrier's agent has performed the corresponding inspection.

NOTE: REMOVE THE HEAD PROTECTOR BEFORE STARTING TO WORK WITH THE MACHINE

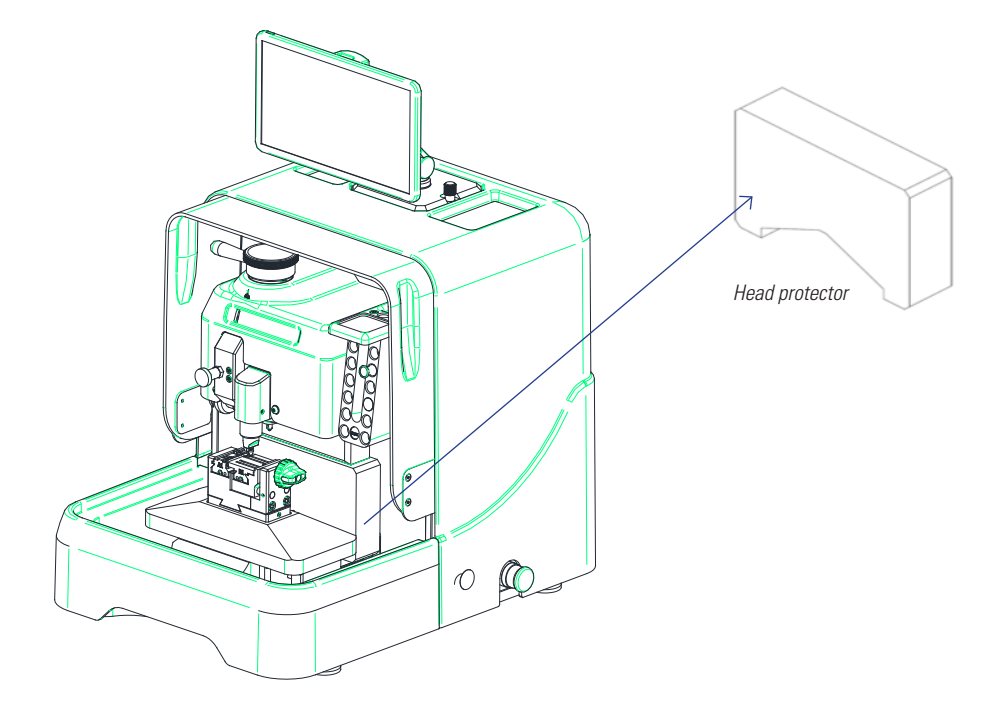

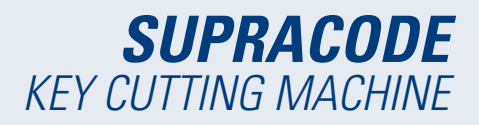

# **1.3 IDENTIFICATION LABEL**

The SUPRACODE machine is provided with an identification label, which specifies:

- The manufacturer's name and address
- The CE marking
- The year of manufacture
- The serial number

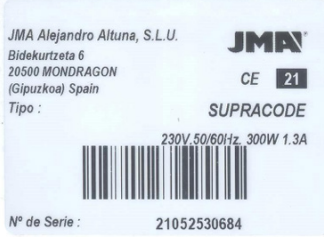

# **2.- MACHINE CHARACTERISTICS AND INSTALLATION**

## **2.1 MAIN PARTS OF THE MACHINE**

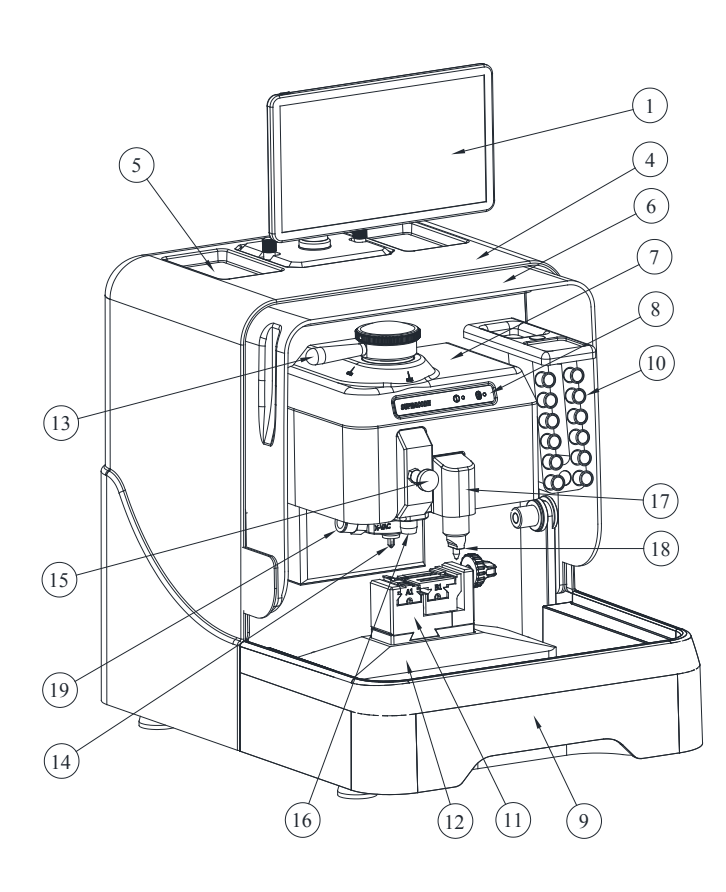

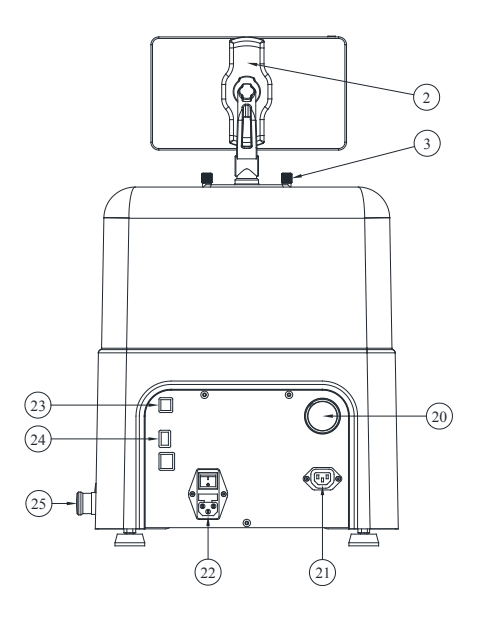

1. Tablet 2. Tablet stand

- 3. Tablet stand clamp knob
- 4. Rear protector 5. Accessories tray
- 6. Transparent protector
- 7. Head protector
- 8. Display
- 9. Swarf tray
- 10. Tool magazine
- 11. Clamp
- 12. X-Y Carriage 13. Cutter locking lever
- 14. Cutter
- 15. Tracer actuating knob
- 16. Tracer
- 17. Engraver lock
- 18. Engraver
- 19. Swarf suction kit 20. Vacuum pipe connection
- 21. Vacuum socket connection
- 22. Power supply socket + Switch
- 23. Type B USB connector
- 24. Type A USB connector
- 25. Emergency stop button

English

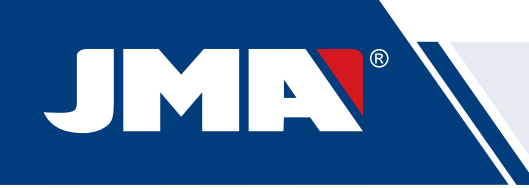

## **2.2 TABLET AND TABLET STAND**

• Included in the packaging box are the tablet and its stand.

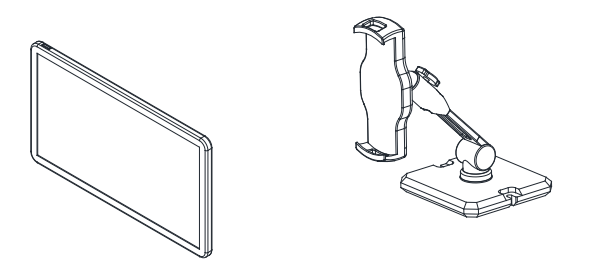

- Proceed as follows to install the tablet on the machine:
	- 1. Unscrew and remove the two blue knobs located at the top of the machine.
	- 2. Fit the tablet support in the corresponding opening.
	- 3. Clamp the tablet stand with the blue knobs removed previously.
	- 4. Place the tablet on its stand.
- The tablet stand can be adjusted into numerous positions

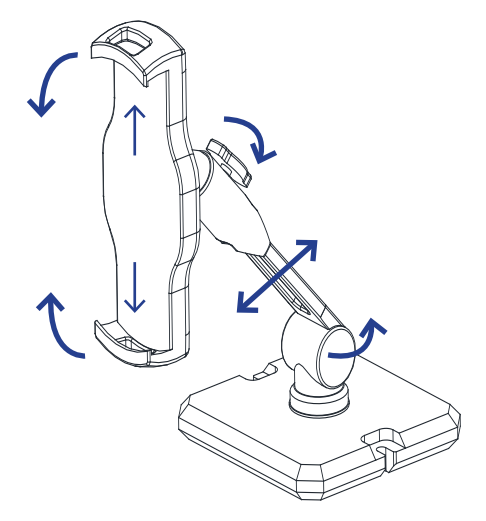

## **2.3 TOOLS AND ACCESSORIES**

To facilitate the use of the machine, as well as its maintenance and adjustment, the SUPRACODE machine is equipped with the following tools and accessories:

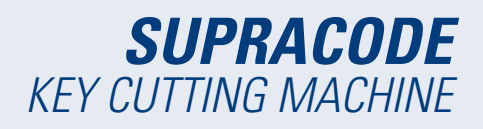

#### **2.3.1 CUTTERS**

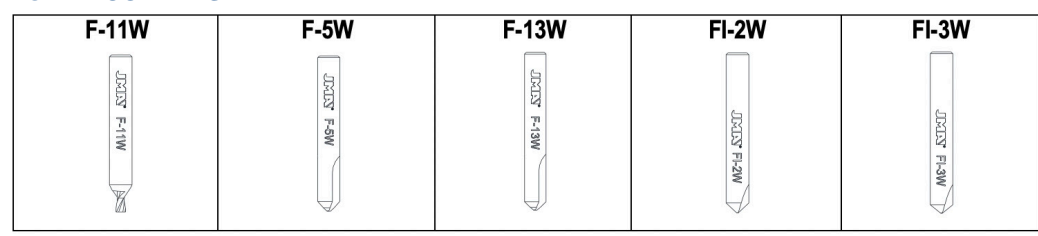

#### **2.3.2 GRIPS**

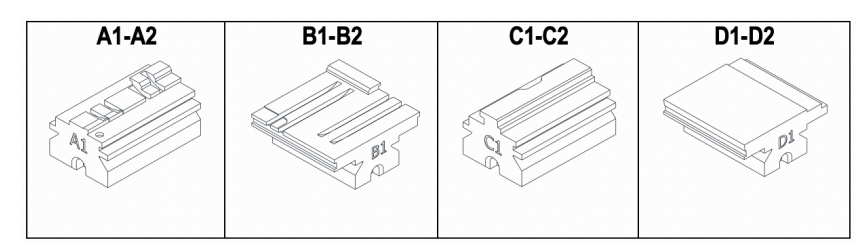

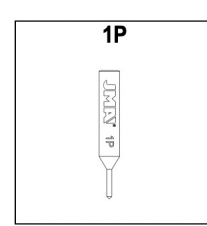

## **2.3.3 TRACERS 2.3.4 ENGRAVERS**

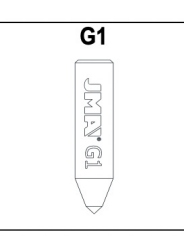

**2.3.5 TOOLS**

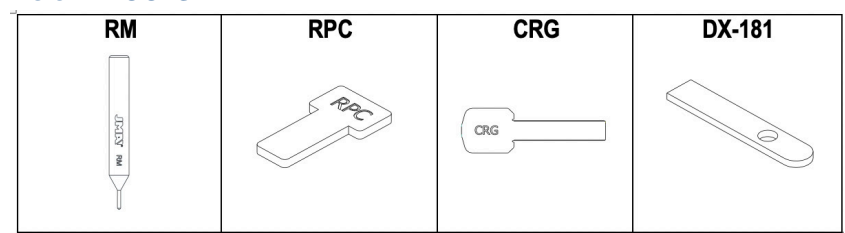

## **2.3.6 ACCESSORIES**

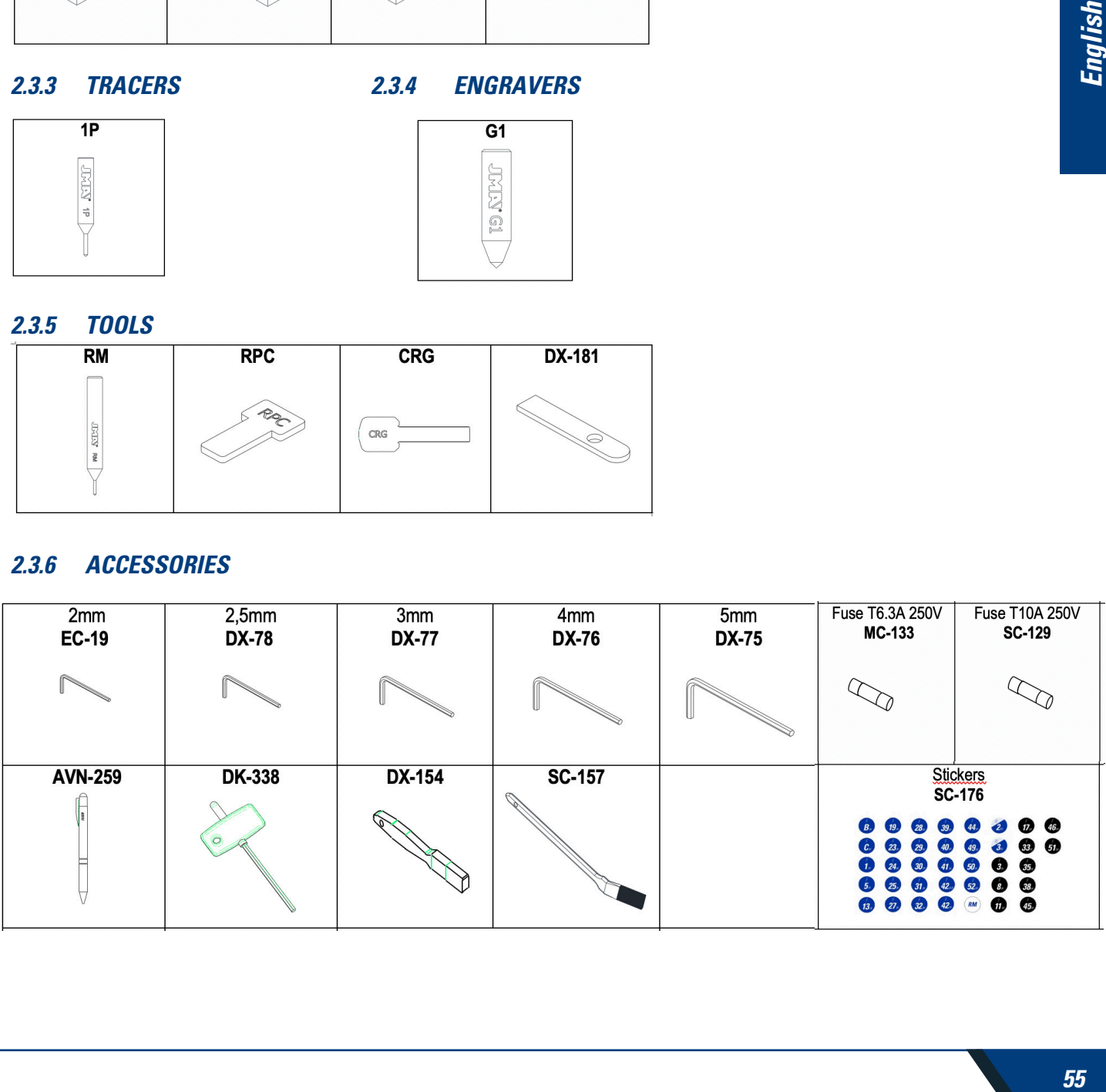

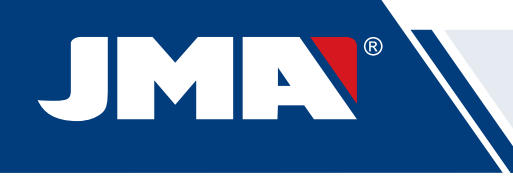

# **2.4 TECHNICAL DATA**

The main technical data is shown below:

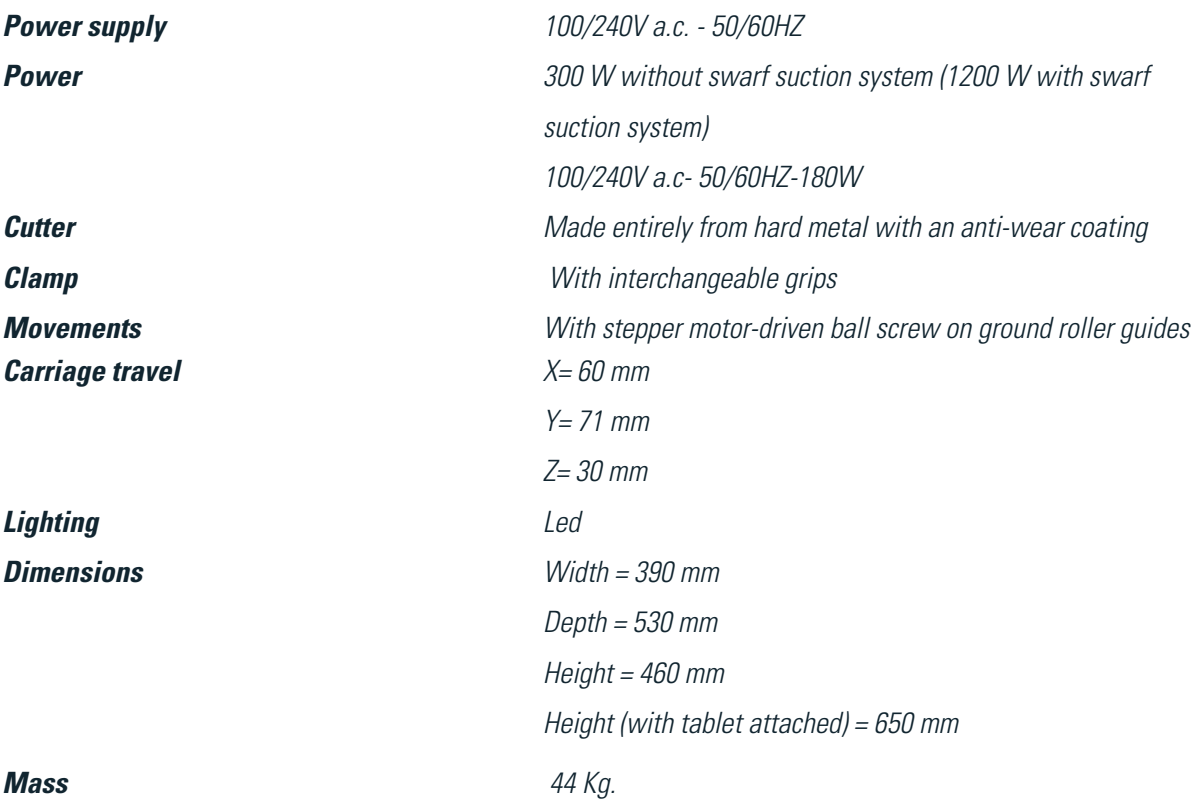

## **2.5 MACHINE INSTALLATION**

The machine leaves the factory calibrated and ready for use. Only the following actions are required:

- Remove the head protector before starting to work with the machine ( see paragraph 1.2)
- Connect the machine to the corresponding power supply voltage (220 V or 110 V)

IMPORTANT: The electrical installation in the premises must have an EARTH connection.

• Check the position of the emergency stop.

NOTE: If it is pressed, release with a slight turn.

- Once the machine is running:
- The clamp will automatically move to its start position.
- The green light will come on on the display (ON).
- The SUPRACODE machine only works when connected to the TABLET by means of the JMAKeyPro 2.0 program.

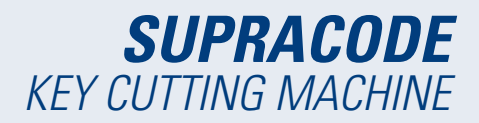

INFORMATION The communication between the machine and the tablet is by means of Bluetooth technology.

- Once the JMAKeyPro 2.0 program is running, a blue light will come on on the display.
- The machine is now ready to start work.

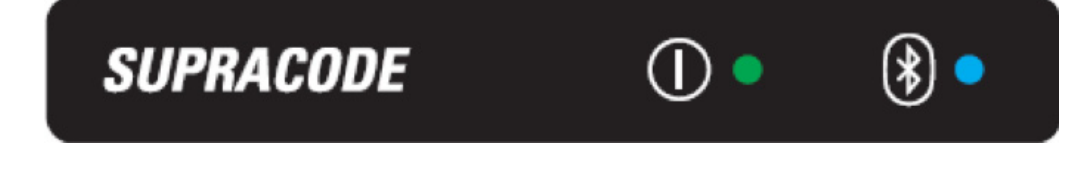

## **2.6 MACHINE DESCRIPTION**

 • During the design phase of the SUPRACODE machine, the smallest details have been considered in order to achieve an accurate, compact and easy-to-use machine. It is a mechatronic machine, which uses three precision motors to move the carriages.

- The machine was designed to work with 2 types of keys:
- Security keys (dimples)
- Automotive keys (slot and sidewinder)
- This is a versatile machine that can carry out 3 different types of work.
- CUTTING
- READING
- ENGRAVING
- Furthermore, it has an optional suction system accessory for removing swarf generated during cutting.

## **2.7 KEY FAMILIES AND TERMINOLOGY**

The SUPRACODE machine works with the following key families:

A) SECURITY keys (DIMPLE keys)

B) AUTOMOTIVE keys (SLOT keys and SIDEWINDER keys)

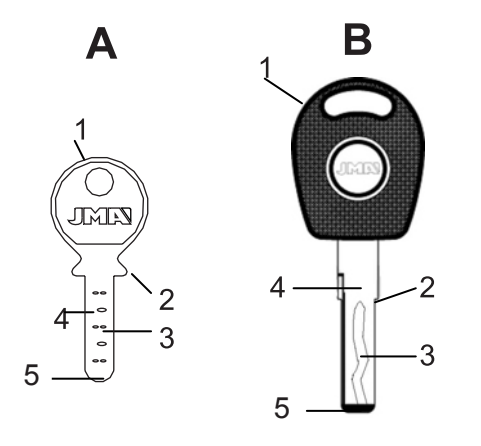

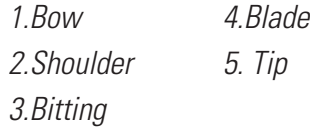

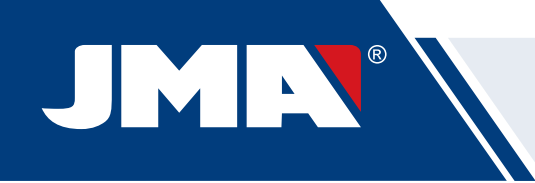

**IMPORTANT NOTE:** The SUPRACODE machine cannot be used to work on keys with a plastic blade. The blade material must be an electrically conducting metal (brass, nickel silver, etc.)

# **3.- CLAMP**

The instructions of the JMAKeyPro 2.0 software installed on the tablet must be followed and, depending on the reference of the key to be worked on, it will mention the following aspects:

## **3.1 CLAMP REPLACEMENT**

Different clamps can be installed on the machine.

The JMAKeyPro 2.0 software specifies the clamp model that must be used, depending on the reference of the key that is to be worked on.

If one clamp needs to be replaced by another, proceed as follows:

- Lift the transparent protector from the machine.
- Loosen screw (T2) and remove the clamp by pulling it towards the user.
- Clean any swarf from the area with a brush.
- Insert the new clamp to the stop.
- Lock the clamp by means of the screw (T2).

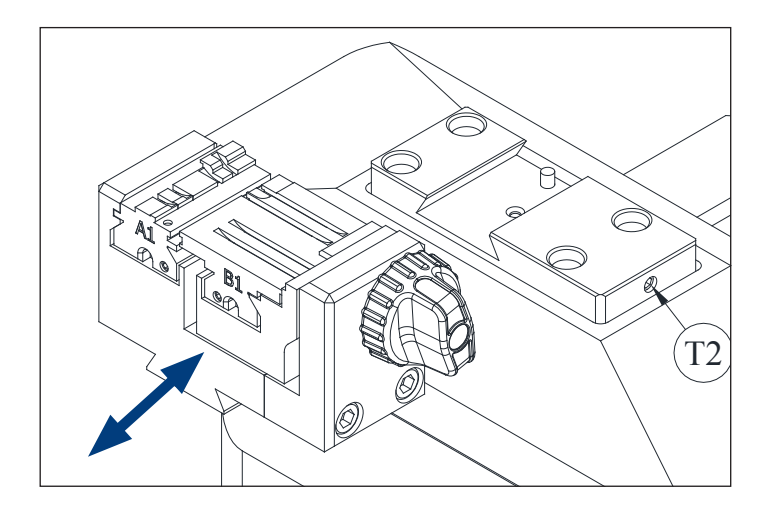

## **3.2 GRIP REPLACEMENT**

The clamp that is supplied with the machine is suitable for clamping a wide variety of different keys. Furthermore, it works by means of an interchangeable grip system, which minimises the number of clamps needed.

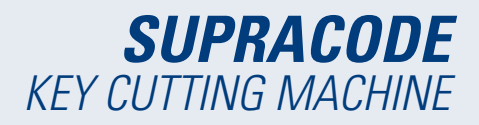

The machine is supplied with two standard grips:

- Fixed grip (A). With two clamping sides A1 and A2
- Moving grip (B). With two clamping sides B1 and B2

The information on the grips to be used for each key reference can be seen on JMAKeyPro 2.0.

The steps to take to change the grip or change the grip side are as follows:

1) Fully unscrew knob (T3).

- 2) Push the grip or grips with your fingers from the rear to remove towards the machine user.
- 3) Clean the grip seating area with a brush.
- 4) Change the grip or side and reinsert it until it reaches the stop.

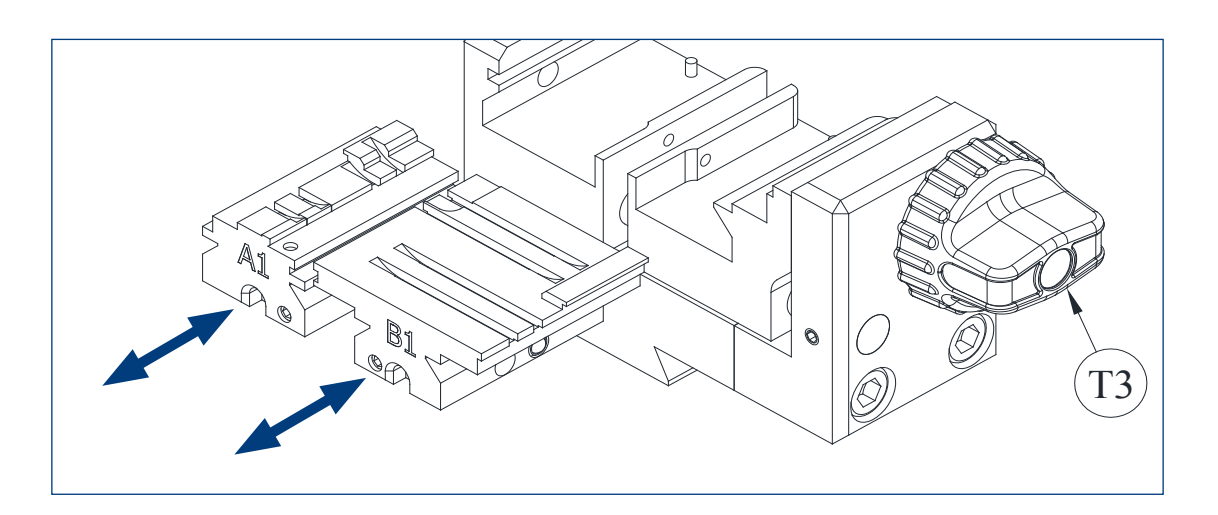

## **3.3 COLLAR AND TIP STOPS**

Keys can be held in the clamp with a stop on the collar or on the tip.

The keys with a stop on the collar (with C stop) must be fitted resting against the grips.

The keys with a stop at the tip must be fitted against one of the three available grooves (1-2-3), as indicated by the JMAKeyPro 2.0 software in each case, depending on the key reference. For this operation, use the tip stop plate that is provided as an accessory, and once the key is clamped, remove the plate from the clamp.

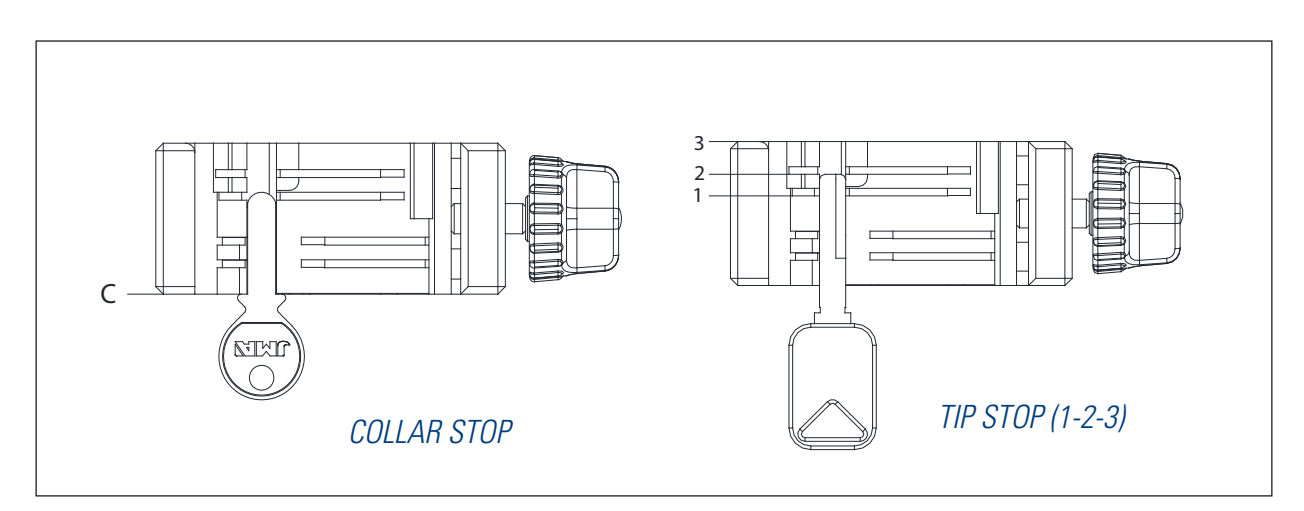

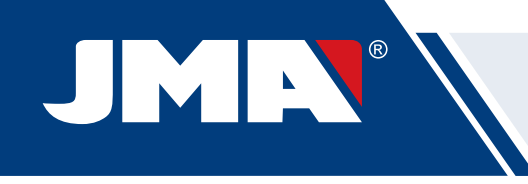

## **3.4 KEY SIDE CLAMPING**

There are some key models that, in addition to being cut on the front of the blade, are also cut on the reverse. In these cases, the clamp allows these keys to be clamped so that the reverse can be cut or read. The key may require clamping with a "collar stop" or "tip stop".

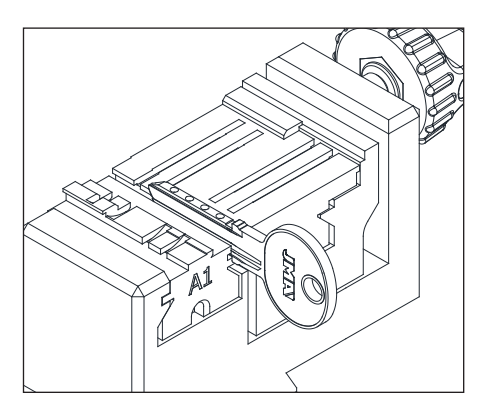

# **4.- TOOLS**

## **4.1 CUTTER REPLACEMENT**

1) Lift the transparent protector from the machine.

 2) Turn the cutter clamping lever (T7) with one hand anticlockwise (towards OPEN) in order to open the head's internal chuck and release the cutter (F). At the same time, remove the cutter (F) with the other hand by pulling it downwards.

 3) Insert the new cutter (F) into the cutter-holder (T6) opening until it reaches the internal stop.

VERY IMPORTANT: before inserting the new cutter (F), ensure that its tip is free of swarf. To do this, it is recommended to clean it using a brush or pressurised air gun.

 4) Continue to push the cutter (F) against the internal stop, rotate the cutter clamping lever (T7) clockwise (towards CLOSE) in order to close the internal head chuck and thus clamp the cutter (F).

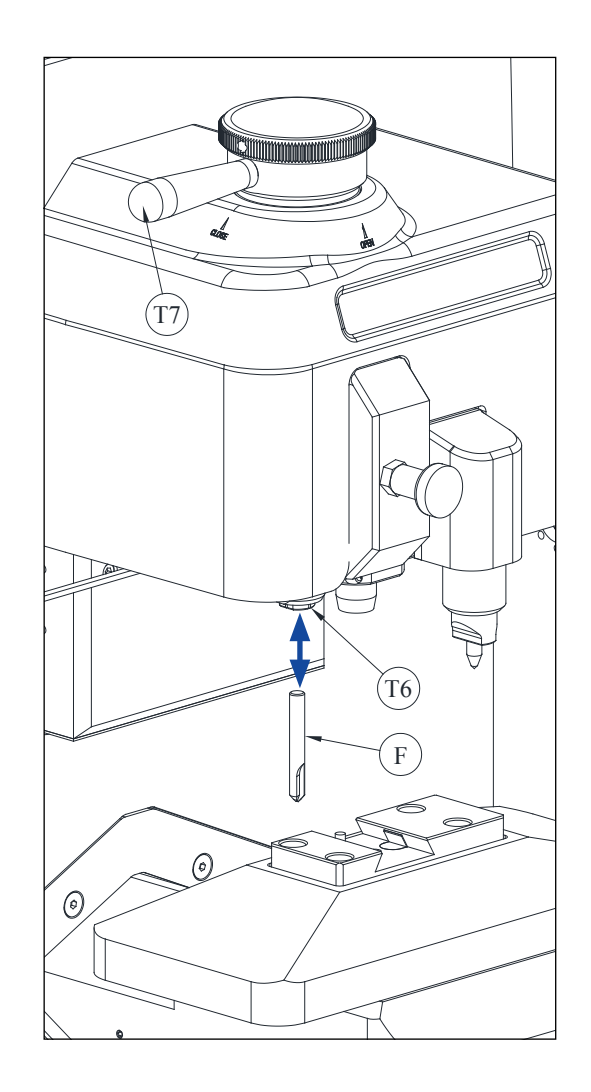

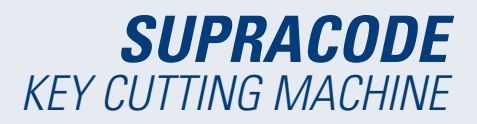

# **4.2 TOOL MAGAZINE**

The SUPRACODE machine has a tool magazine where a maximum of 12 cutters can be stored in an orderly way. Below is a list of its different parts.

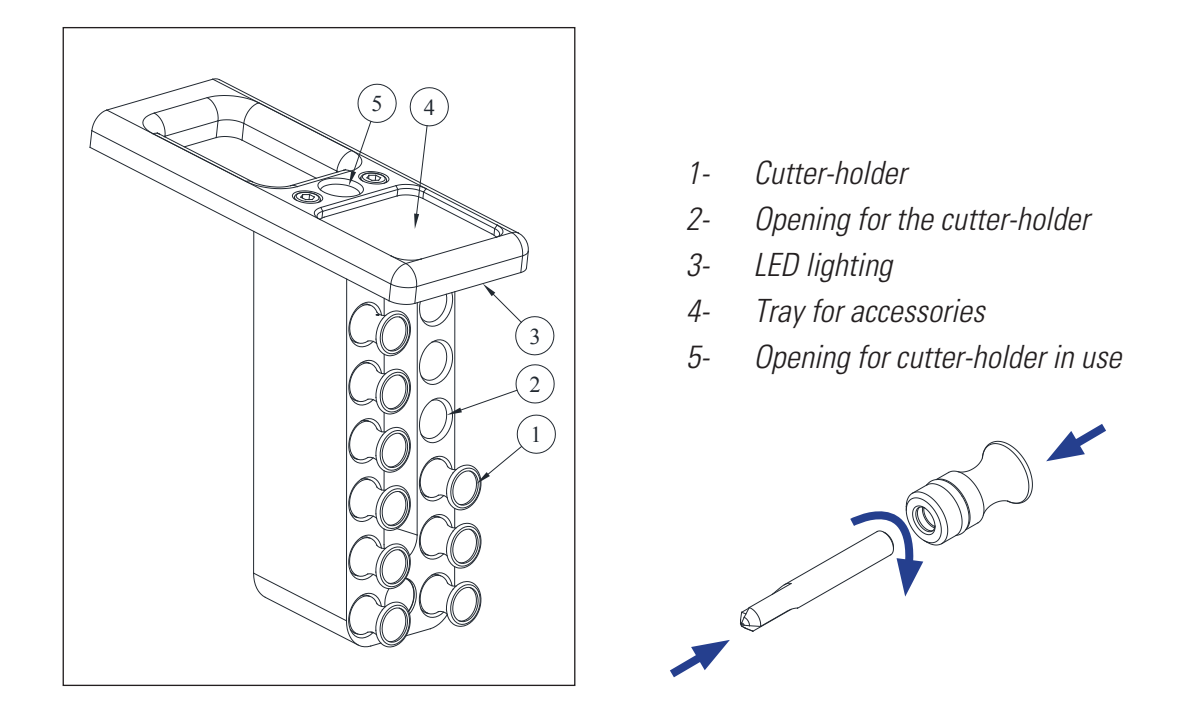

• Each stored cutter has a cutter-holder (1) with its name inscribed. This makes it easier to locate the cutter needed for use at any time.

Furthermore, each cutter family is differentiated by background colours:

BLACK: for slot or sid

NOTE: The SUPRACODE machine is supplied with a sufficient number of cutters to be able to cut the vast majority of keys on the market. Nevertheless, if at any time the machine user considers that they require a new cutter reference, and they also want to keep it in the tool magazine, a cutter-holder can be supplied on which the corresponding identification label can be placed. A template is supplied with each machine with a full set of identification labels suitable for placing on the cutter-holder.

- To remove the cutter from the tool magazine, grip the cutter-holder (1) with the fingers and pull outwards.
- To remove the cutter from the cutter-holder, hold the cutter with the fingers and pull outwards.

 • Once the cutter is installed on the machine's head, it is recommended to leave its corresponding cutter-holder (1) in the opening for the holder of the cutter in use (5). In this way, the cutter being used on the machine can be easily identified.

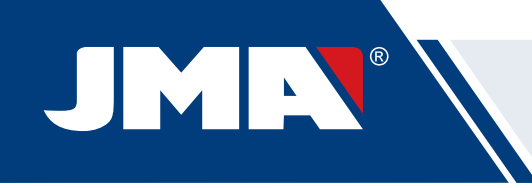

 • To help insert the cutter in the opening of its corresponding cutter-holder, it is recommended to slightly rotate the cutter-holder at the same time as pushing it into its opening.

## **4.3 TRACER REPLACEMENT**

- 1) Lift the transparent protector from the machine.
- 2) Pull the knob (T8) and lower it to its lowest position.
- 3) Unscrew screw (T19) with a 2 mm Allen key and remove the tracer (P) by pulling it downwards.
- 4) Insert the new tracer (P) into its corresponding opening and push until it reaches the internal stop.
- 5) Continue to push the tracer (P) upwards and secure it by means of the screw (T19).

## **4.4 ENGRAVER REPLACEMENT**

- 1) Lift the transparent protector from the machine.
- 2) Unscrew the screw (T20) with a 2 mm Allen key and remove the engraver (G) by pulling it downwards.
- 3) Insert the new engraver (G) into its corresponding opening and push until it reaches the internal stop.
- 4) Continue to push the engraver (G) upwards and secure it by means of the screw (T20).

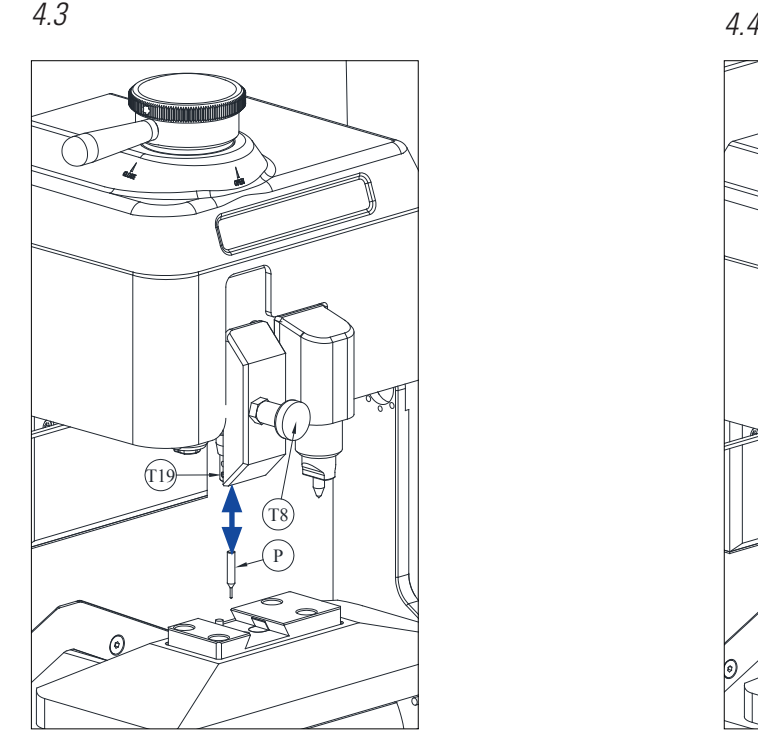

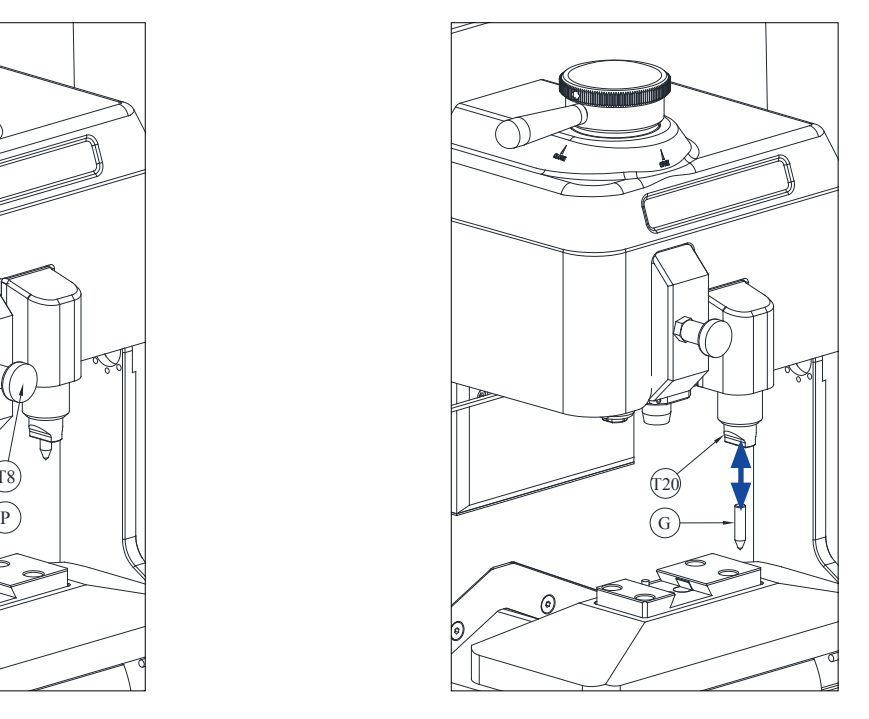

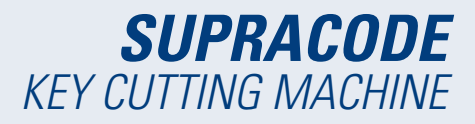

## **4.5 INSTALLATION OF THE ENGRAVER BLOCK**

Depending on the machine version, it may have been supplied without the engraver block. However, an engraver block to use in the machine can be supplied as an accessory at any time. Proceed as follows to install it in the machine:

- 1) Lift the transparent protector from the machine.
- 2) Remove the small plug (T4)
- 3) Unscrew the screw (T5) using a No 3 Allen key.
- 4) Remove the cover (F)

5) Insert the engraver block (BG) and lock it from the bottom by means of the set screw (T1).

NOTE: To remove the engraver block (BG), just unscrew the set screw (T1) and pull the engraver block (BG) towards the user of the machine.

IMPORTANT: The engraver block (BG) can be left installed on the machine, as it does not have to be removed for key cutting or reading.

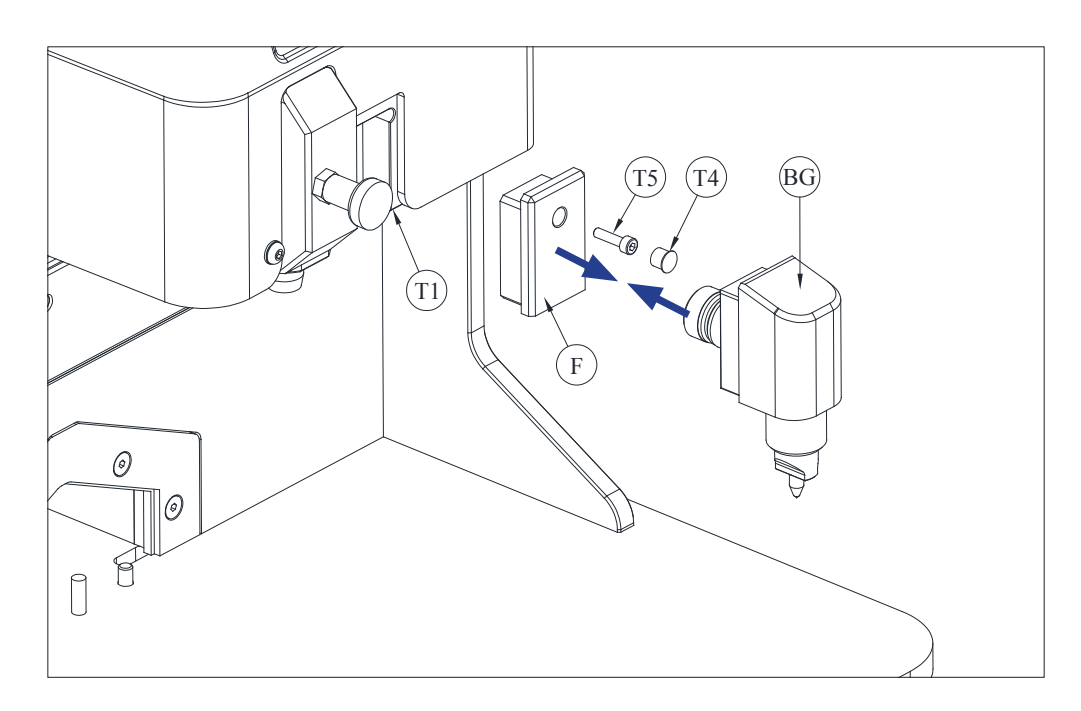

# **5.- SETTINGS**

## **5.1 ADJUSTING THE CUTTER POSITION**

To set the exact position of the clamp grips with respect to the cutter, the RM tracer is used. This adjustment must be made when the clamp or grips are changed in the machine.

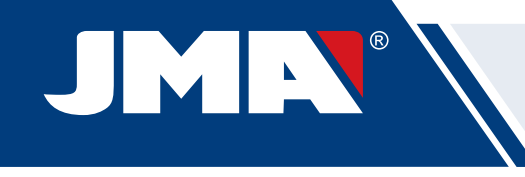

#### Follow the steps below:

- 1) Insert the RM tracer up to the internal stop in the cutter-holder (T6).
- 2) Lock the RM tracer using the cutter clamping lever.
- 3) Clamp the RPC setting plate at the rear of the clamp.
- 4) Go to menu: **Settings→- Select Adjustment→- Security**
- 5) Select the clamp or grip mounted on the machine and press button **Adjust cutter.**

## **5.2 ADJUSTING THE TRACER POSITION**

To set the exact position of the clamp grips with respect to the tracer, the 1P tracer is used. The 1P tracer is the same tracer used for cutting the dimple or sidewinder keys. This adjustment must be made when the clamp or grips are changed in the machine. Follow the steps below:

- 1) Pull the knob (T8) and lower it to its lowest position. Release the knob (T8) in that position.
- 2) Clamp the RPC setting plate at the rear of the clamp.
- 3) Go to menu: **Settings→- Select Adjustment→- Security**
- 4) Select the clamp or grip mounted on the machine and press button Adjust tracer.
- 5) Once the adjustment is complete, pull knob (T8) and place it in its highest position.

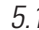

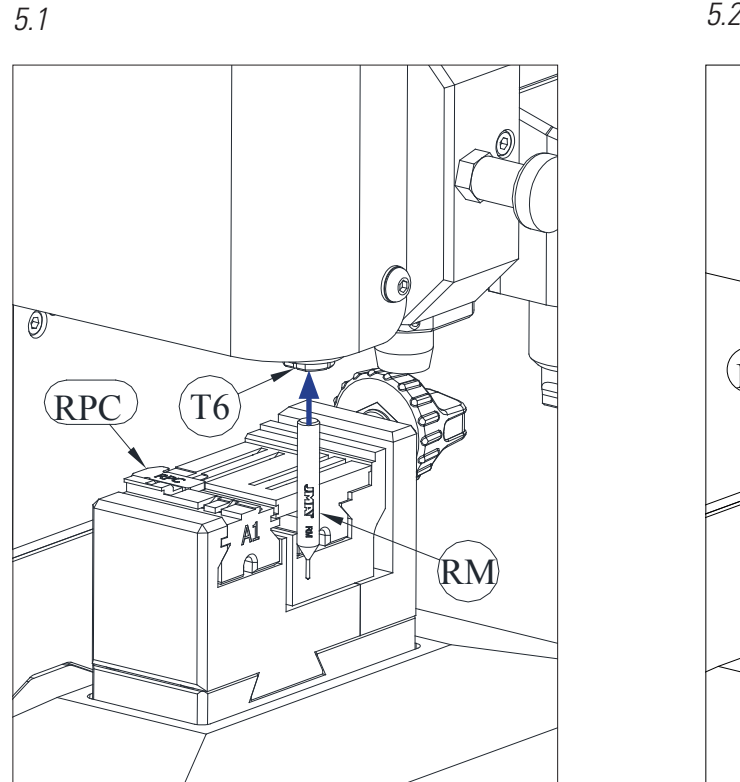

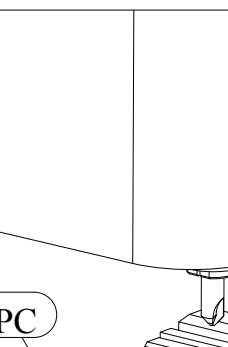

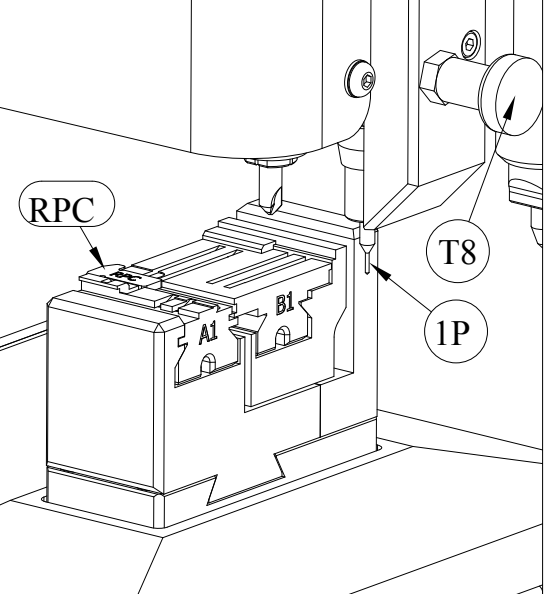

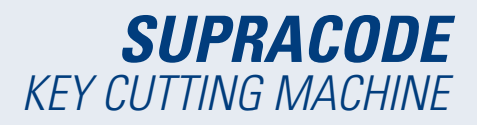

# **6.- SWARF**

## **6.1 SWARF CLEANING**

Most swarf generated during key cutting falls into the swarf tray. To remove the swarf that is collected on the swarf tray, proceed as follows:

1) With the help of a brush, remove the swarf from the clamp and carriage so that it falls on the swarf tray.

- 2) Remove the swarf tray by pulling it outwards.
- 3) With the help of a brush, remove any swarf from the machine.
- 4) Empty the swarf tray into an appropriate container.
- 5) Insert the swarf tray into the machine following the two lines (T9) and pushing it to the back.

NOTE: do not use compressed air for cleaning the swarf, as the swarf could enter the working parts.

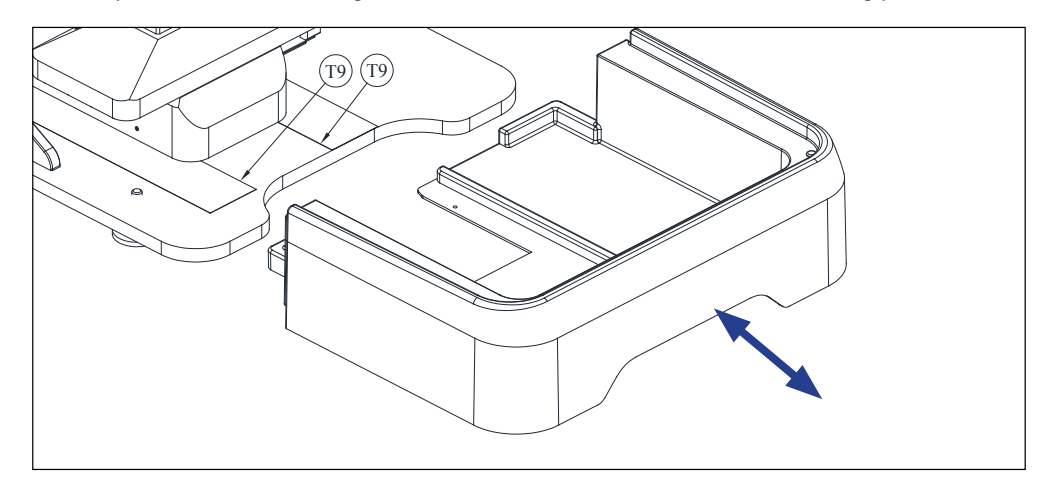

## **6.2 SWARF SUCTION**

The SUPRACODE machine has an accessory option called the "swarf suction kit" **(SC-177)**, which can be installed quickly and easily into the machine. This kit can collect by suction approximately 90% of the swarf generated during the dimple and sidewinder key cutting process.

To install the swarf suction kit on the machine, proceed as follows:

- A) Install the suction unit
- Insert the suction unit pipe into opening (20) at the rear of the machine.
- Insert the suction unit socket into the connector (21) at the rear of the machine.

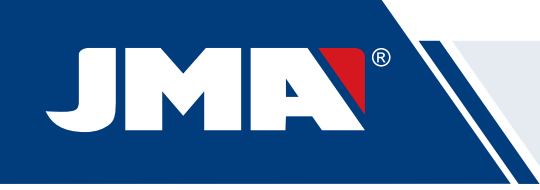

#### B) Install the nozzle

- Insert the nozzle in the machine head by pushing upwards until you feel it is secure.
- Lift the cover that conceals the air pipe connector and then push the pipe until you feel it is held by the connector.

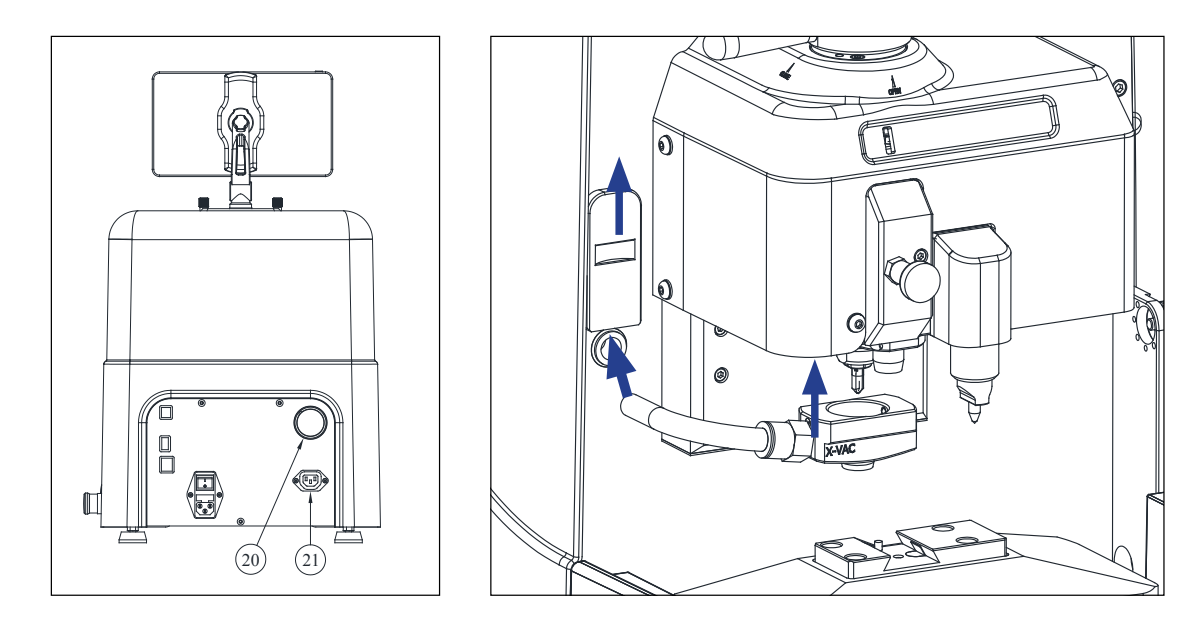

If you wish to remove the swarf suction kit at any time, we recommend that you use the tool for that purpose supplied with the machine to help disconnect the air pipe.

Proceed as follows: push with this tool over the circular ring on the connector and while maintaining pressure on the ring, pull the air pipe outwards.

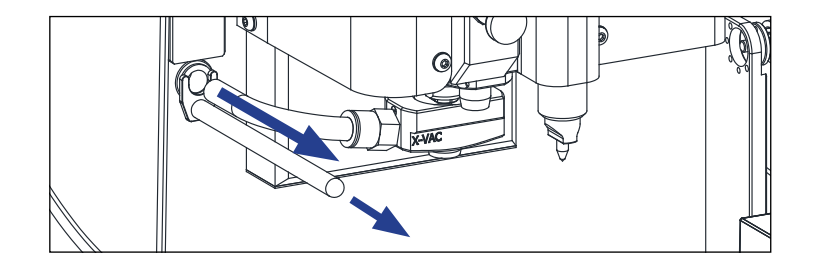

# **7.- USING THE TABLET**

Supplied with the machine are a tablet, a USB/ USB (C) cable and a power supply connector.

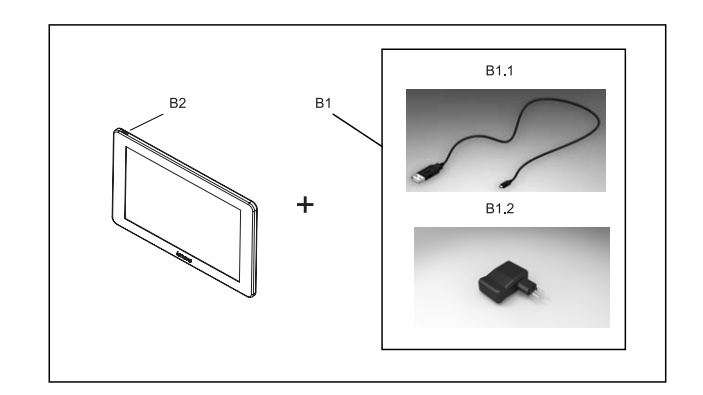

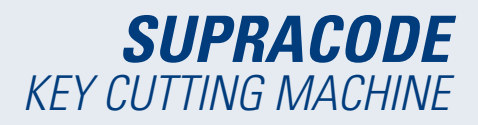

## **7.1 CHARGING AND SWITCHING ON THE TABLET**

Before starting to use the tablet, you may have to charge its battery. There are two ways to do this: 1) Connect the power supply source (B1) directly to the electrical mains. 2) Connect the USB/ USB (C) cable (B1.1) to the USB port at the rear of the machine.

When you first connect the tablet, it is recommended that you fully charge its battery. To turn on the tablet, keep button (B2) pressed for a few seconds.

## **7.2 LANGUAGE SELECTION**

1) Select "Settings".

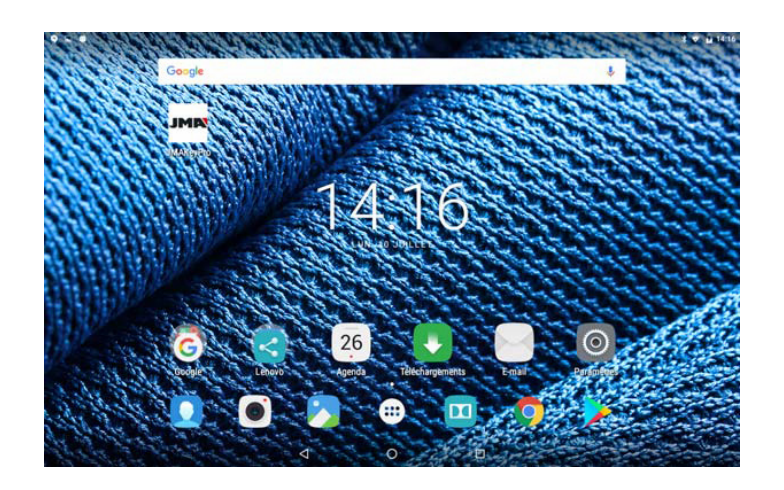

2) Select "Language and text input".

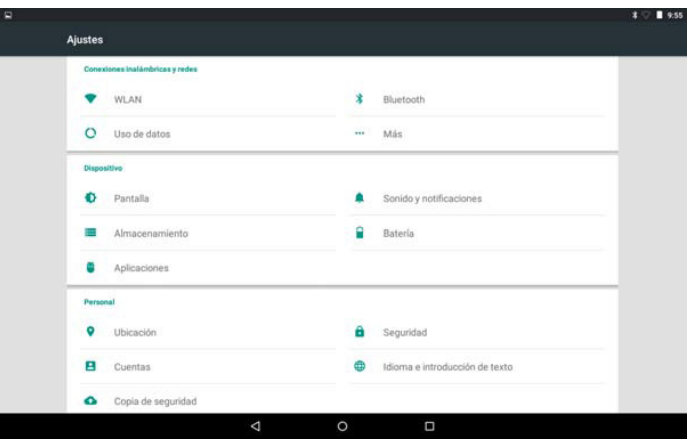

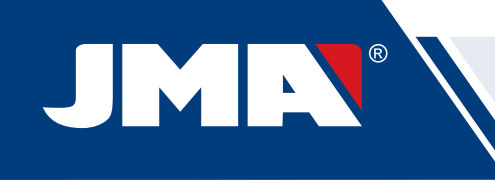

3) Select "Language".

 $\overline{a}$ 

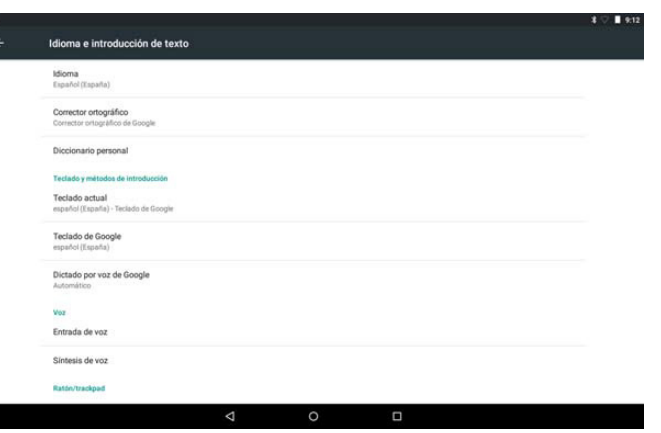

4) Scroll and select the desired language.

Г

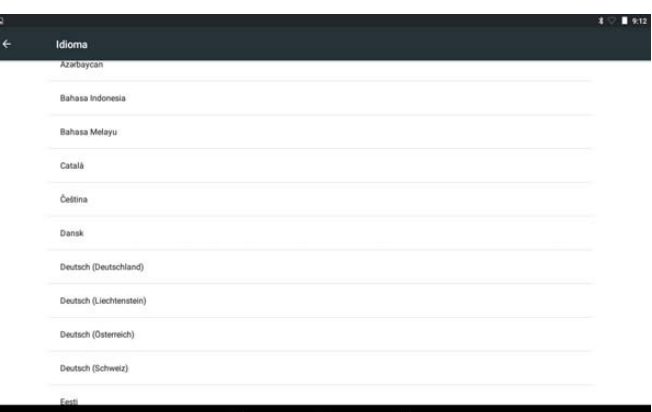

5) To exit the menu, press on the circular symbol.

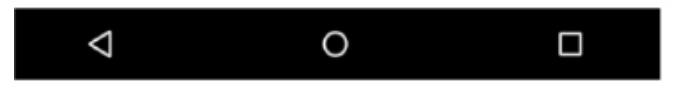

NOTE: For all the machine functions, follow the instructions in JMAKeyPro2.0 and the manual. For other actions, follow the instructions in the tablets quick guide.

# **8.- TECHNICAL SUPPORT**

JMA Alejandro Altuna has a technical service for all SUPRACODE machine customers.

To ensure full safety of the operator and the machine, any tasks not specified in this manual should only be carried out by the manufacturer or technical service. In case of doubt about operating the machine, contact the address specified at the back of the manual.

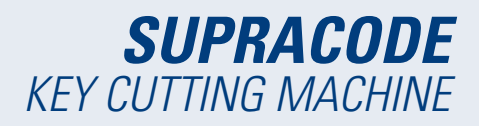

# **9.- CLEANING AND SAFETY**

We recommend following these guidelines for cleaning:

- Keep all the working parts of the machine as clean as possible.
- Use brushes to remove swarf detached during machining.
- Do not use compressed air for cleaning the swarf, as the swarf could enter the working parts.

The following recommendations are provided for your own safety:

 • Do not attempt to start or operate the machine until all safety, installation, operation and maintenance instructions and procedures have been followed and understood.

- Always disconnect the power supply before carrying out any cleaning or maintenance.
- Work with dry hands.
- Make sure the machine is earthed.

## **10.- MAINTENANCE**

Before undertaking any maintenance, the following requirements must be met:

- Do not carry out any operations while the machine is running.
- The power cable should be disconnected first.
- The instructions in this manual should be followed carefully.
- Use original spare parts.

The machine does not require any maintenance in particular, only an inspection and if necessary, the replacement of parts that are worn, such as: cutters, clamps, tracers, engravers, etc.

For preventative maintenance of the machine, use lubrication products. Do not allow the product to come into contact with electronic parts.

## **11.- WASTE DISPOSAL**

Waste refers to any substance or object from human activities or natural cycles that has come to the end of its useful life.

## **11.1 PACKAGING**

 • The packaging used to ship the SUPRACODE machine is made of cardboard, therefore is can be recycled as packaging.

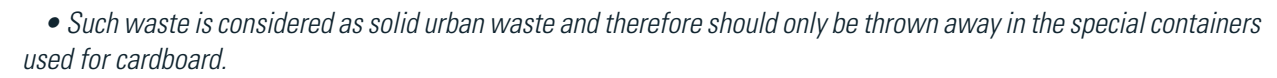

 • The protective pieces that protect the machine inside the cardboard box are made of polymeric material categorised as urban solid waste and, therefore, can be thrown away in normal waste disposal facilities.

#### **11.2 SWARF**

IMM

• The waste from key duplication is classified as special waste. It is equivalent to urban solid waste such as a metal scouring sponge.

• This waste must be disposed of according to how it is classified under current EU regulations by delivering it to special waste disposal facilities.

## **11.3 MACHINE**

• The machine must be decommissioned before being disposed of by cutting off the power supply and separating the plastic parts from the metal parts.

• Once this is done, all the waste may be disposed of in compliance with the laws in force in the country where the machine is used.

# **12.- SOFTWARE OPERATING GUIDE**

For its use, the SUPRACODE machine requires an Android tablet with the JMAKeyPro2.0 installed. The machines leave the factory with an Android tablet preinstalled so it is ready for use. If you want to use it with other Android tablets, the application is available in the Google Play Store.

## **12.1 DOWNLOAD, INSTALLATION AND FIRST STEPS**

The application is available free in the Google Play Store for installation on a tablet, just find it in the shop and download it free of charge.

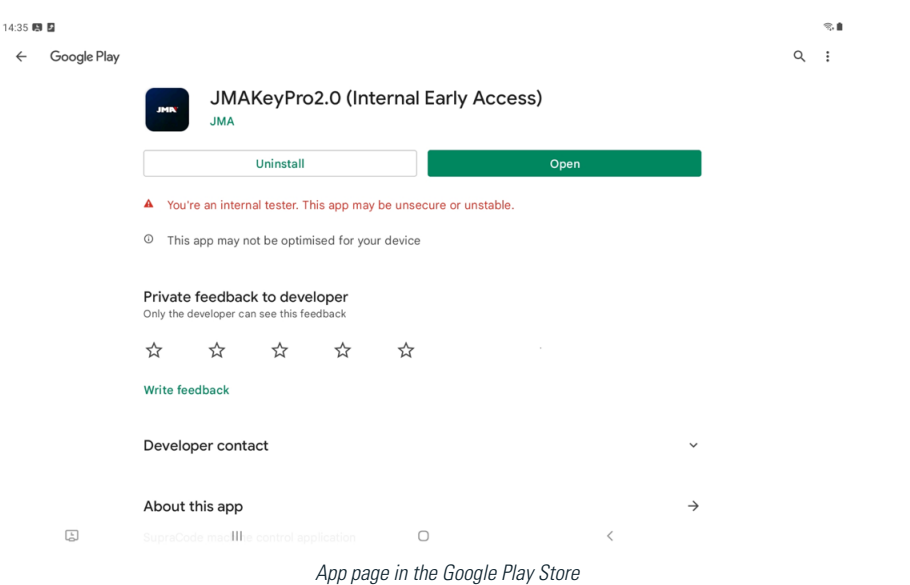

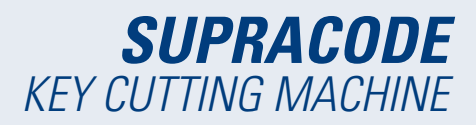

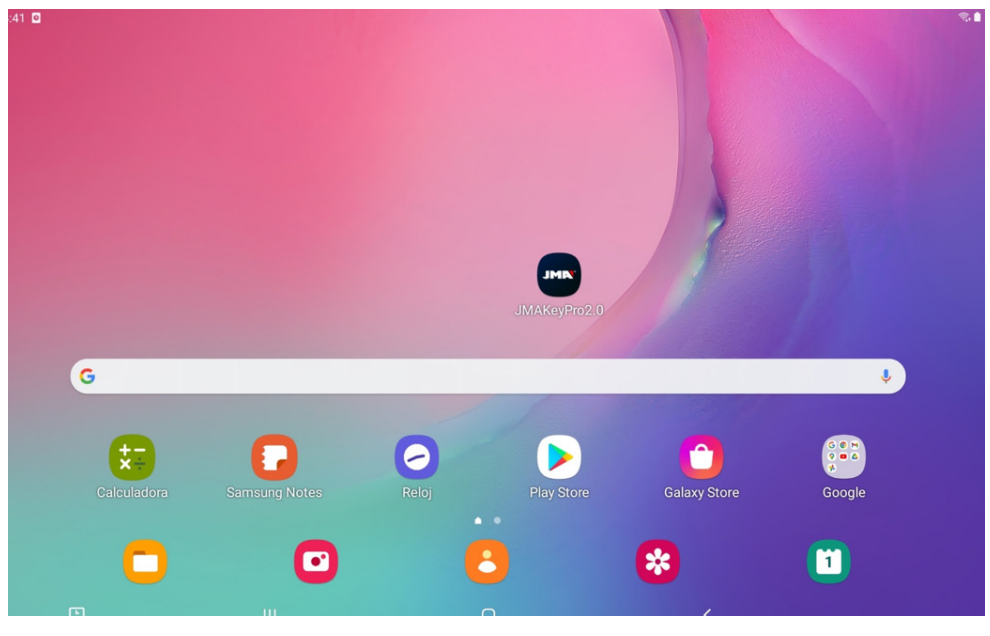

Once installed, you can open the application by clicking on its icon:

App icon on the initial screen

The first time it is started, the application requires some permissions in order to function correctly and to make use of the capabilities of the application, these permissions must be given.

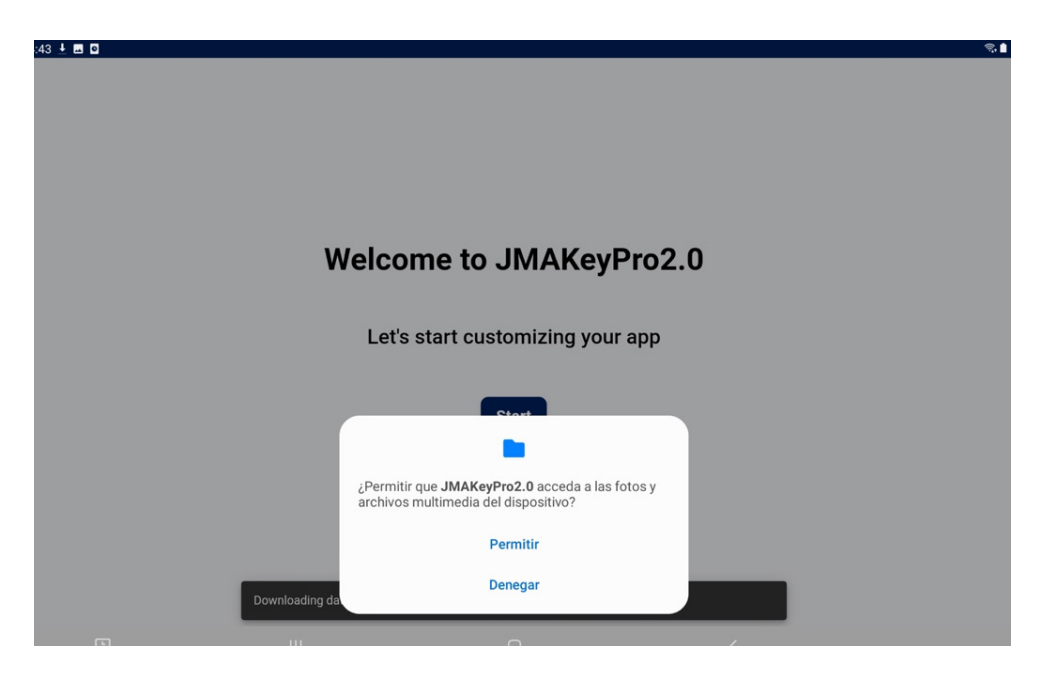

Permission to access files for data downloading and management

Each time the application is started and the tablet has an Internet connection, the application connects to the JMA servers and checks for updates in the key database. If there are any, it downloads the changes or the latest available version.

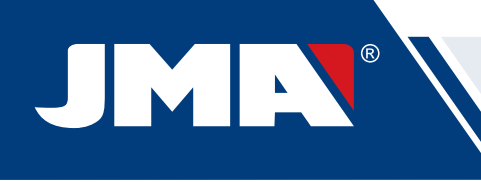

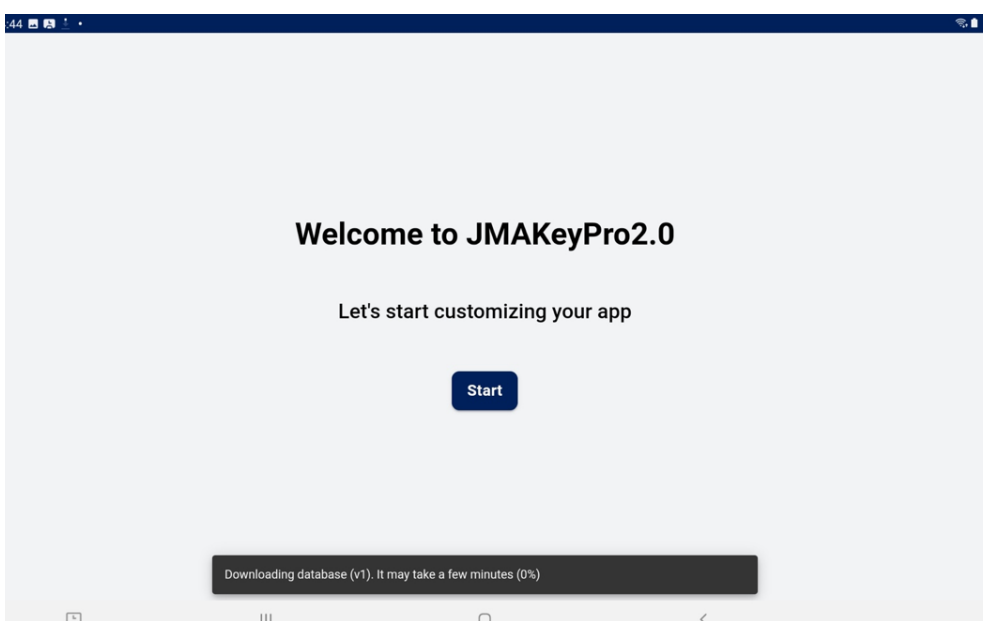

#### It downloads the key database from the JMA servers.

# **12.2 ONBOARDING AND INITIAL CONFIGURATION**

The JMAKeyPro2.0 has an onboarding process to assist the user in customisation and basic configuration. This process is a series of steps which familiarises the user with the app and customises and configures it to their liking. Some of these steps are optional and if you want to skip them and leave them for later, there is the option to ignore them.

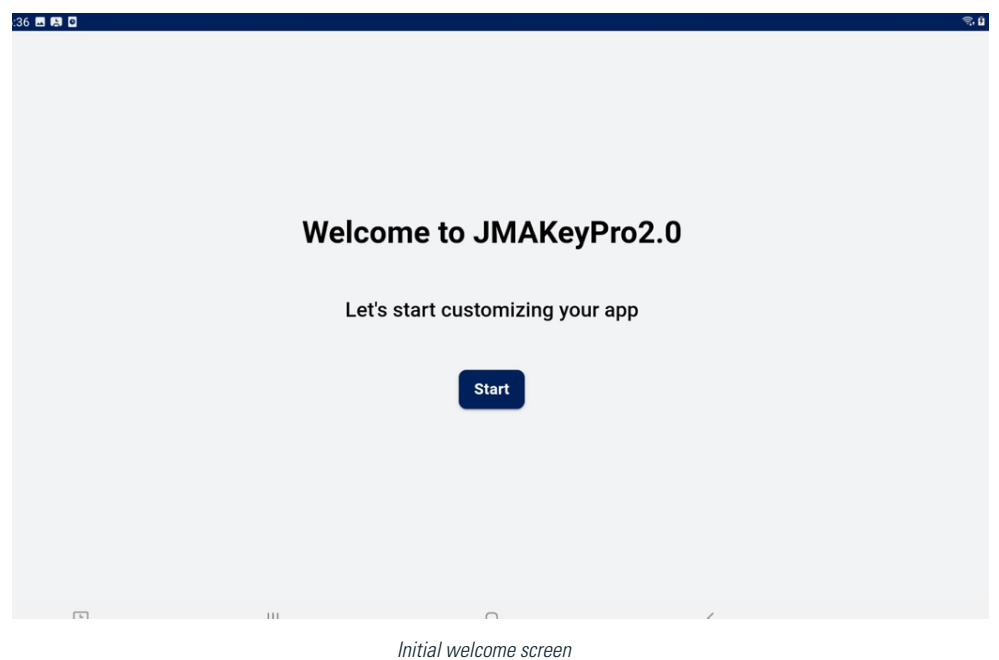
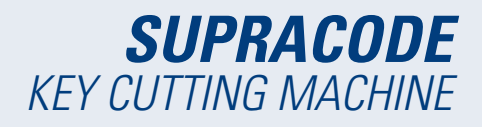

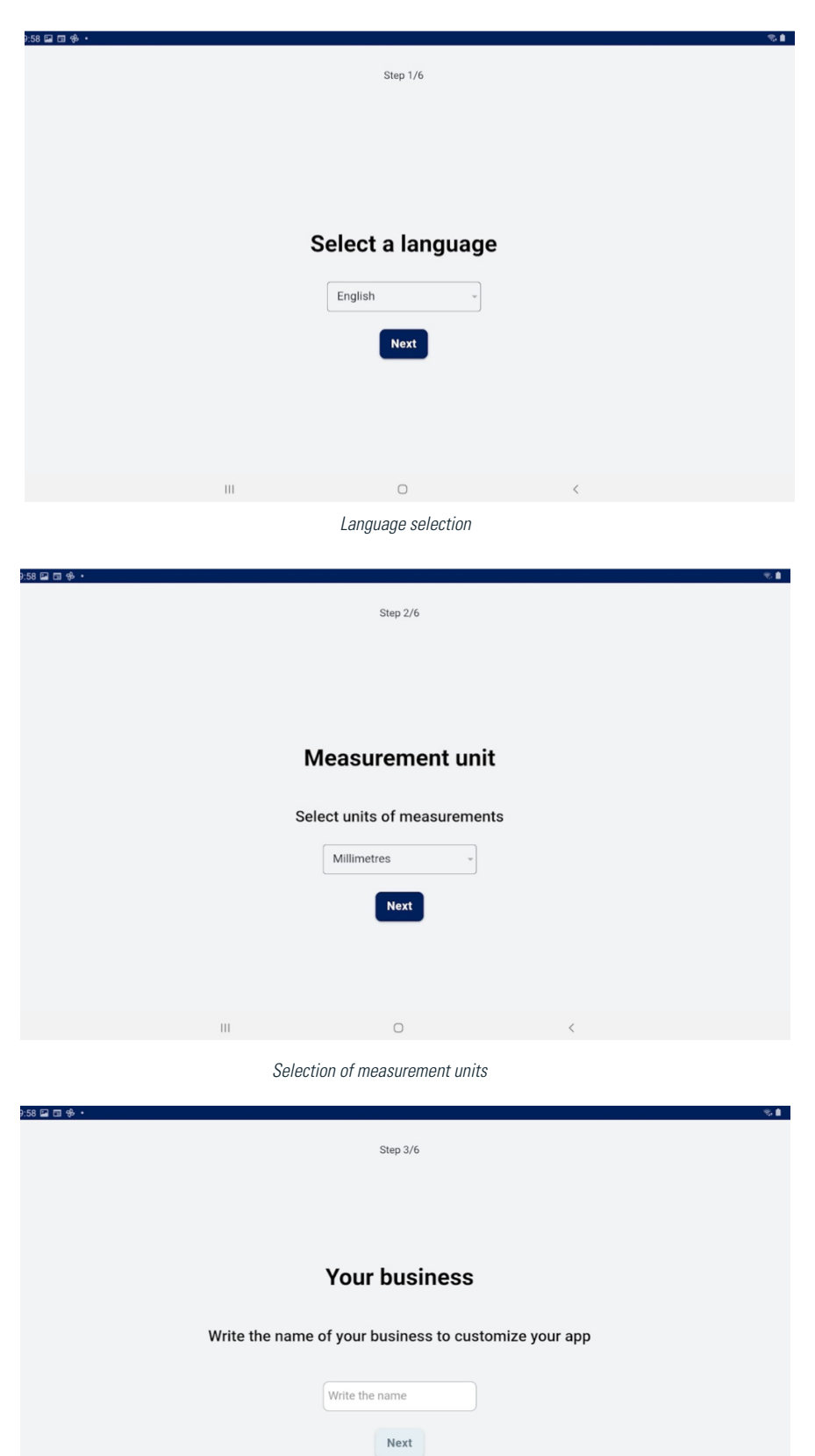

Name customisation

Later

 $\bigcirc$ 

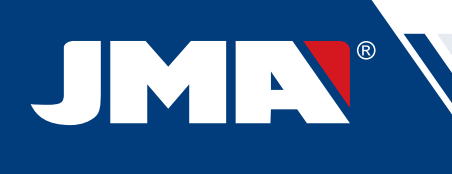

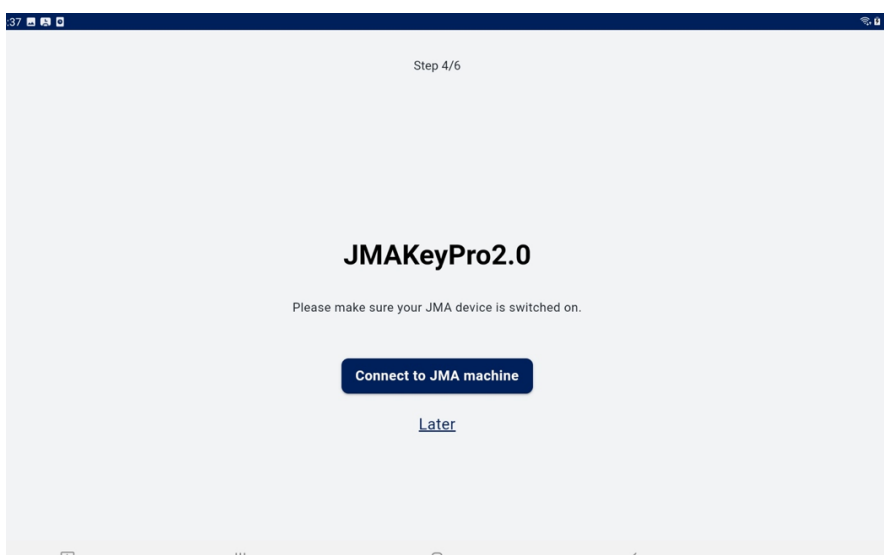

Configuration of Bluetooth connection with the machine (more details in the Machine section under Configuration in the manual)

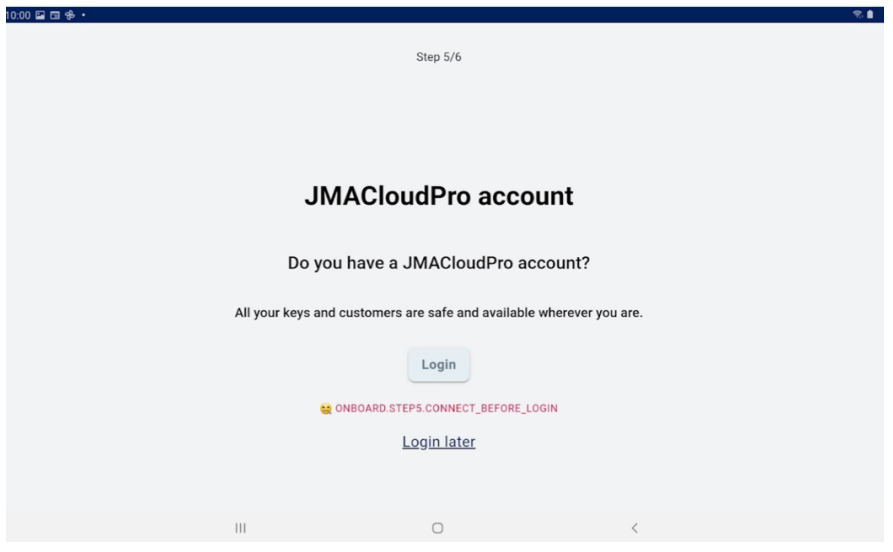

JMACloudPro Configuration, with login or new registration option (more details in the JMACloudPro section under Configuration in the manual)

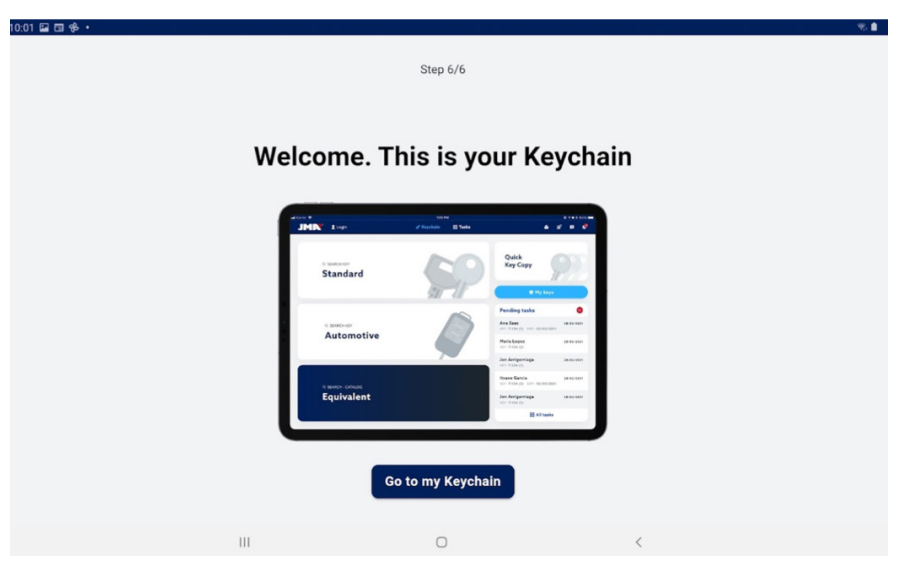

End of customisation and basic configuration

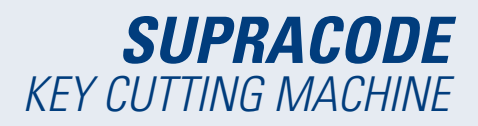

# **12.3 KEYCHAIN (HOME)**

7 6 R F JM**N** 1 SAC o<sup>4</sup> Keychain III Tasks  $\ddot{\phantom{0}}$  $\mathbb{H}$  Engraving Q SEARCH KEY **Pending tasks** Ġ **Standard** Lucia  $3/15/21$ KEY: TE-T60 QTY.: 1 EYP 3/15/21 Lucia  $3/15/21$ KEY: TE-T60 QTY.: 1 EXP. 3/15/21  $3/15/21$ O SEARCH KEY Lucia **Automotive** KEY: TE-T60 QTY: 1 EXP. 3/15/21 Lucia  $3/15/21$ KEY: TE-T60  $0TY:1$ EXP. 3/15/21 All Q SEARCH - CATALOG **Equivalent**  $\overline{\mathbf{H}}$  $\circ$ Keychain with SUPRACODE machine connected JMN' 2 SAC o<sup>\*</sup> Keychain III Tasks  $\ddot{\phantom{0}}$ 

The screen changes depending on whether a machine is connected and based on its capabilities.

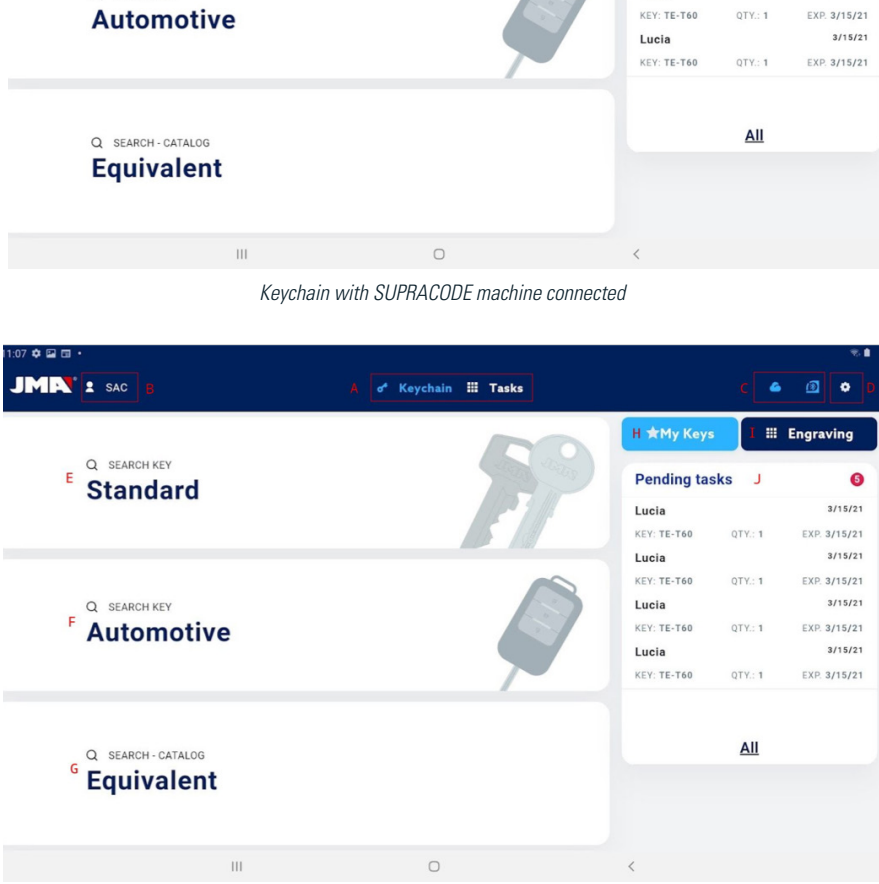

Sections of the initial screen

On the app, light blue is used to indicate the activated status (in contrast to white or grey if nothing is active). The different Keychain screen sections are as follows:

Browsing area, accesses to different sections of the app with indication of the current screen.

 A) The Keychain screen is the initial or home screen of the application, from where all the available functionalities can be accessed.

 B) Information on the app user, JMACloudPro login or name. It is also a direct access to the user's configuration (detailed in the manual in the JMACloudPro section under Configuration)

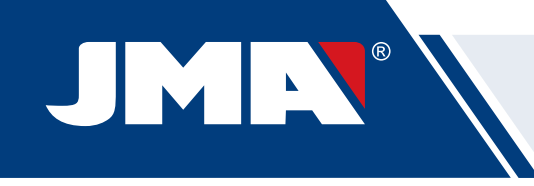

 C) Status icons: the first indicates the status of the connection to JMACloudPro and the second the status of the connection to a SUPRACODE machine. There are also direct accesses to their respective configurations. (detailed in the manual in JMACloudPro and Machine sections under Configuration)

D) Access to configuration.

 E) Standard searches: for the general search for key files for reading and cutting (detailed in the manual in the Standard section under Searches).

 F) Automotive searches: for searches based on the information on the car that requires the key (detailed in the manual in the Automotive section under Searches).

 G) Equivalent search: for searches with information on keys of other manufacturers (detailed in the manual in the Equivalent section under Searches).

 H) My keys or favourites: direct access to the keys saved by the user (detailed in the manual in the My keys/ Favourites section).

 I) Engraving: access to the engraving template list and configurator (detailed in the manual in the Engraving/Marking section).

J) List of JMACloudPro pending tasks, gives a view of the tasks pending in JMACloudPro from the initial screen.

# **12.4 CONFIGURATION**

In the configuration section, you can access and modify user preferences, active connections and capabilities of connected machines.

The left area of the configuration screen contains a browsing menu for moving between different configuration sections. The right area contains information corresponding to the section you are currently in.

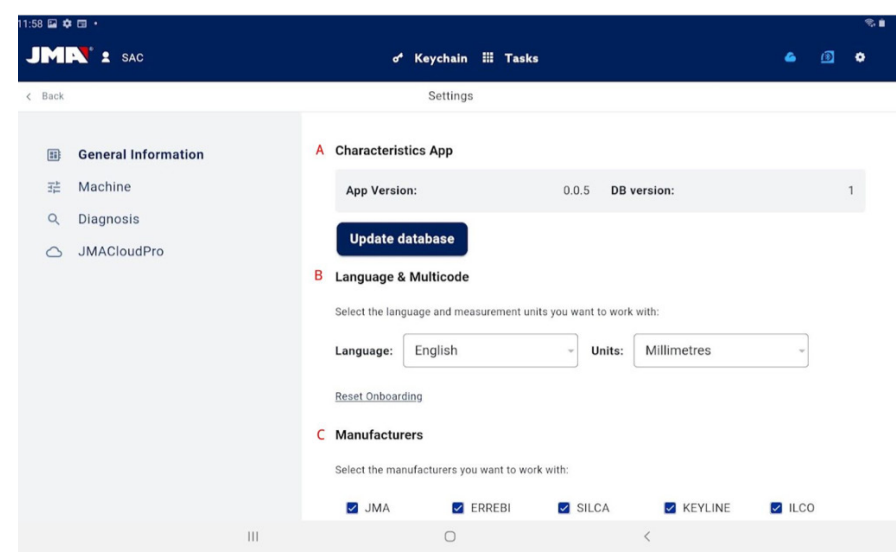

Initial screen of the configuration section.

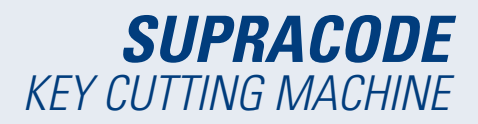

## **12.4.1 General Information**

This screen displays the general information on the app and its configuration, and allows the current configuration to be modified.

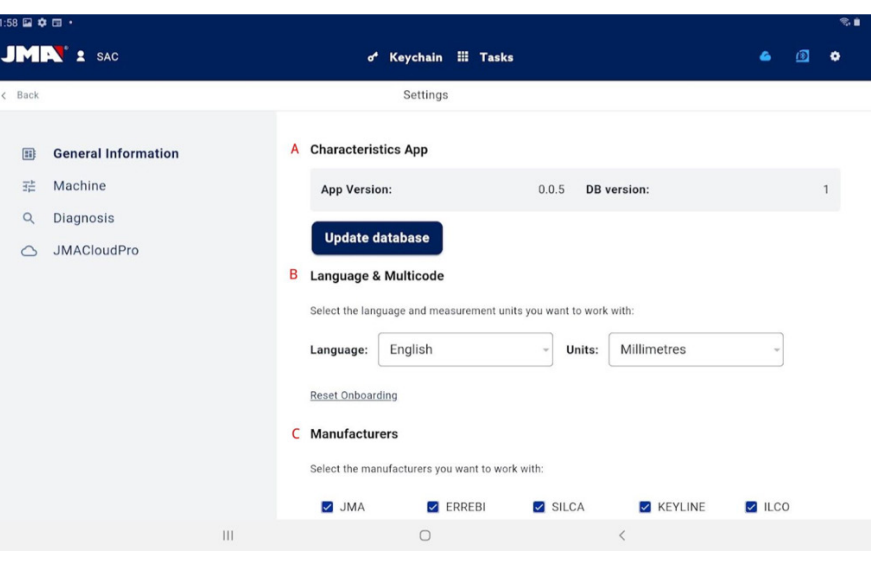

General information screen with the app configuration.

A) Characteristics of the app: indicates the version of the app and downloaded database and shows the options for updating the database.

B) Language and units configuration: can be changed whenever required.

 C) List of key brands with which the app works: by default all are available but this section allows brands not of interest to the user to be disabled.

The measurement units used in the application are hundredths of a millimetre or hundredths of an inch.

## **12.4.2 Machine**

To be able to configure the machine, the app must be connected to it, otherwise, this is the only action that can be carried out from this screen. The Bluetooth connection light of a machine that does not have an app connected to it will be off.

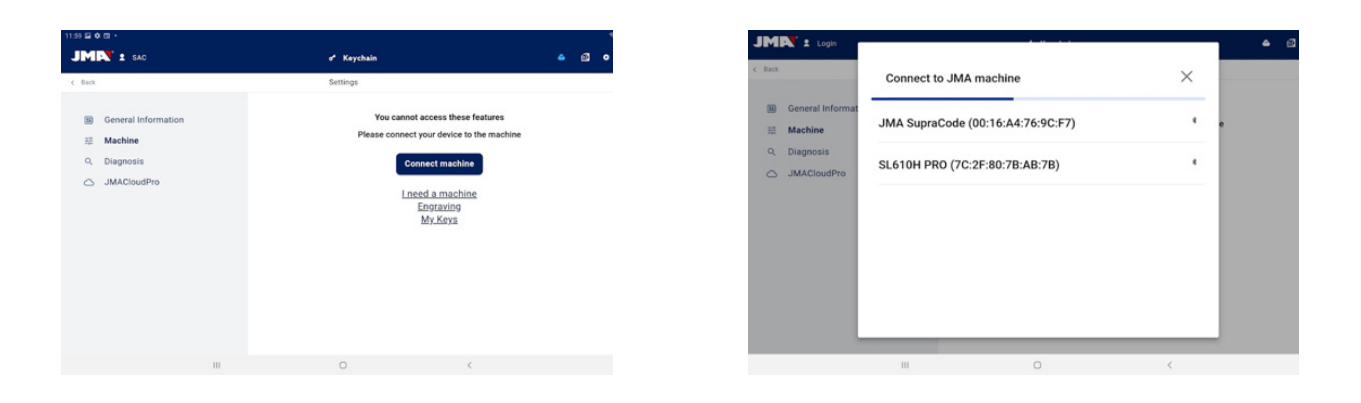

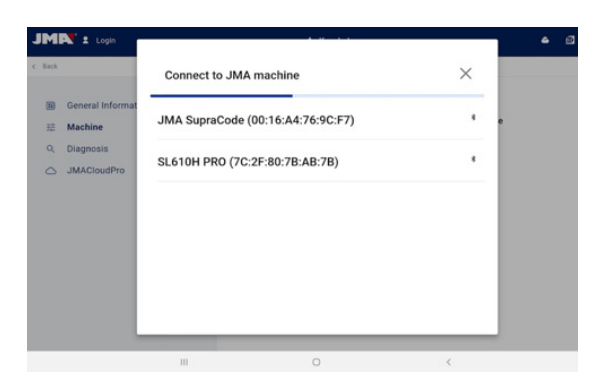

1.- Machine section without connected machine. 2.- Selector of machine to connect. 3.- Permission request to connect the machine

#### **MANAGEMENT OF BLUETOOTH CONNECTION**

 $\circledR$ 

To connect the app to a machine, proceed as follows:

1. Check the machine is on

JMN

- 2. Click the connection button
- 3. Select the machine to which you want to connect
- 4. Allow the tablet to connect to the machine
- 5. The blue Bluetooth connection light on the machine will come on to indicate that there is a connected app

When there is a connected machine, the screen changes to display the connected machine information and its clamp, cutter and tracer setting options

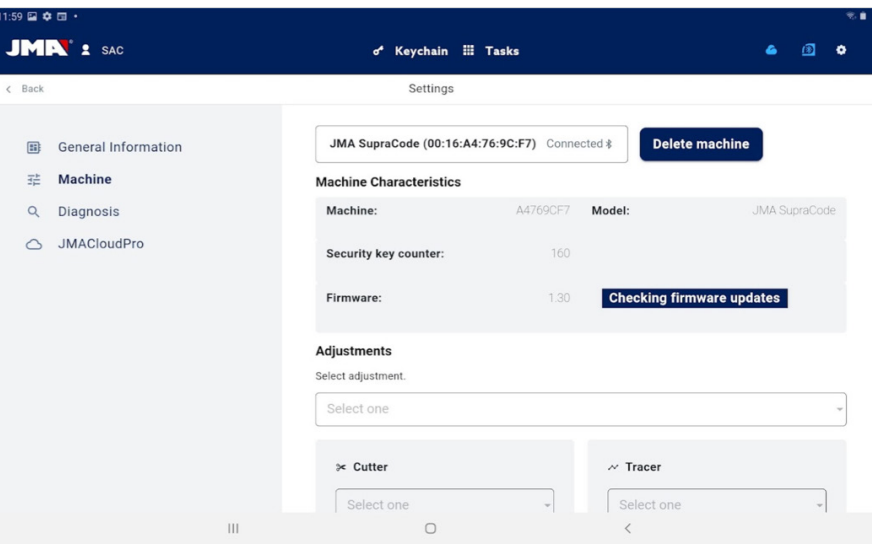

Machine screen with connected SUPRACODE.

#### **FIRMWARE UPDATE**

The button located at the side of the firmware information within the machine information is for checking if there are firmware updates for the connected machine. If a newer firmware version is found, the app indicates this and allows the user to start the firmware update process.

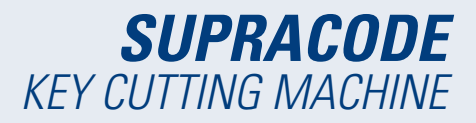

 1. Click the button to check the availability of firmware updates. If there is not a newer version available, the process will not continue.

2. Click the same button to start the update process.

 3. The app will download and send the new firmware version to the machine. This is quite a long process, and there is a progress bar and completion notification.

4. When the notification appears, turn off the machine (using the button) and turn it on again.

 5. Wait for 10-15 minutes while the green LED is flashing until it remains steadily on while the machine loads the new firmware. It is important not to turn off the machine during this step until the green LED comes on.

6. Connect the app and check the firmware version.

#### **MACHINE SETTINGS**

The SUPRACODE machine is adjusted by electric contact for detecting the moment at which the cutter or tracer makes contact with the clamp.

To adjust the machine's tools, first choose the adjustment section on which you want to work and then the clamp that you want to adjust. It is important to clean swarf from the area that you are going to adjust so this does not make contact in the wrong place.

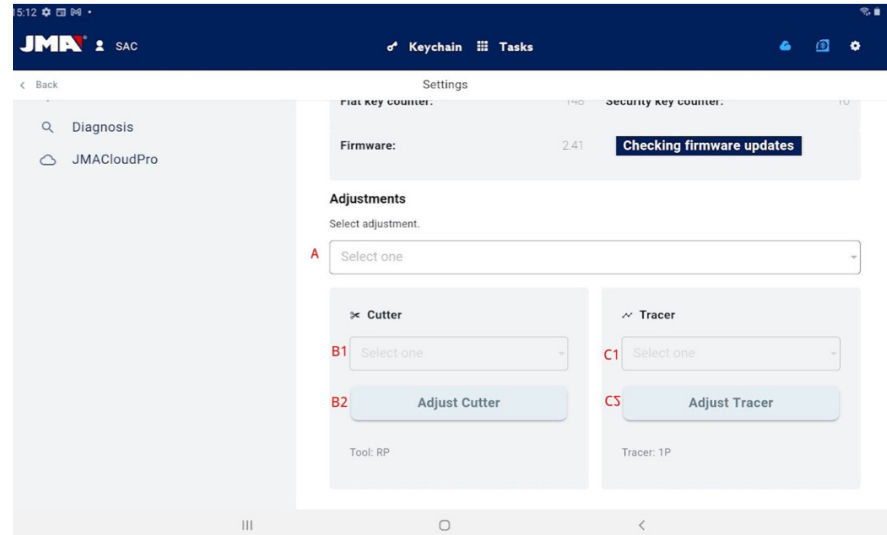

Adjustment section within the Machine screen.

A) Adjustment area selector: only the area for security keys is adjusted on the SUPRACODE.

- B) If you want to adjust the cutter
- 1) Clamp selector
- 2) Adjustment button
- C) If you want to adjust the tracer
- 1) Clamp selector
- 2) Adjustment button

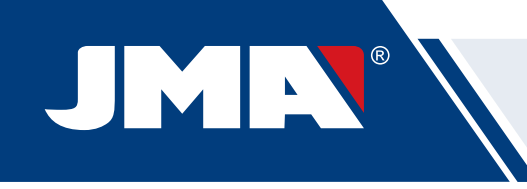

Under the buttons of each one of the options, the tools that must be used are indicated in text. To adjust the cutter with respect to the clamp, the RP tool must be placed in the cutter chuck. The 1P tool is the tracer that comes by default in the tracer tower, and it is not usually necessary to change it.

## **12.4.3 Diagnostic**

On the diagnostic screen, you can actuate various machine functions in order to identify possible mechanical problems. Each one of the actuators helps to check the motors and movements of the machine as indicated. Especially important are the Pause, Continue and Stop buttons that are activated based on the process that the machine is executing at that time.

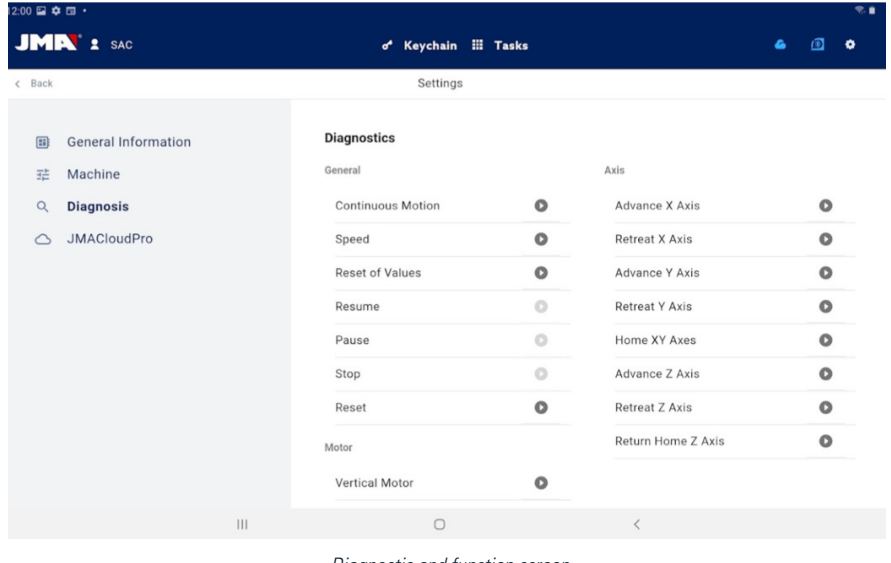

#### Diagnostic and function screen

## **12.4.4 JMACloudPro**

The SUPRACODE machine can be connected and synchronised with the JMACloudPro with the use of the appropriate credentials. If you do not have an account, you can register a new account during the registration process.

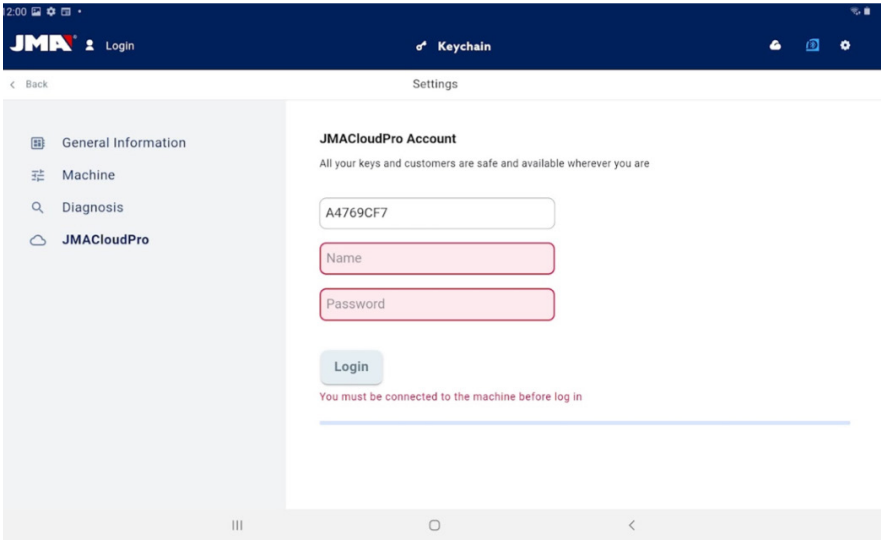

JMACloudPro screen when not logged in.

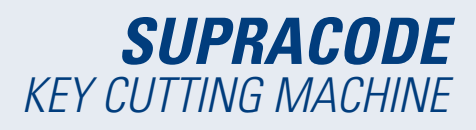

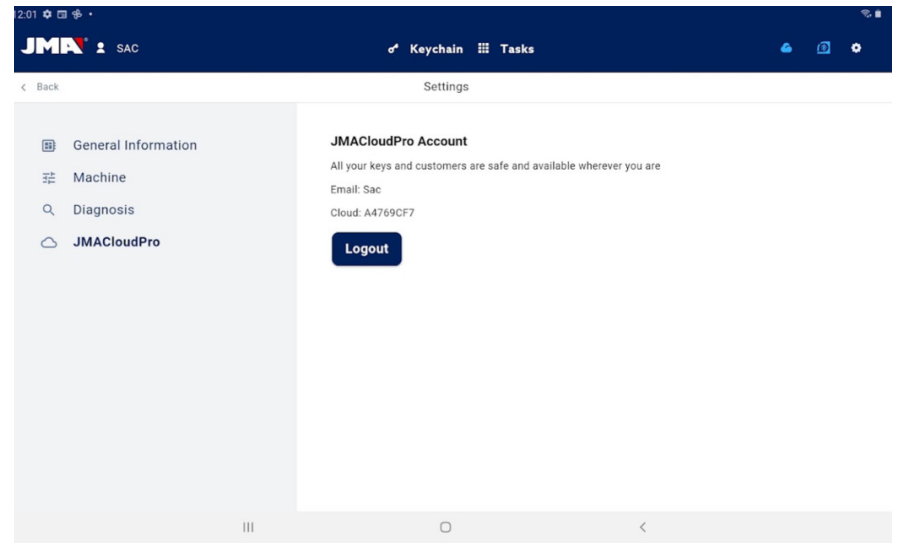

JMACloudPro with an authenticated username and cloud.

# **12.5 KEY SEARCHES**

The app allows the user to search for a key in different ways. For this, starting from the Keychain, the user has the option to carry out a search for standard, automotive or equivalent keys. All the searches return results from the same database, therefore it is possible to get the same result from any of the three different search types (e.g., you can find a key for a car with an automotive, standard or equivalent search).

All the fields and filters in all the types of searches are optional, nothing need be entered in them and you can leave them empty for the search.

The search combines all the different defined filters and shows all the results that satisfies all of them, therefore it is important to define only those that are known and leave the rest empty.

## **12.5.1 Standard**

This is the most versatile search method as it allows different types of filters to be combined for the search.

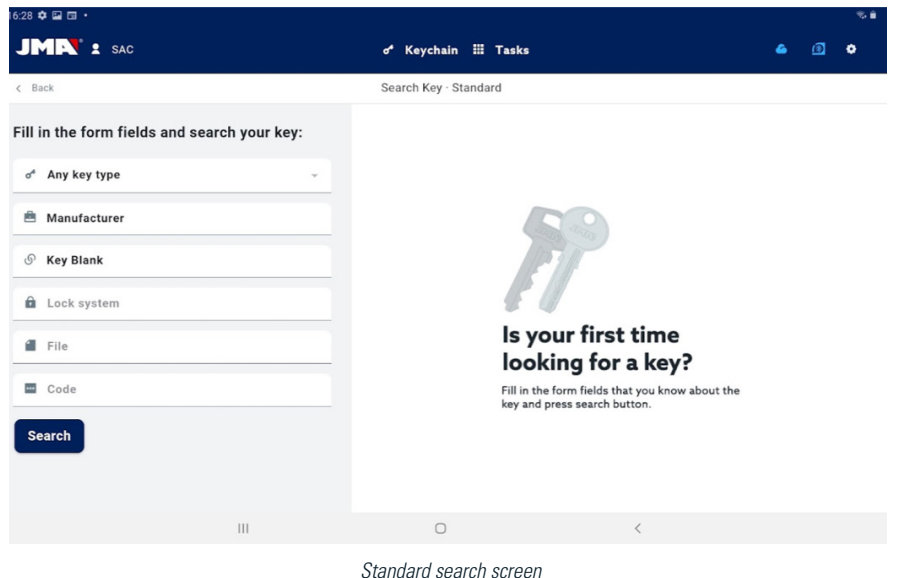

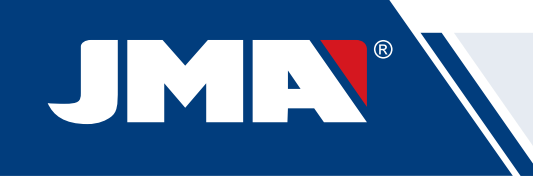

A) Key type filter: To filter the results by type if known (serrated, dimples, slot, etc.)

B) Lock manufacturers: To filter the results and show only those of one lock manufacturer

C) JMA model or reference: to show only the results for a specific model

D) Lock system: text field for filtering by the lock description

E) Key file: the name of the technical data sheet or file that defines the cutting characteristics of a key (sides, axes, dimples, etc.)

F) Key code: direct or indirect code of a key, the results are shown that share the format and whose range or variation of values includes the entered code. There are two types of code:

1) Direct code: this has a direct relationship with the bitting, and is translated directly to the key as bitting.

 2) Indirect code: there is no direct relationship with the bitting, it is an identifier that the manufacturer assigns to the bitting and indicates a specific cut.

G) Search button

If you want to filter by manufacturer, choose this field to open a window for this. When starting to write the name of the manufacturer in the field at the top of the window, the application starts to search and suggest manufacturers whose name starts with the entered text.

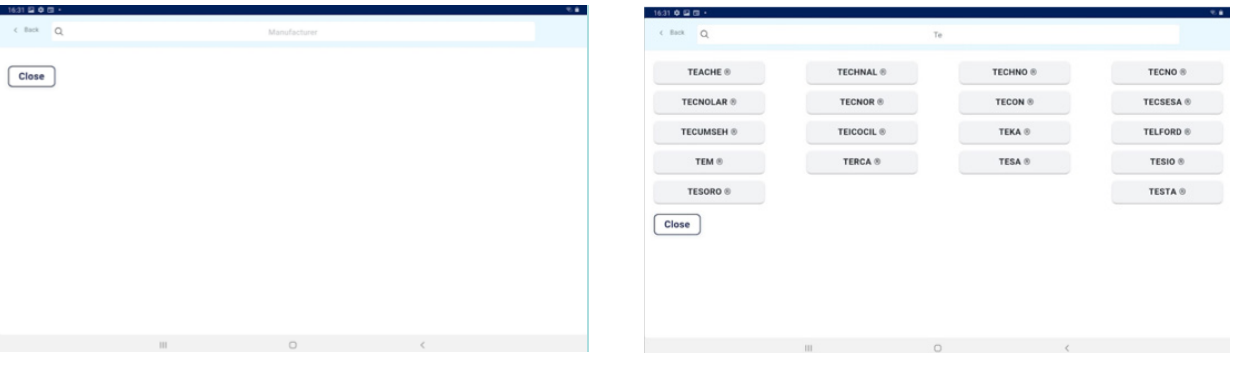

1.- Screen for entering manufacturer empty. 2.- Screen for entering manufacturer and suggestions.

If the JMA model name is known, choose the field for this and a specific window will open. When starting to write the name of the model in the field at the left-hand top of the window, the application starts to search and suggest models whose name starts with the entered text. If a manufacturer is specified, the suggested options are restricted to the models that JMA produces for that manufacturer.

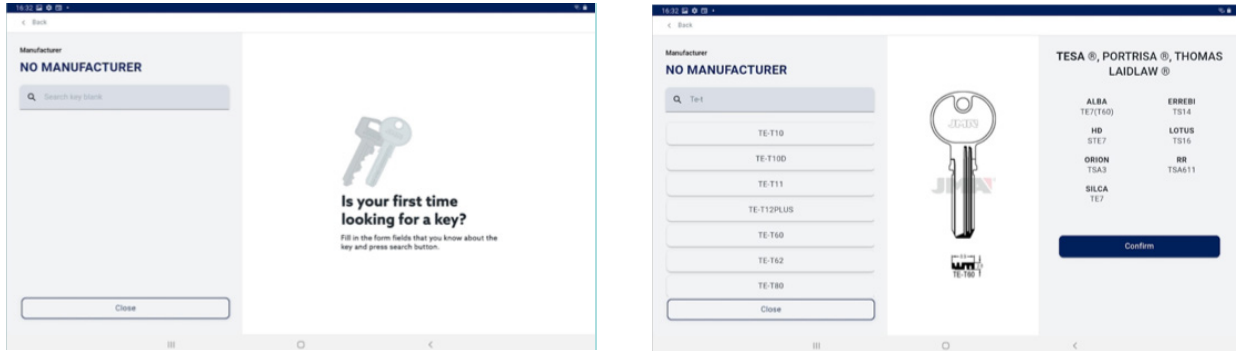

1.-Screen for entering model empty. 2.- Screen for entering model with suggestions and model TE-T60 selected (with information showing an image, manufacturers that use that key and equivalent references of other manufacturers)

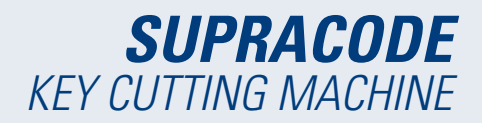

The model search and selection screen show an image of the selected key at a scale of 1:1 and once the sought model is found, the selection must be confirmed (or close the window and return)

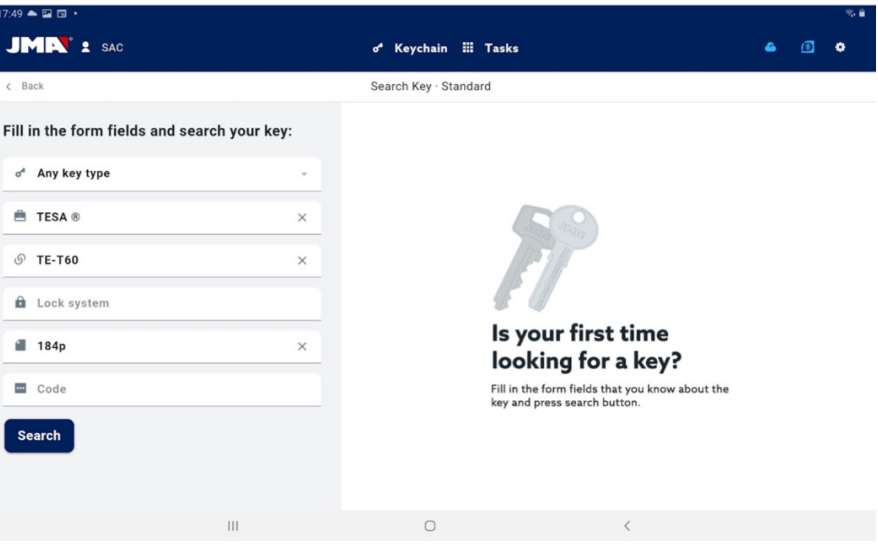

Example of a search configuration with defined manufacturer, model and file.

#### **12.5.2 Automotive**

This search method is for searching for a key based on knowledge of the vehicle for which it is required.

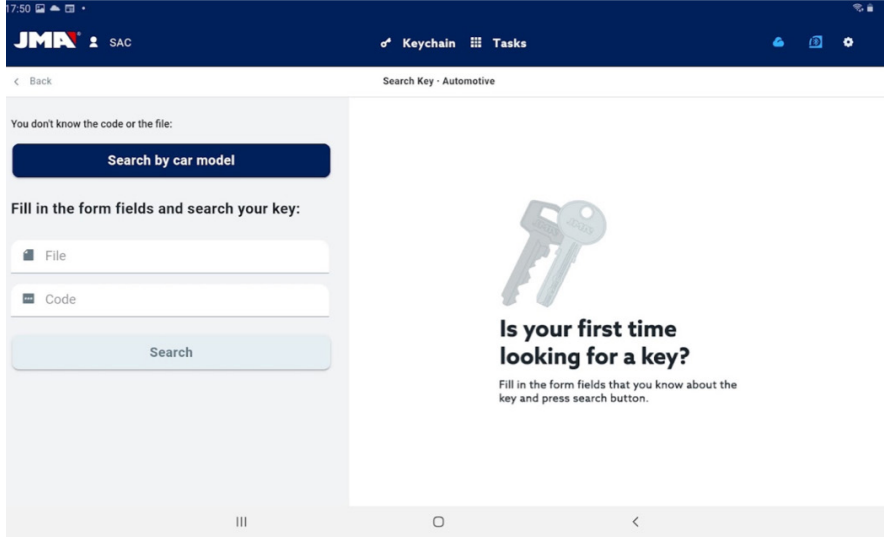

Automotive search screen

- A) Vehicle search: starts the identification process of the vehicle for which the searched for key is required.
- B) File: functions in the same way as the standard search.
- C) Code: functions in the same way as the standard search.
- D) Search button: starts the search once a filter is defined.

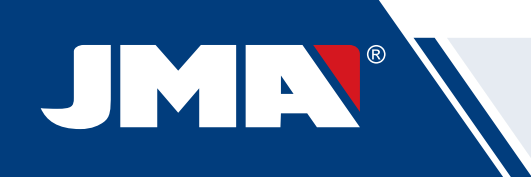

The entering of vehicle data for which the key is sought is done in several steps guided b y the app:

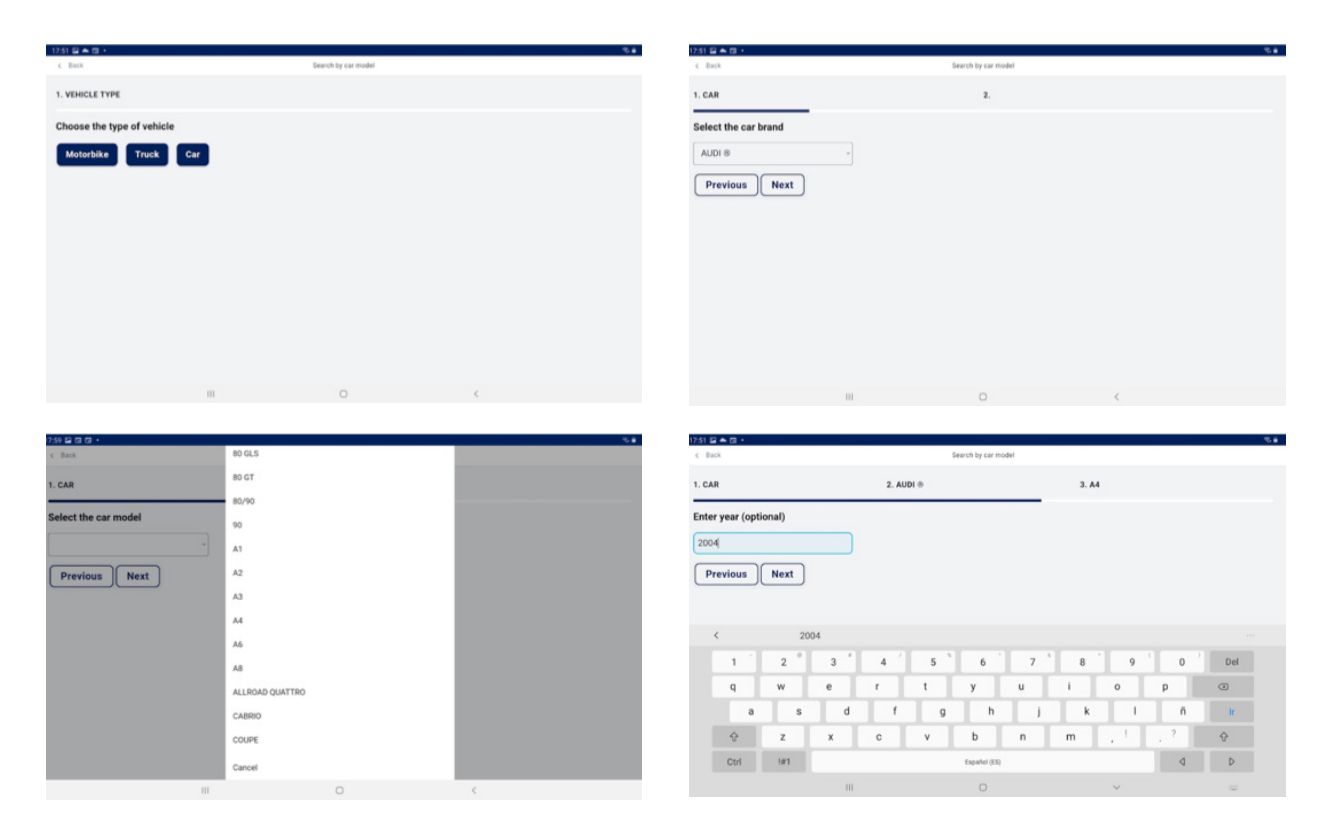

1.- Vehicle type selector. 2.- Vehicle make selector (with selected vehicle) 3.- Vehicle model selector. 4.- Field for vehicle year (optional).

The vehicle filters provide the key models compatible with the vehicles that have been defined.

| $7.51 \n  2 \n  4 \n  5 \n  6 \n  7 \n  8 \n  8 \n  9 \n  1 \n  1 \n  1 \n  1 \n  1 \n  1 \n  1 \n  1 \n  1 \n  1 \n  1 \n  1 \n  1 \n  $ |                   |                     |               | 28                        |
|----------------------------------------------------------------------------------------------------|-------------------|---------------------|---------------|---------------------------|
| $c$ Dack                                                                                                    |                   | Search by car model |               |                           |
| 1. CAR                                                                                                    | $2.$ AUDI $\circ$ | 3.A4                | 4.2004        | <b>5. CHOOSE YOUR KEY</b> |
| Select an option for your search:                                                                                                    |                   |                     |               |                           |
| Previous                                                                                                    | Complete          |                     |               |                           |
| Year                                                                                                    | Use               | TP Original         | Reference     | Transponder ID            |
| 2004-2008                                                                                                    | Ignition          | CRMEG               | TP25HU-HAAP   |                           |
|                                                                                                    | Ignition          | <b>CRMEG</b>        | TP25HU-HAATLN |                           |
| 2004-2008                                                                                                    |                   |                     |               |                           |
| 2004-2008                                                                                                    | Ignition          | <b>CRMEG</b>        | ТРХВНІЈ-НААР  |                           |
|                                                                                                    |                   |                     |               |                           |
| 2004-2008                                                                                                    | Ignition          | CRMEG.              | TPXBHU-HAATLN |                           |
|                                                                                                    | <b>III</b>        | $\circ$             | $\langle$     |                           |

1.- Resultados de llaves (y transponder ) correspondientes a los vehículos definidos. 2.- Hay que seleccionar la línea con la llave que buscamos y completar el proceso con el botón.

# **12.5.3 Equivalents**

This search method allows JMA keys to be found starting from models of other key manufacturers.

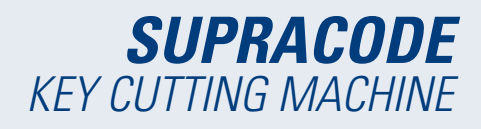

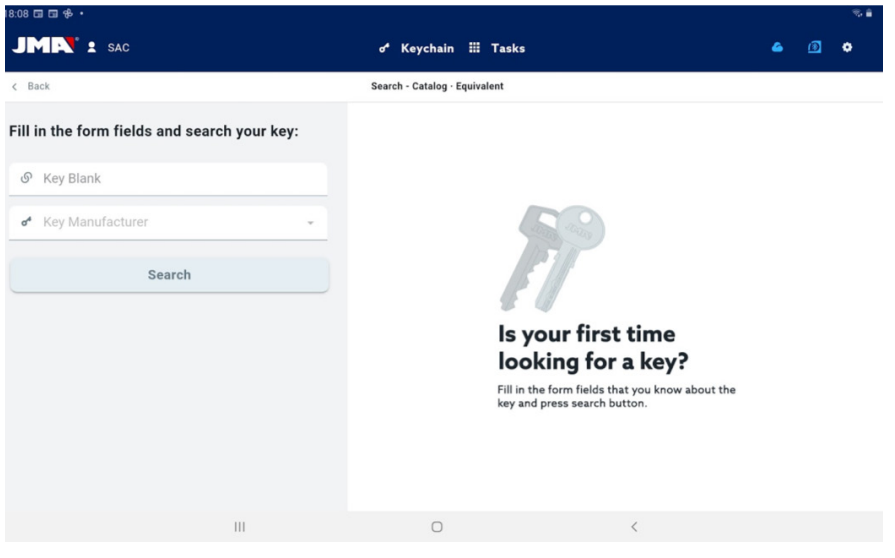

Equivalent search screen.

A) Model name: for entering the model name of other manufacturers.

B) Key manufacturer: if known, it can be entered to filter the results and only show those corresponding to that manufacturer.

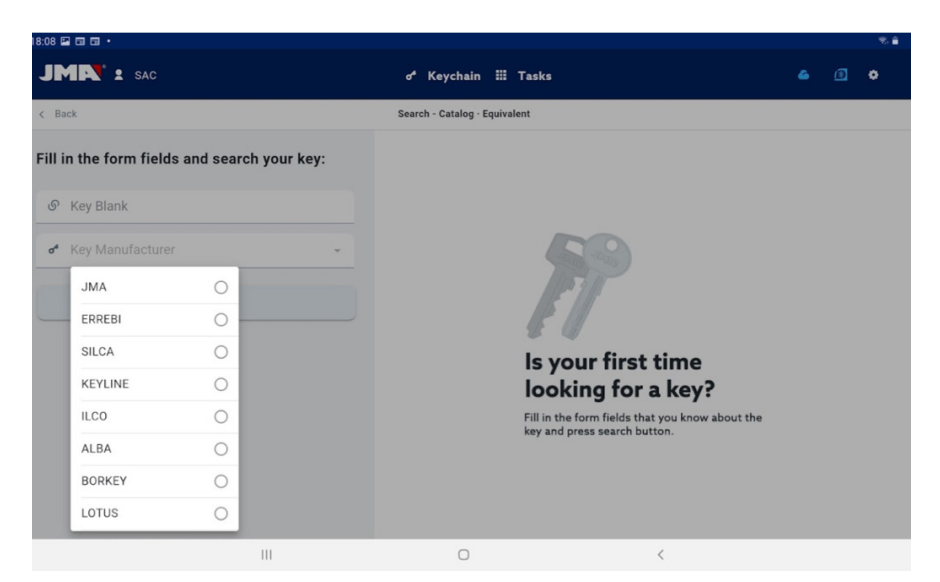

Key manufacturer selector, only those manufacturers appear marked as active in the application configuration (all by default)

## **12.5.4 Search results**

All the search methods give a list of series that comply with the filters indicated in the search (may be empty).

| 18:14 国田田 ·<br><b>JMR' : SAC</b> |               |      | o <sup>4</sup> Keychain ::: Tasks |        |               | ۵             | 大會<br>$\circledcirc$<br>۰ |
|----------------------------------|---------------|------|-----------------------------------|--------|---------------|---------------|---------------------------|
| $\zeta$ Back                     |               |      | 3 series found.                   |        |               |               |                           |
| $\overline{A}$                   |               |      | $\mathsf C$                       |        |               |               |                           |
| Key type: -                      | image         | file | lock system                       | mask   | range/symbols | ref           |                           |
| TESA ®                           | $\Rightarrow$ | 184P | Tesa TE-T60                       |        | 1234567       | <b>TE-T60</b> | $*$ <sub>D</sub>          |
| <b>TE-T60</b><br>New search      | $\Rightarrow$ | 340P | <b>TX-70 Axis2</b>                | 111111 | 1234567       | <b>TE-T60</b> | 责                         |
|                                  | $\Rightarrow$ | 342P | <b>TX-70 Axis3</b>                |        | 1234567       | <b>TE-T60</b> | 女                         |
|                                  |               |      |                                   |        |               |               |                           |
|                                  |               |      |                                   |        |               |               |                           |
|                                  |               |      |                                   |        |               |               |                           |
|                                  | $\,$ III      |      | $\bigcirc$                        |        | $\langle$     |               |                           |

Results table with an example search

A) Information on the search filter: shows the filters that have been used to give these results

B) New search button: if the desired result has not been obtained, you can return to the search screen using this button.

C) Results list: a list of series that meet the search criteria, with their data. The total number of results is shown above the list, you may need to scroll down to see all of them.

D) Favourite indicator: Press this button to select a result as a favourite or deselect it. Favourites can be found without having to make a search from the Keychain My Keys button.

The results can be selected from the list, and selecting one will show the image and other information on the series of the chosen key. Once the correct series has been selected, confirm the selection in order to proceed to the key file

| 18:14 国国国·                  |               |      |                  |                 |                                   |               |         |                         | s.           |
|-----------------------------|---------------|------|------------------|-----------------|-----------------------------------|---------------|---------|-------------------------|--------------|
| <b>JMR' 2 SAC</b>           |               |      |                  |                 | o <sup>4</sup> Keychain ::: Tasks |               |         | ۵                       | $\circ$<br>۰ |
| $\epsilon$ Back             |               |      |                  | 3 series found. |                                   |               |         |                         |              |
| Key type: -                 | image         | file | lock system mask |                 | range/symbols ref                 |               |         |                         | $\times$     |
| TESA ®                      | $\Rightarrow$ | 184P | Tesa TE-T60      |                 | 1234567                           | $T_{60}^{TE}$ | $\star$ | <b>JEYES</b>            |              |
| <b>TE-T60</b><br>New search | $\rightarrow$ | 340P | TX-70 Axis2      |                 | 1234567                           | TE-<br>T60    | 大       |                         |              |
|                             | $\Rightarrow$ | 342P | TX-70 Axis3      |                 | 1234567                           | TE-<br>T60    | 会       |                         |              |
|                             |               |      |                  |                 |                                   |               |         | $-89-$<br><b>TE-T60</b> |              |
|                             |               |      |                  |                 |                                   |               |         | <b>Select</b>           |              |
|                             |               | III  |                  | $\bigcirc$      |                                   |               |         | $\langle$               |              |

Results screen with a selected series.

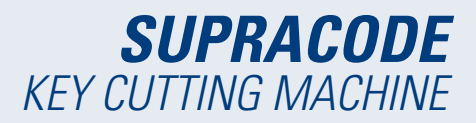

screen, which is the screen where you work with a key.

If the selected series does not meet the following requirements, you will not be able to access its file:

- The connected machine is capable of making these types of cuts (e.g., SUPRACODE is not compatible with serrated keys)
- The series is not protected or the connected machine has permission to cut it.

# **12.6 MY KEYS/FAVOURITES**

This screen is for facilitating use with certain commonly used models, by clicking on the button to access this screen, the app will show the series that have been marked as favourites. This screen functions in the same way as the search results screen, but without the options relating to the searches.

| 7:51 国 全 国 +                      |                 |                     |               | 28                        |                 |                                   |              |                     |
|-----------------------------------|-----------------|---------------------|---------------|---------------------------|-----------------|-----------------------------------|--------------|---------------------|
| $c$ Back                          |                 | Search by car model |               |                           | c Back          |                                   |              | Search by car model |
| 1. CAR                            | $2.$ AUDI $@$   | 3. A4               | 4.2004        | <b>5. CHOOSE YOUR KEY</b> | 1. CAR          | $2.$ AUDI $@$                     | 3. A4        | 4.2004              |
| Select an option for your search: |                 |                     |               |                           |                 | Select an option for your search: |              |                     |
| Previous                          | <b>Complete</b> |                     |               |                           | <b>Previous</b> | Complete                          |              |                     |
| Year                              | Use             | TP Original         | Reference     | Transponder ID            | Year            | Use                               | TP Original  | Reference           |
| 2004-2008                         | Ignition        | CRMEG               | TP25HU-HAAP   |                           | 2004-2008       | <b>Ipnition</b>                   | CRMEO        | TP25HU-HAAP         |
|                                   |                 |                     |               |                           |                 |                                   |              |                     |
| 2004-2008                         | Ignition        | CRMEG               | TP25HU-HAATLN |                           | 2004-2008       | Ignition                          | <b>CRMEG</b> | TP25HU-HAATLN       |
| 2004-2008                         | Ignition        | CRMEG               | ТРХВНІЈ-НААР  |                           | 2004-2008       | Ignition                          | CRMEO        | ТРХЕНЦ-НААР         |
|                                   |                 |                     |               |                           |                 |                                   |              |                     |
| 2004-2008                         | Ignition        | CRMEG               | TPXBHU-HAATLN |                           | 2004-2008       | Ignition                          | CRMEG        | TPXBHU-HAATLN       |
|                                   | $\mathbb{H}$    | $\circ$             | $\langle$     |                           |                 | Ш.                                | $\circ$      | $\langle$           |

1- Favourites screen with the key series marked 2- Favourites screen with a selected series.

The series can be selected and deselected as favourites. Once the series with which you want to work is selected, you only have to confirm the selection to proceed to the key File screen.

# **12.7 KEY FILE**

The key file may vary based on the type of key being cut, but all the security keys are dealt with and displayed in the same way. The dimple, sidewinder and slot keys use the same type of processes and are displayed similarly, therefore the key file screen is the same for all of them.

#### **12.7.1 File without cutting data.**

When selecting a key, normally the application will not know the cutting data for the key that you want to read or cut; therefore, an initial screen without data is loaded, but the user can configure how they are going to work with that key on the machine.

At the same time, this screen indicates all the necessary information to the user for working with the selected series. With this information, you can check if the tools mounted on the machine are the correct ones or should be changed. The steps for these checks and changes are detailed in previous sections of the manual.

# $\overline{\phantom{0}}$

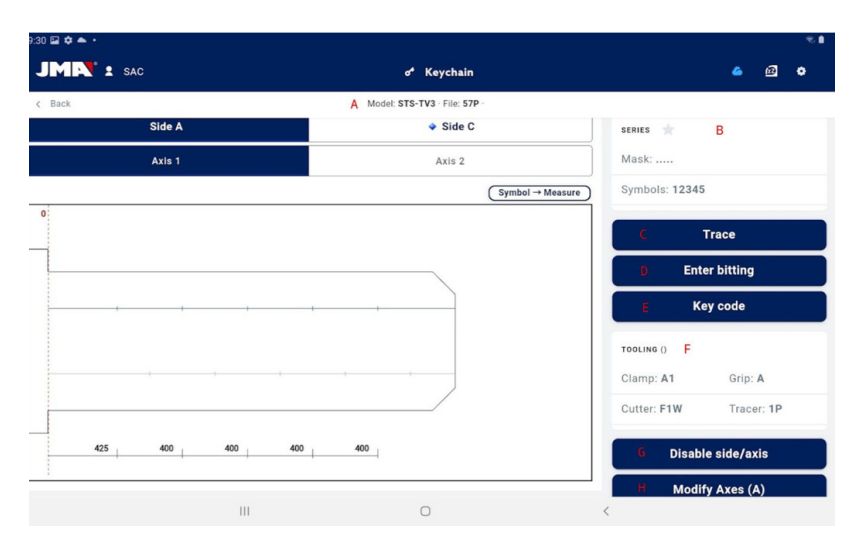

Key file screen with no key cutting data.

A) Information on the chosen series: selected model name and file.

B) Favourites indicator: the series can be selected or deselected as a favourite.

C) Button for reading key: starts the reading process of an already existing cut key

D) Button for entering manual bitting: starts the process for entering cuts at each point.

E) Button for entering code: loads the code entering screen.

F) Tooling information: indicates the tools and information necessary for clamping, reading and cutting the key in the machine.

G) Button for disabling or enabling key axes: it loads the screen where you can configure the sides and axes to be worked on.

H) Button for modifying cutting axes: it loads the screen where you can configure whether you want to read or cut "excess" or "less" for each axis.

#### **MODIFY CUTTING AXES OR DISABLE AXES OR SIDES**

The application allows two possible adjustment types when working with the SUPRACODE machine for advanced users. First, the sides or axes of the key that you do not need to read or cut can be disabled (e.g., pre-cut keys or when going over just one side or axis), so that the reading and cutting processes ignore these parts for faster service. Second, it is possible to indicate to the machine to work with modified references for the key. This option allows the depths to be configured to which the machine expects to find the different characteristics of the key, so the cuts can be moved in any of the three dimensions.

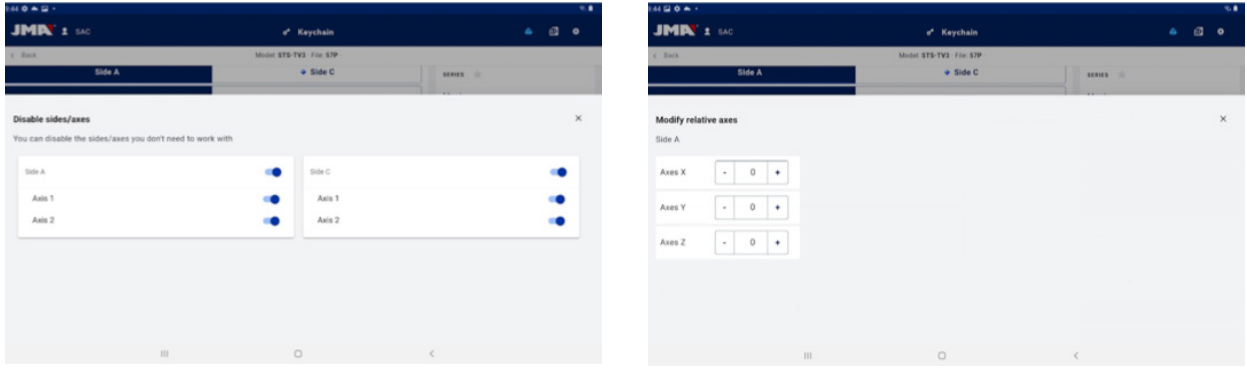

1.- Enabled or disabled axes selection screen. 2.- Screen for modifying axes references.

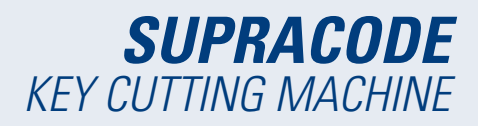

The selectors on the axes selection screen show all the sides and axes enabled by default, and they can be disabled or re-enabled by clicking on them. There are no modifications on the axis reference modification screen, but you can increase or reduce in hundredths of a millimetre.

#### **CUT KEY READING**

Click on the read button to start the reading process which is detailed in the Reading/cutting process subsection of this section.

#### **ENTERING BITTING MANUALLY**

Click on the manual bitting button to start the bitting entering process, during which the application automatically jumps between the cutting points of the key and shows a side keypad that allows a symbol to be entered that the manufacturer has defined for that cutting point.

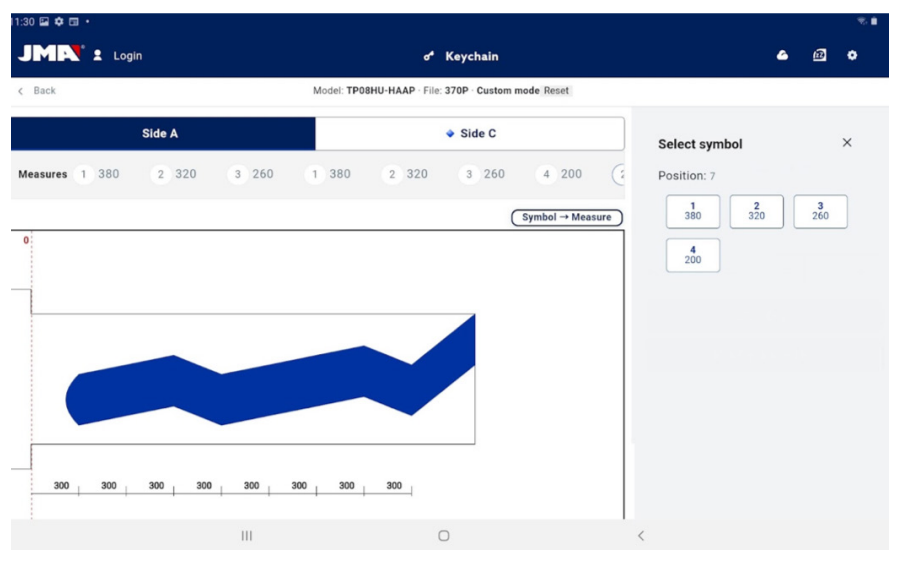

Keypad and key file during the bitting entering process

#### **ENTER KEY CODE**

The code entering screen shows information on the type of code and the code format. Normally, this way of defining the key cut is only used with a series of indirect codes and not the direct codes, but both options are possible.

All the codes have a profile or mask that are identification elements of the code and a value that can be defined in two ways. In the case of indirect codes, the value that this code can have is delimited within a range of minimum and maximum values. In the case of direct codes, the value is defined with the combination of symbols allowed by the manufacturer.

The code is entered in the field at the top of the window and the indicator shows when the code meets the format restrictions.

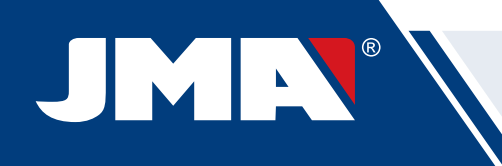

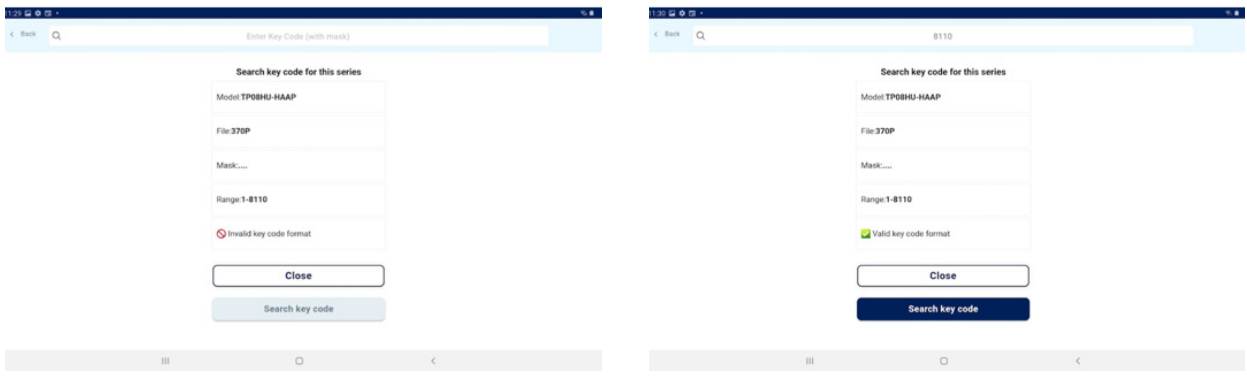

#### 1.- Screen for entering indirect codes. 2.- Example of entering an indirect code.

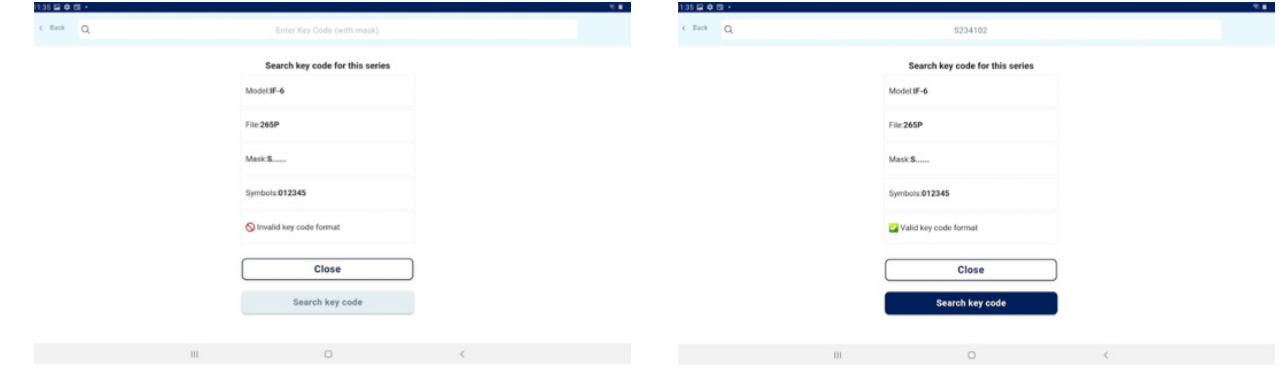

1.- Screen for entering direct codes. 2.- Example of entering a direct code.

#### **12.7.2 File with cutting data**

Once the app obtains the cutting data from the file in any of the three possible ways, the key file screen changes slightly to indicate the new possible options.

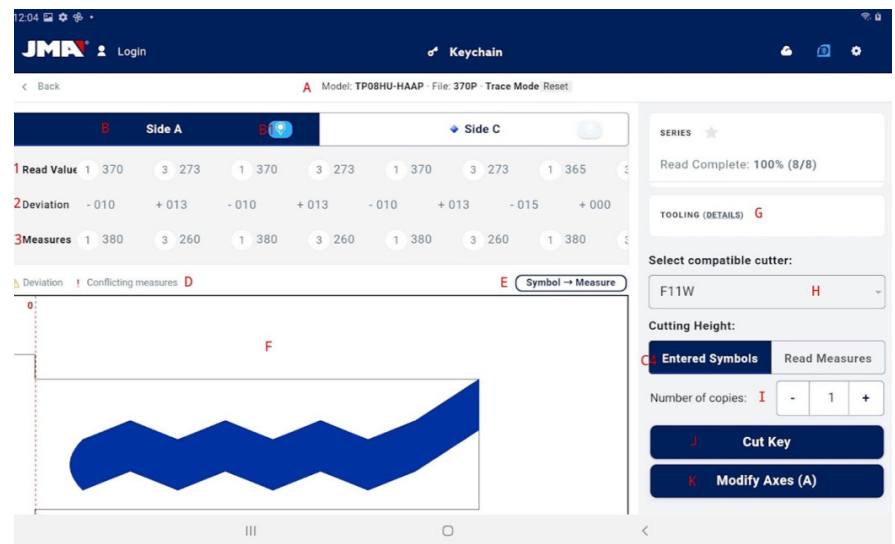

Key file screen after a key reading.

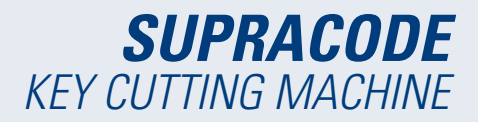

A) File information and reset button: Indicates the information on the chosen series, the reset button clears the cutting data and returns to the initial key file screen without data.

B) Side and axis selectors: To select the active side, if the key has several sides. An axis selector also appears if the side has multiple axes.

1) Engraving button: Activates engraving and allows a template to be chosen that has been defined for this key model (defined in the Engraving/Marking section of this manual). The engraving is carried out together with the cutting process.

C) Cutting information and options: this is all the information available on the app as regards cutting the key.

1) Line with values read by the machine: these are the depth values and the symbol that the machine has deduced for the read key.

2) Line with deviations: the difference between the read value and that defined on the following line.

3) Lines with assigned values: indicates the cutting symbols that the manufacturer allows that are closest to the read (or directly entered) values and its depth values. The symbols can be edited at any time.

4) Cut selector between read values or manufacturers' values: The usual thing to do is cut a key with the manufacturer's values, in special cases, particularly in the case of old defective locks, it may be useful to be able to cut a new key from a reading of the original, which is what this selector allows.

\* fields 1, 2 and 4 only appear if the key has been read, otherwise they do not appear.

D) Warning indicators: these symbols appear at the side of the deviation values if there is a value with a high deviation or the deviations conflict (large positive and negative deviations on the same key).

E) Information on the relationship between the symbol and the active axis value: displays all the information on the symbols defined by the manufacturer and their depth values.

F) Drawing of how the cut will turn out and the relevant dimensions of the key: Displays an approximate preview of how the key will look and its dimensions.

G) Tooling details: displays a screen with information on the tools to use and how to clamp the key in the machine.

H) Cutter selector: if a file has several cutter options, the cutter selector will appear with a choice between the normal cutter, or the interpolation cutter if the normal cutter is not available.

I) Copy number indicator.

J) Cutting start button: starts the cutting process as defined in this key file.

K) Button for modifying cutting axes: it loads the screen where you can configure whether you want to read or cut "excess" or "less" for each axis.

#### **SELECT ENGRAVING TEMPLATE**

You can assign a template to each side of the key, although this is not necessary. The templates assigned to each side do not necessarily have to be the same or equal.

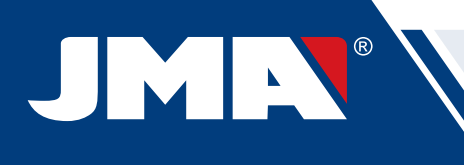

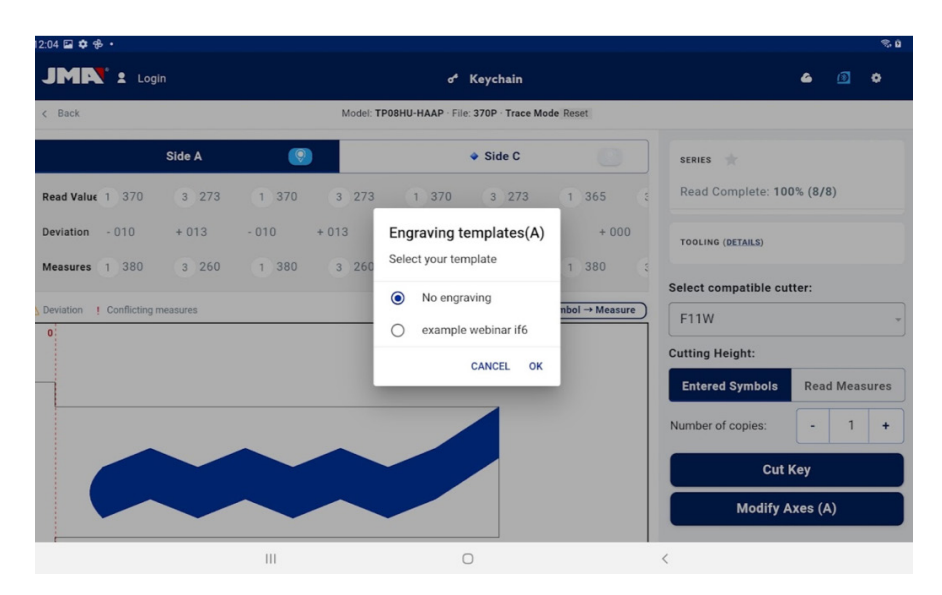

Engraving template selector screen (side A)

#### **CUTTER SELECTOR**

Depending on the availability of cutter models that the user has, the cutter indicated in the file may not be available for use. In these cases, the SUPRACODE has interpolation cutters that can be used to make the cuts on the key by means of interpolations, instead of making the cuts in one movement, the paths are calculated and the cuts are made by means of complex movements.

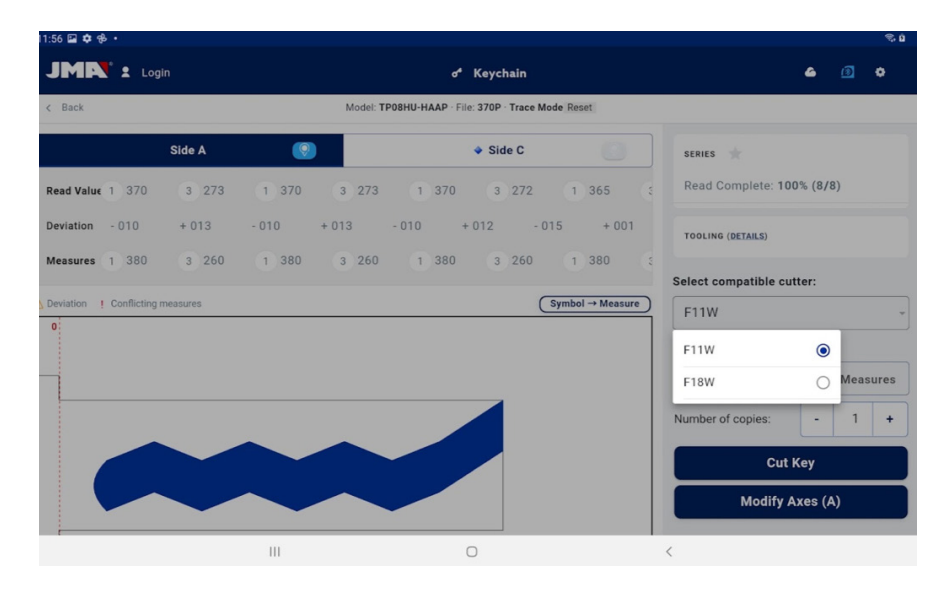

Cutter selector between the one assigned by default and the interpolation cutter defined for the key file.

#### **DETAILS**

The information on the tools and the placing of the key in the machine can be consulted on this screen.

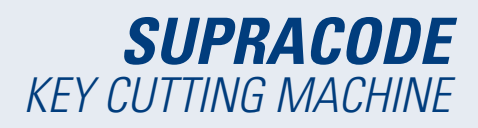

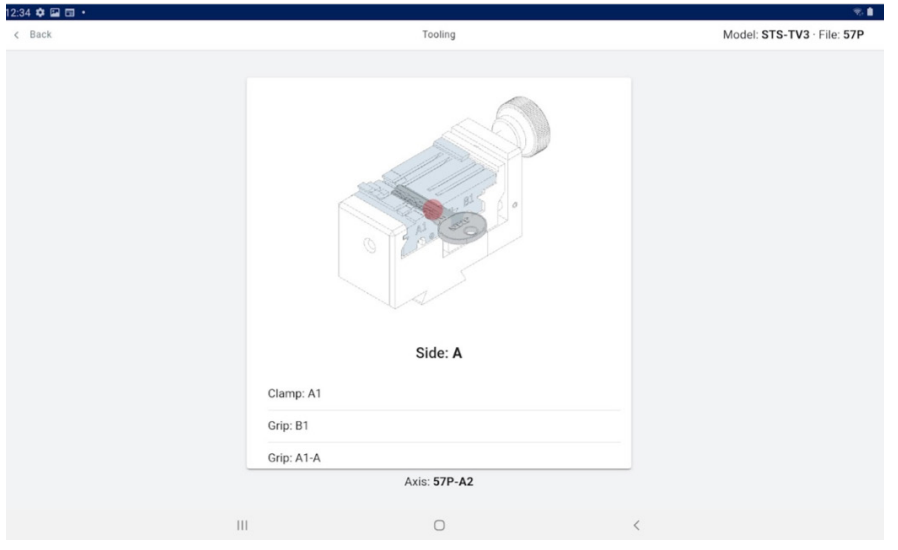

Pantalla de detalles de utillería.

#### **12.7.3 Reading/cutting process**

The app guides the user through the steps necessary for reading or cutting a key, and indicates at all times the current step of the process and which configuration of tools the user must put in the SUPRACODE machine. The necessary information will be displayed by means of auxiliary images and text on the reading or cutting confirmation screens. Each step indicates the side of the key that must be clamped and it will be cut when the command is confirmed at the bottom of the screen.

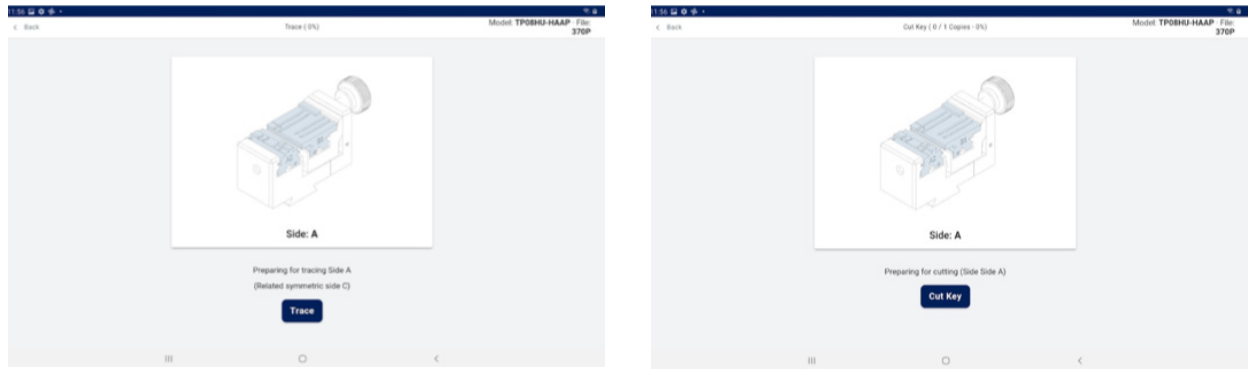

Reading and cutting screens

If there is selected and active template for the side that is being cut, immediately after cutting the key will be marked.

It is important to keep an eye on the movements of the machine to avoid possible incidents due to errors caused by incompatibilities between the commands given from the app and the tools present on the machine.

# **12.8 ENGRAVING/MARKING**

The application that controls the SUPRACODE machine allows keys to be marked directly and marking templates to be configured, which can be used during the cutting process for the key models for which they have been defined.

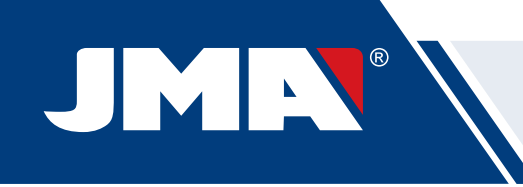

#### **12.8.1 List of templates**

The template list screen can be accessed from the main screen, which shows the templates that have been created in the app and their identifying characteristics, such as their name and related models. It is also the starting point for the definition of new templates and keys can be marked directly.

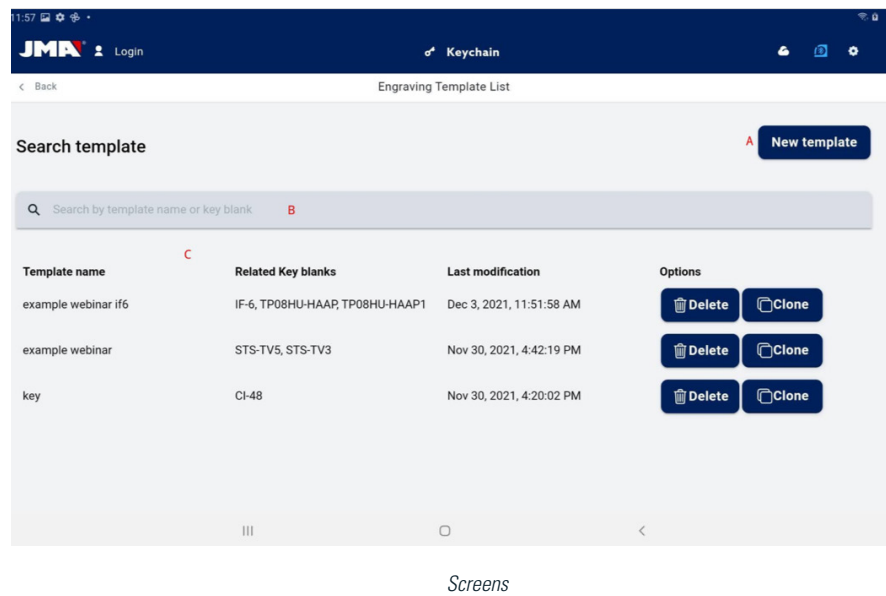

A) New template button: Access to template definition and direct marking (detailed in the following section)

B) Template search filter: free text field for filtering the results list by the values of the fields defined for the templates.

C) List of templates: List of templates defined in the app that meet the criteria defined in the search. Each template can be deleted or duplicated with the action buttons, duplicating the template creates a new template with a name indicating that it is a duplicate.

#### **12.8.2 Template editor**

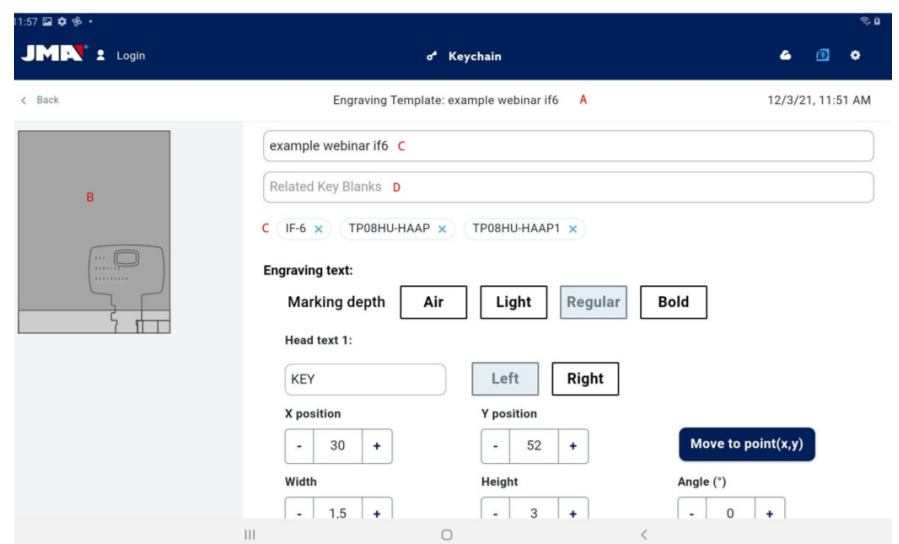

Top of the engraving template definition screen.

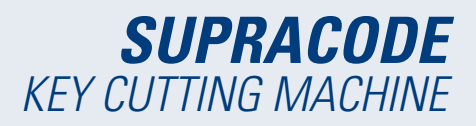

#### A) Template header: indicates the name of the template.

B) Template image: displays the image of the bow of the selected key in the space in which it can be marked and the positioning of the tools to mark in that space.

#### C) Field for the template name

D) Key model field: text field for entering the names of the key models that you want to link, the application makes suggestions as you write the characters of the name. Once the model that you want to select appears, click on it to include it in the list of linked models.

E) List of currently linked key models: you can unlink them from the template by clicking on them.

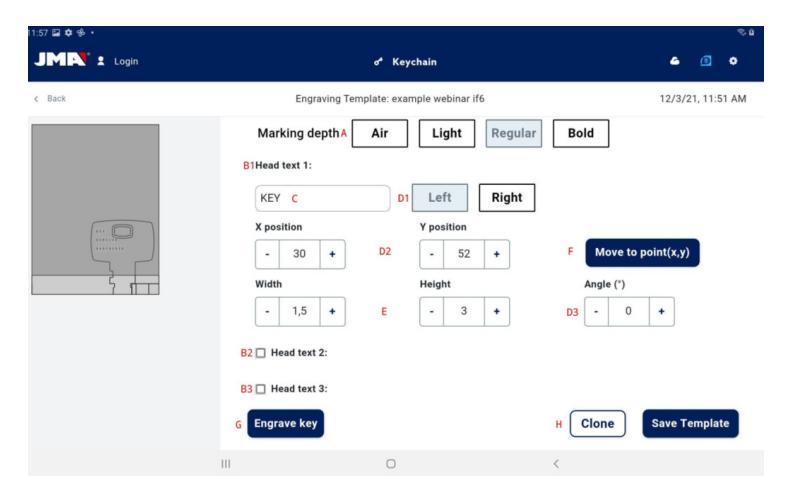

Bottom of the engraving template definition screen.

A) Marking depth selector: Air marking makes the movements without marking the key, the other options mark the texts indicated on the key more lightly or with more depth.

B) Texts to mark: these are the texts to mark on the key, a text is necessary for something to be marked and the user can define another two independent texts for marking if required.

C) Text to mark: the specific text that you want to mark, you can also indicate variables in order to mark the code or other elements depending on the specific cut.

D) Text position: the text will be marked starting from the reference point and based on its alignment

1) Alignment of the text with respect to the defined position, you can mark to the left or to the right.

2) Marking position: indicates the reference and start point where the text will be marked.

3) Marking angle: inclination required for marking the text.

E) Height and width of the text characters to be marked.

 F) Position indication button: commands the machine to move the marking punch to the point indicated in the marking position.

G) Engraving button: starts to engrave the key with the configuration indicated on this screen, including the marking depth.

H) Template actions:

 1) Clone button: for duplicating a template, you can create a new one by editing it, without losing the already created template.

2) Save button: for saving the current configuration for the template visible on the s

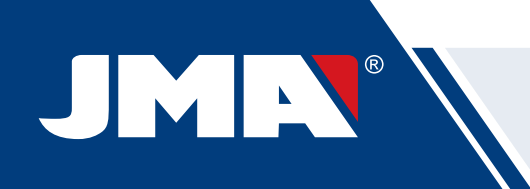

**EXPLOSIONADO -** ASSEMBLY DRAWING

**SUPRACODE**  X-2021 V:00

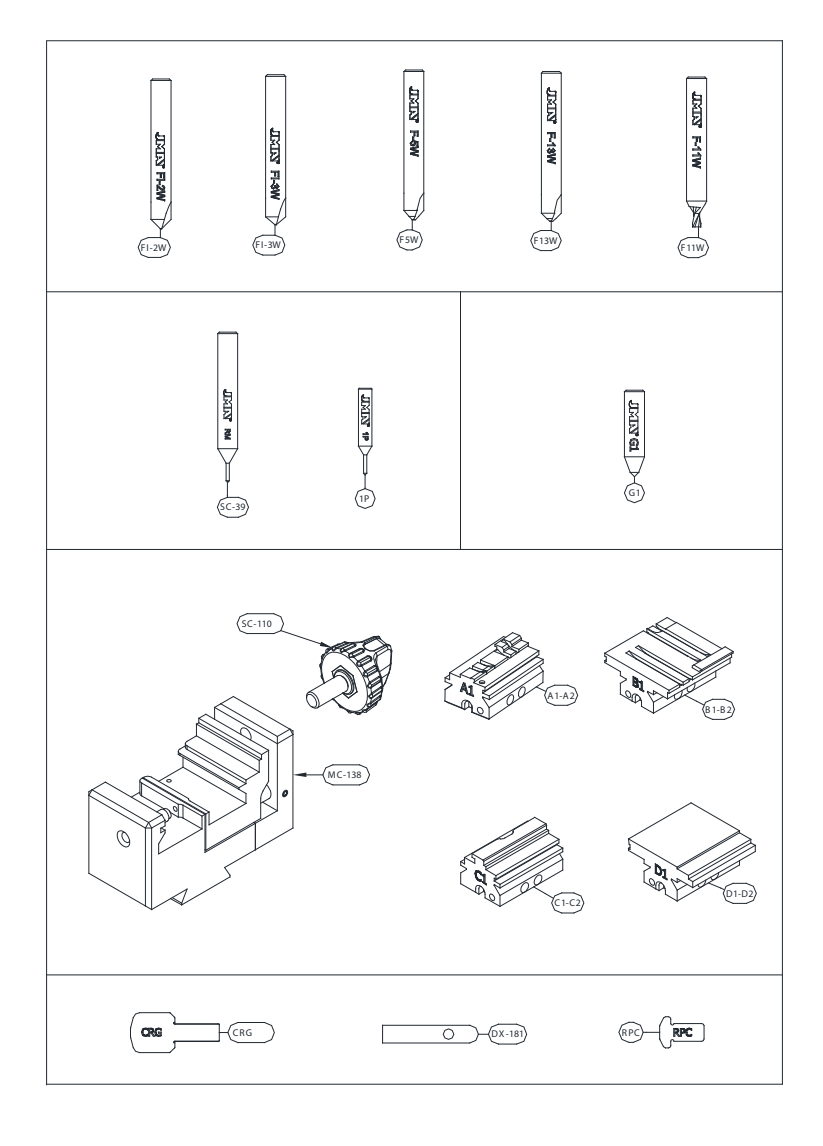

**96**

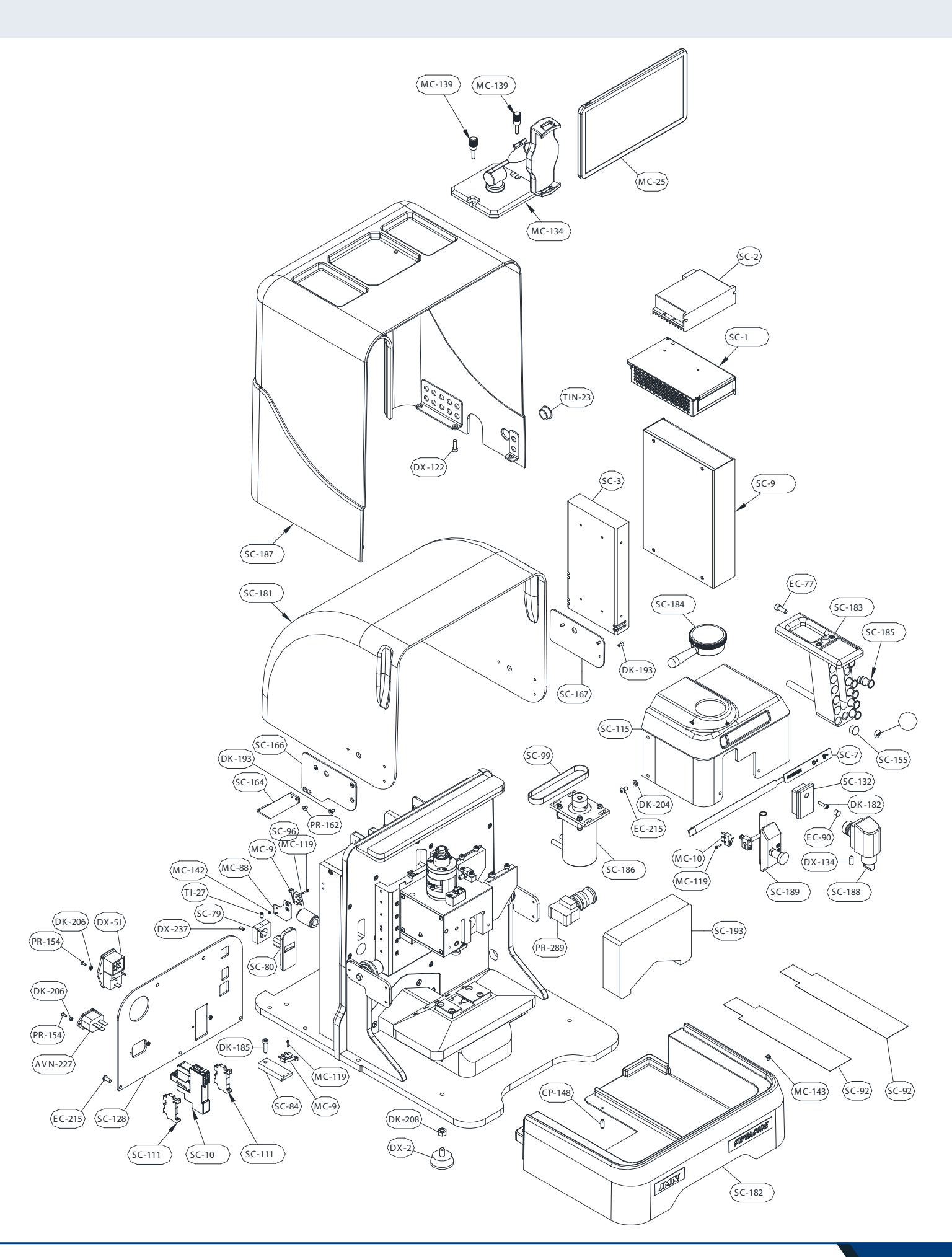

#### **JMA SPAIN**

JMA ALEJANDRO ALTUNA, S.L.U. Tel +34 943 79 30 00 Bidekurtzeta, 6 P.O.Box - Apdo. 70 20500 Arrasate - Mondragón Gipuzkoa – SPAIN www.**jma**.es ventas@jma.es

## **JMA FRANCE**

JMA FRANCE SAS Tel +33 01 39 22 42 10 **Technoparc** 13, rue Edouard Jeanneret F- 78306 Poissy Cedex www.**jma**france.fr service.commercial@jmafrance.fr

#### **JMA POLSKA**

JMA POLSKA Sp. z.o.o. Tel +48 42 635 12 80 91- 342 Łódź, ul. Zbaszyńska 3 www.**jma**polska.pl biuro@jmapolska.pl

#### **JMA PORTUGAL**

ALTUNA PORTUGAL COMERCIO DE CHAVES UNIPESSOAL, LDA. Tel +351 219 947 470 Rua de Goa Nº22 2690-356 Santa Iria de Azoia www.**jma**portugal.com comercial@jmaportugal.com

#### **JMA UK**

SKS T/A JMA UK Tel +44 144 229 1400 Unit 2, Canalside Northbridge Road Berkhamsted Herts HP4 1EG www.jma-uk.co.uk sales@jma-uk.co.uk

#### **JMA MAROC S.A.R.L.**

Tel +0520 150 535 83,85 Bd Oued ZIZ, El Oulfa **Casablanca** www.**jma**.ma jma@jma.ma

#### **JMA MEXICO**

LLAVES ALTUNA DE MEXICO S.A de C.V Tel +52 33 3777 1600 Av. Aviación No. 5520 Col. San Juan de Ocotán C.P. 45019 Zapopan, Jalisco www.**jma**.com.mx ventas@jma.com.mx

## **JMA PERU**

JMA PERU S.A.C. Tel +51 639 9300 Av. Los Paracas 130, Urbanización Salamanca, Distrito Ate, Lima www.**jma-peru.**com info@jma-peru.com

#### **JMA COLOMBIA**

IFAM - JMA Colombia, S.A.S. Tel +57 1 53333246 Fax +57 3203497446 Diagonal 115A - 70B - 45 Local 1 Bogotá www.**jma**colombia.com info@**jma**colombia.com

#### **JMA USA**

ALTUNA GROUP USA INC. Tel +1 817 385 0515 1513 Greenview Drive 75050 Grand Prairie Texas www.**jma**usa.com info@jmausa.com

> 00 30 79 943 34+ Tel 43 72 79 943 34+ Fax 70 .P.O.Box - Apdo 6 ,Bidekurtzeta Arrasate - Mondragón 20500 Gipuzkoa – SPAIN

> > Member of **Altuna Group**